# **SAMSUNG Flip**

# Gebruikershandleiding

#### WM75A WM85A

De kleur en het uiterlijk kunnen afwijken, afhankelijk van het product. Ook kan de inhoud van de handleiding zonder voorafgaand bericht worden gewijzigd om de prestaties te verbeteren. Aanbevolen dagelijkse gebruiksduur van dit product bedraagt minder dan 16 uur. Als het product langer dan 16 uur per dag wordt gebruikt, wordt de garantie mogelijk ongeldig.

In de volgende gevallen kunnen administratiekosten in rekening worden gebracht:

- (a) Als op uw verzoek een monteur wordt gestuurd, maar het product niet defect is (wanneer u hebt nagelaten deze gebruiksaanwijzing te lezen).
- (b) Als u het toestel naar een reparatiecentrum brengt, maar het product niet defect is (wanneer u hebt nagelaten deze gebruiksaanwijzing te lezen).
- Voordat de monteur u bezoekt, krijgt u informatie over de administratiekosten.

#### © Samsung

Het auteursrecht op deze handleiding is eigendom van Samsung. Gebruik of vermenigvuldiging van deze handleiding, geheel of gedeeltelijk, zonder toestemming van Samsung niet toegestaan. Andere handelsmerken dan die van Samsung zijn eigendom van hun respectievelijke eigenaars.

### Inhoudsopgave

#### [Voordat u het product](#page-3-0)  [in gebruik neemt](#page-3-0)

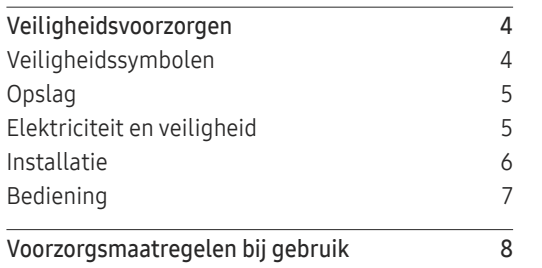

#### [Voorbereidingen](#page-8-0)

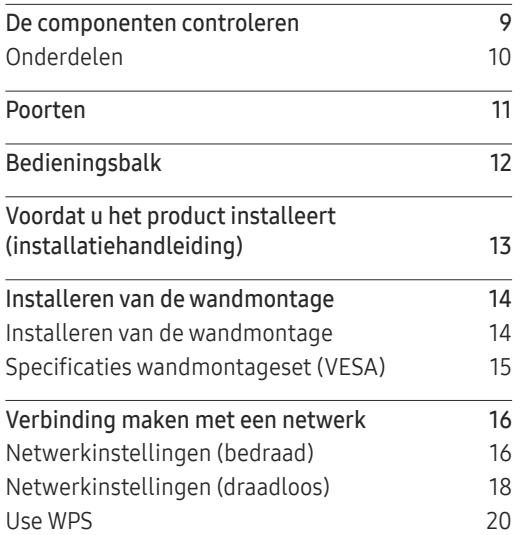

#### [Schrijven](#page-20-0)

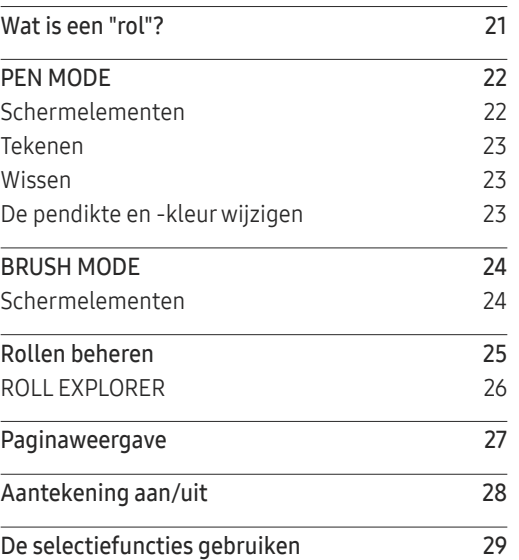

#### [IMPORT](#page-29-0)

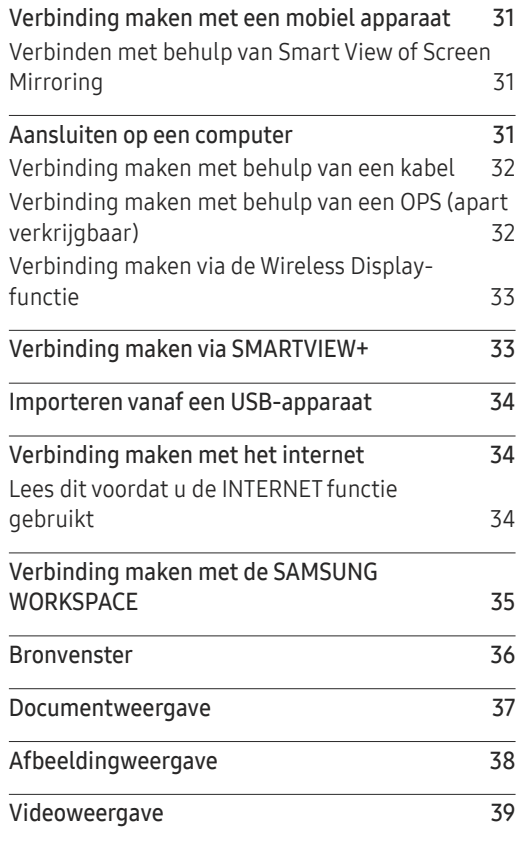

### Inhoudsopgave

#### [EXPORT](#page-39-0)

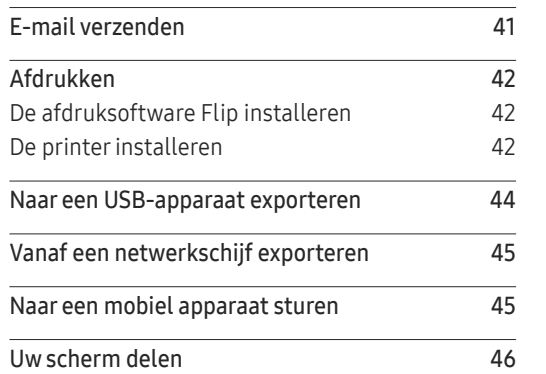

#### [Menu](#page-46-0)

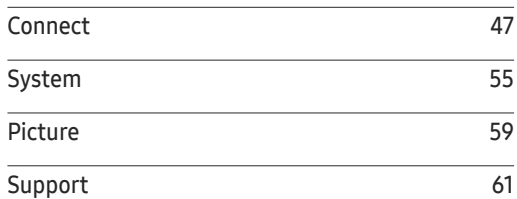

### [Problemen oplossen](#page-61-0)

Problemen en oplossingen 62

#### [Specificaties](#page-66-0)

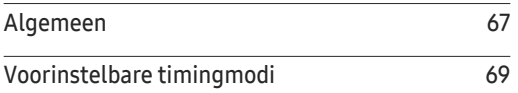

#### [Bijlage](#page-69-0)

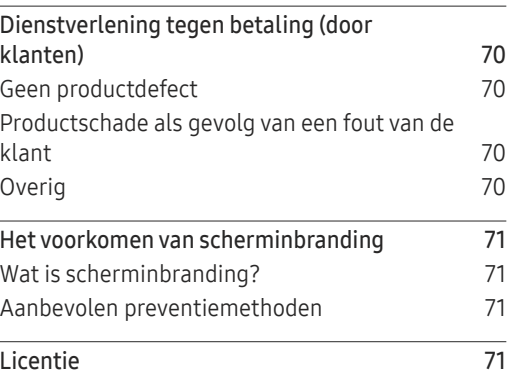

# <span id="page-3-0"></span>Voordat u het product in gebruik neemt Hoofdstuk 01

### Veiligheidsvoorzorgen

Lees de volgende veiligheidsinstructies in verband met uw persoonlijke veiligheid en om schade aan eigendom te voorkomen. Lees de volgende informatie door om ervoor te zorgen dat u het product correct gebruikt.

### Veiligheidssymbolen

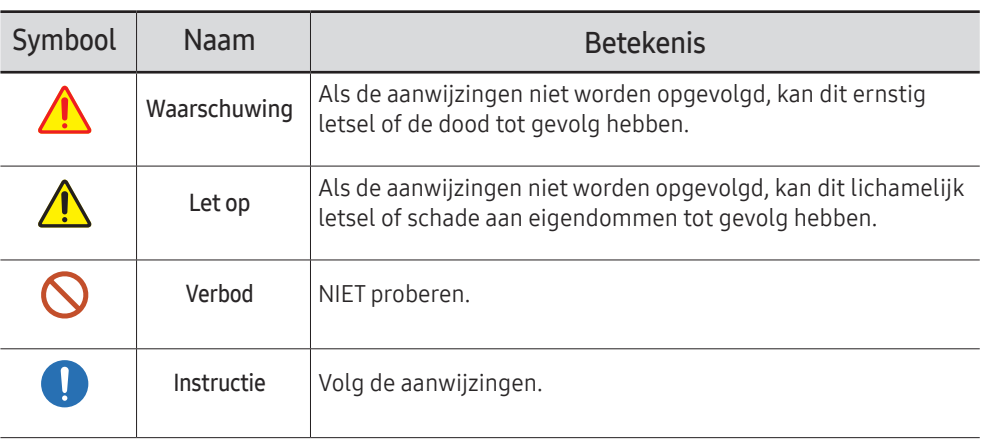

#### LET OP

#### RISICO OP ELEKTRISCHE SCHOK. NIET OPENEN.

LET OP: OM DE KANS OP EEN ELEKTRISCHE SCHOK TE VERKLEINEN MAG U HET PANEEL NIET VERWIJDEREN (OF DE ACHTERZIJDE). BEVAT GEEN ONDERDELEN DIE U ZELF KUNT REPAREREN. LAAT REPARATIE EN ONDERHOUD OVER AAN GEKWALIFICEERD PERSONEEL.

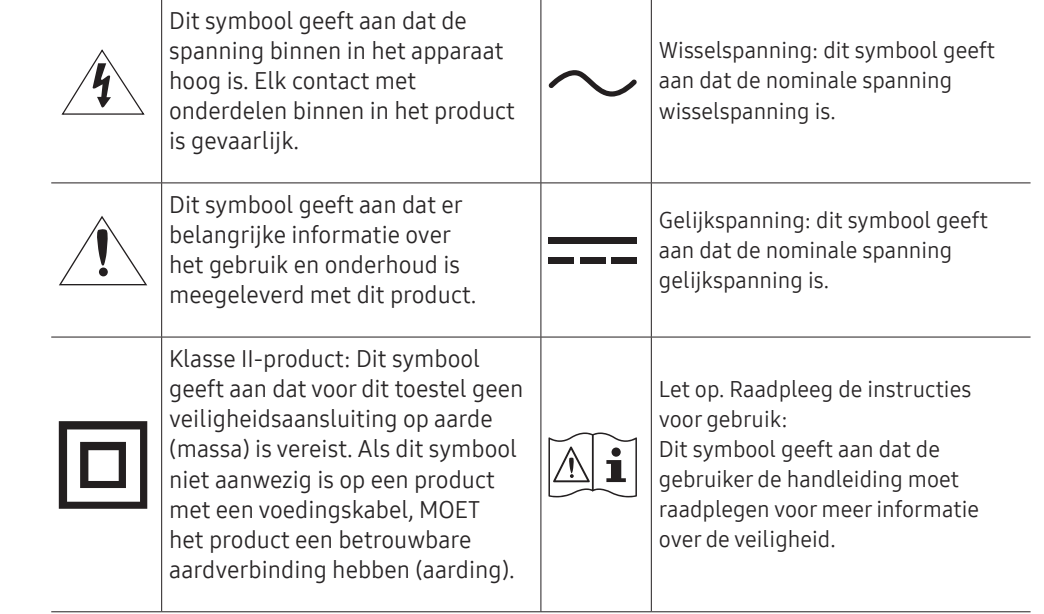

### <span id="page-4-0"></span>Opslag

Op het oppervlak van hoogglansmodellen kunnen witte vlekken ontstaan als in de buurt een ultrasone luchtbevochtiger wordt gebruikt.

 $\triangle$  Neem contact op met ons servicecentrum als het product binnenin moet worden gereinigd (niet gratis).

### Elektriciteit en veiligheid

#### Waarschuwing

Gebruik geen beschadigd netsnoer of beschadigde stekker en gebruik geen loszittend stopcontact.

Dit zou een elektrische schok of brand kunnen veroorzaken.

Sluit niet meerdere producten aan op één stopcontact.  $\infty$ 

Oververhitte stopcontacten kunnen brand veroorzaken.

- Kom niet met natte handen aan de stekker. Anders kan een elektrische schok worden  $\infty$ veroorzaakt.
- Buig het netsnoer niet te sterk en trek nooit te hard aan het snoer. Let erop dat het  $\infty$ netsnoer niet onder een zwaar voorwerp komt.

Schade aan het snoer kan leiden tot brand of een elektrische schok.

Houd het netsnoer en product uit de buurt van warmtebronnen.  $\Omega$ 

Dit zou brand of een elektrische schok kunnen veroorzaken.

- Steek de stekker helemaal in het stopcontact (moet goed vastzitten). Œ Een slechte verbinding kan brand veroorzaken.
- Steek de stekker in een geaard stopcontact (alleen voor apparaten met isolatie van type 1).

Dit zou een elektrische schok of letsel kunnen veroorzaken.

Verwijder stof van de pennen van de stekker of het stopcontact met een droge doek. CI. Er kan brand ontstaan.

#### **A** Let op

- Trek de stekker niet uit het stopcontact wanneer het product in gebruik is.  $\mathbf{\Omega}$ Het product kan schade oplopen door een elektrische schok.
- Gebruik alleen het netsnoer dat Samsung met uw product heeft meegeleverd. Gebruik  $\blacksquare$ het netsnoer niet voor andere producten.

Dit zou brand of een elektrische schok kunnen veroorzaken.

Houd voldoende ruimte vrij rond het stopcontact waarop het netsnoer is aangesloten. Œ

Bij problemen moet u de stekker gemakkelijk uit het stopcontact kunnen trekken om de stroom naar het product volledig uit te schakelen.

Trek het netsnoer altijd aan de stekker uit het stopcontact. Œ

Dit zou een elektrische schok of brand kunnen veroorzaken.

#### <span id="page-5-0"></span>Installatie

#### Waarschuwing

Zet geen kaarsen, insectenwerende middelen of sigaretten boven op het product. Plaats het product niet in de buurt van een warmtebron.

Er kan brand ontstaan.

- Plaats het product niet in een slecht geventileerde ruimte, zoals een (boeken)kast.  $\Omega$ Een te hoge binnentemperatuur kan brand veroorzaken.
- Plaats het product niet op een instabiele of trillende ondergrond (bijvoorbeeld een  $\infty$ plank die niet goed vastzit of een tafel die niet goed recht staat).
	- Het product kan omvallen, schade oplopen en/of letsel veroorzaken.
	- Wanneer het product wordt gebruikt in een ruimte met erg veel trillingen, kan het product schade oplopen of brand veroorzaken.
- Stel het product niet bloot aan direct zonlicht, warmte of warme voorwerpen, zoals een  $\infty$ kachel.

De levensduur van het product kan korter worden of er kan brand ontstaan.

- Zorg ervoor dat jonge kinderen niet bij het product kunnen.  $\Omega$ 
	- Het product kan omvallen en letsel veroorzaken bij kinderen.
	- De voorkant is zwaar. Plaats het product daarom op een vlakke en stabiele ondergrond.
- Olie die als voedingsproduct wordt gebruikt, sojaolie bijvoorbeeld, kan het product beschadigen of vervormen. Installeer het project niet in een keuken of in de buurt van een aanrecht.
- Laat de wandbevestiging monteren door daartoe gekwalificeerde mensen. CT.
	- Installatie door ongekwalificeerde personen kan tot letsel leiden.
	- Gebruik alleen geschikte kasten.
- Houd tussen het product en de muur een afstand van minimaal 10 cm aan voor ventilatie. CT. Een te hoge binnentemperatuur kan brand veroorzaken.
	- Houd de plastic verpakking buiten bereik van kinderen.
		- Kinderen kunnen stikken.

 $\blacksquare$ 

Plaats het product niet in een voertuig of op een locatie waar het blootstaat aan stof, vocht (waterdruppels bijvoorbeeld), olie of rook.

Dit zou brand of een elektrische schok kunnen veroorzaken.

### $\bigwedge$  Let op

Leg het product niet op de voorkant.

U zou het scherm kunnen beschadigen.

Laat het product niet vallen wanneer u het verplaatst.  $\blacksquare$ 

Het product kan defect raken of er kan lichamelijk letsel ontstaan.

Zet het product voorzichtig neer.  $\blacksquare$ 

Het product kan defect raken of er kan lichamelijk letsel ontstaan.

Als u het product op een ongebruikelijke plek plaatst (blootgesteld aan veel fijne  $\blacksquare$ stofdeeltjes, chemische stoffen, extreme temperaturen, veel vocht of een plek waar het product lange tijd achter elkaar continu in gebruik is), kan dit ernstige gevolgen hebben voor de prestaties.

Neem contact op met een Samsung-servicecentrum als u het product op een dergelijke plek wilt plaatsen.

### <span id="page-6-0"></span>Bediening

### Waarschuwing

- In het product komt hoogspanning voor. Haal het product niet uit elkaar en repareer of wijzig het product niet zelf.
	- Dit zou brand of een elektrische schok kunnen veroorzaken.
	- Neem voor reparatie contact op met een Samsung-servicecentrum.
- Zorg ervoor dat kinderen het product niet als klimrek kunnen gebruiken.  $\Omega$ Kinderen kunnen ernstig letsel oplopen.
- Als u het product laat vallen of als de behuizing beschadigd raakt, moet u het product  $\mathsf{\Omega}$ uitzetten en het netsnoer losmaken. Neem vervolgens contact op met een Samsungservicecentrum.

Langdurig gebruik kan leiden tot brand of een elektrische schok.

Leg geen zware voorwerpen of voorwerpen die de aandacht trekken van kinderen, zoals  $\boldsymbol{\infty}$ speelgoed of snoep, boven op het product.

Het product of de zware voorwerpen kunnen vallen wanneer kinderen dat speelgoed of snoep proberen te pakken, met mogelijk ernstig letsel tot gevolg.

Verplaats het product niet door aan het netsnoer of ander kabels te trekken.

Een beschadigde kabel kan leiden tot een defect in het product, een elektrische schok of brand.

- Verplaats het product niet en til het niet op door aan het netsnoer of andere kabels te trekken.  $\bm{\mathsf{O}}$ Een beschadigde kabel kan leiden tot een defect in het product, een elektrische schok of brand.
- Zorg ervoor dat de ventilatieopeningen niet worden geblokkeerd door een tafelkleed of gordijn.  $\mathsf{\Omega}$ Een te hoge binnentemperatuur kan brand veroorzaken.
- Steek geen metalen voorwerpen (een mes, muntstuk of haarspeld bijvoorbeeld)  $\mathcal{O}$ of ontvlambare voorwerpen (papier, lucifers en dergelijke) in het product (via de ventilatieopeningen of in- en uitgangen en dergelijke).
	- Zet het product uit en maak het netsnoer los als er water of vreemde substanties in het product komen. Neem vervolgens contact op met een Samsung-servicecentrum.
	- Een defect in het product, een elektrische schok of brand kan het gevolg zijn.
- Zet geen voorwerpen met een vloeistof erin, zoals een vaas, bloempot of fles, boven op het product.
	- Zet het product uit en maak het netsnoer los als er water of vreemde substanties in het product komen. Neem vervolgens contact op met een Samsungservicecentrum.
	- Een defect in het product, een elektrische schok of brand kan het gevolg zijn.
- Voordat u het product verplaatst, moet u het product uitzetten met de aan-uitschakelaar en het netsnoer en alle overige aangesloten kabels losmaken.

Schade aan het snoer kan leiden tot brand of een elektrische schok.

Als het product vreemde geluiden, een brandgeur of rook produceert, moet u onmiddellijk de stekker uit het stopcontact trekken en contact opnemen met een Samsung-servicecentrum.

Dit zou een elektrische schok of brand kunnen veroorzaken.

- Zet bij onweer het product uit en trek de stekker uit het stopcontact.  $\blacksquare$ Dit zou brand of een elektrische schok kunnen veroorzaken.
- Laat geen voorwerpen op het product vallen en stoot niet tegen het product. Dit zou brand of een elektrische schok kunnen veroorzaken.
- Raak het product of de stekker niet aan als er een gaslek is. Laat de ruimte onmiddellijk goed luchten.

Vonken kunnen een explosie of brand veroorzaken.

Gebruik en bewaar geen brandbare sprays of ontvlambare stoffen in de buurt van het Œ product.

Dit zou een explosie of brand kunnen veroorzaken.

### <span id="page-7-0"></span>Let op

- Gebruik geen luchtbevochtiger of waterkoker in de buurt van het product. Dit zou brand of een elektrische schok kunnen veroorzaken.
- Het product wordt na verloop van tijd warm. Raak het beeldscherm niet aan wanneer  $\Omega$ het product al geruime tijd is ingeschakeld.
- Zet geen zware voorwerpen op het product.  $\mathsf{\Omega}$

Het product kan defect raken of er kan lichamelijk letsel ontstaan.

Wanneer er langere tijd een statisch beeld op het scherm wordt weergegeven, kan het C I beeld op het scherm inbranden of kunnen er pixels beschadigd raken.

Activeer de energiespaarstand of gebruik een schermbeveiliging met een bewegend beeld als u het product gedurende langere tijd niet gebruikt.

Trek de stekker uit het stopcontact als u van plan bent het product lang niet te C I gebruiken (tijdens een vakantie bijvoorbeeld).

Een teveel aan stof kan in combinatie met warmte een elektrische schok of een stroomlek veroorzaken.

Gebruik het product op de aanbevolen resolutie en frequentie. C I

Uw ogen kunnen vermoeid raken.

- Te lang van te dichtbij naar het scherm kijken kan slecht zijn voor de ogen. CI.
- Laat uw ogen minstens vijf minuten rusten na elk uur dat u de monitor hebt gebruikt. Zo geeft u uw ogen rust.
	- Houd kleine onderdelen buiten bereik van kinderen.

### Voorzorgsmaatregelen bij gebruik

Wees voorzichtig want als u de meegeleverde pen met een last van meer dan 2,5 kg gebruikt, dan kan ze krassen maken op het beschermglas.

Als u een andere balpen dan de meegeleverde pen gebruikt, dan kunnen er inktvlekken op het scherm komen of kan het scherm worden beschadigd.

#### Gebruik geen vuile borstel om schade aan het scherm te voorkomen.

- $\triangle$  We raden u aan om de meegeleverde pen te gebruiken. Gebruik geen andere scherpe, puntige voorwerpen dan de pen.
- $\triangle$  Als er stof of vuil van de meegeleverde pen op het beschermglas zit, raadpleeg dan onderstaande instructies.

#### De buitenkant en het scherm schoonmaken

Veeg het oppervlak af met een licht bevochtigde, zachte doek en veeg vervolgens met een droge doek.

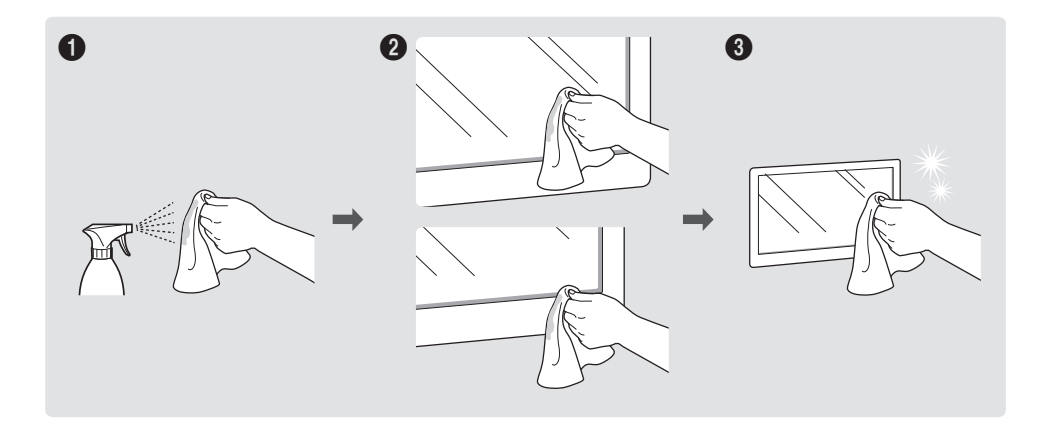

# <span id="page-8-0"></span>Voorbereidingen Hoofdstuk 02

### De componenten controleren

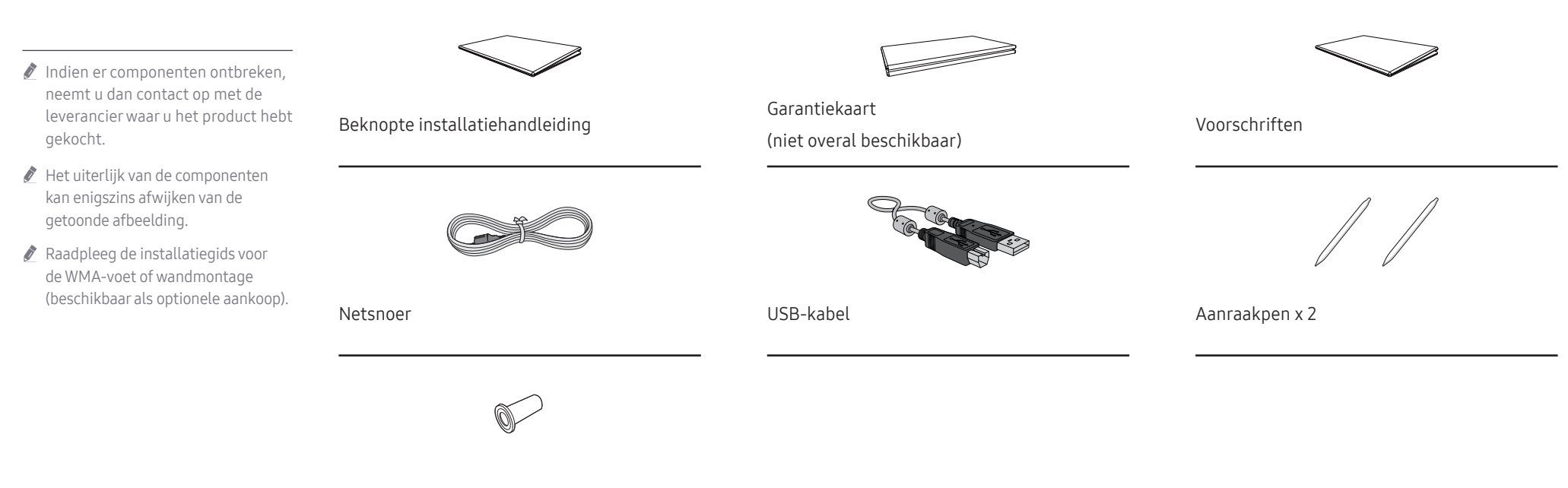

Hulpstuk voor wandmontage x 4 (alleen WM75A)

### <span id="page-9-0"></span>Onderdelen

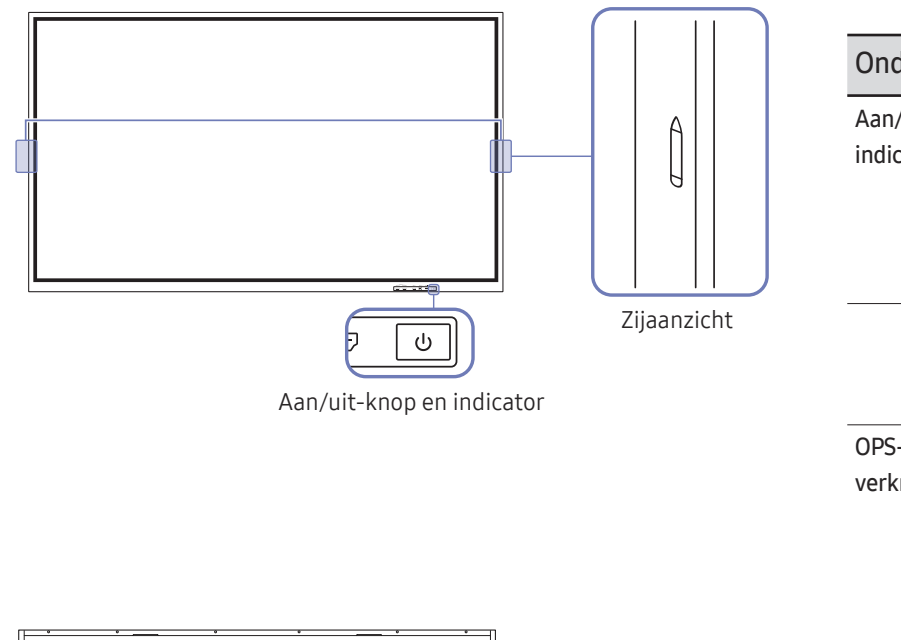

De kleur en vorm van de onderdelen kan afwijken van de afbeelding. De specificaties kunnen zonder voorafgaande kennisgeving worden gewijzigd ter verbetering van de kwaliteit.

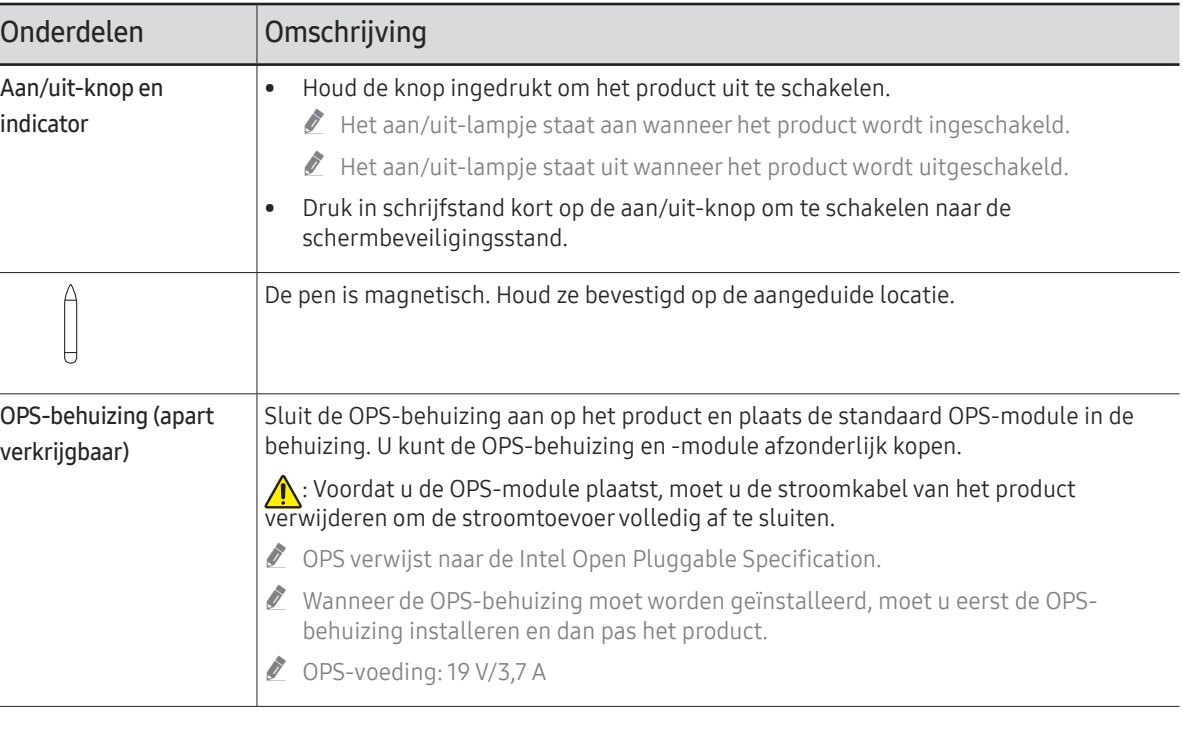

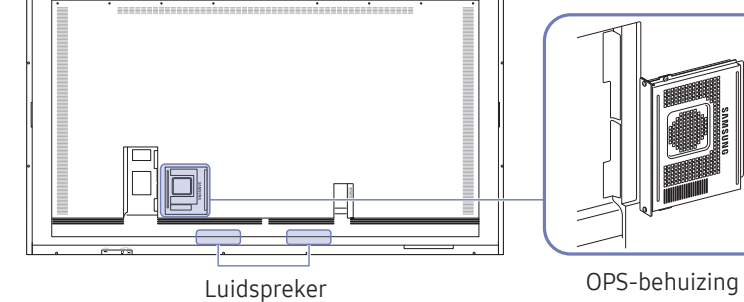

### <span id="page-10-0"></span>Poorten

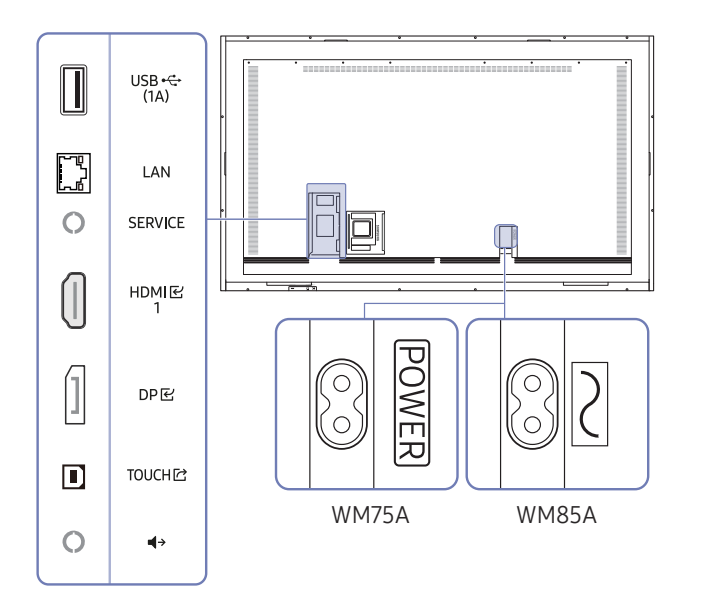

De kleur en vorm van de onderdelen kan afwijken van de afbeelding. De specificaties kunnen zonder voorafgaande kennisgeving worden gewijzigd ter verbetering van de kwaliteit.

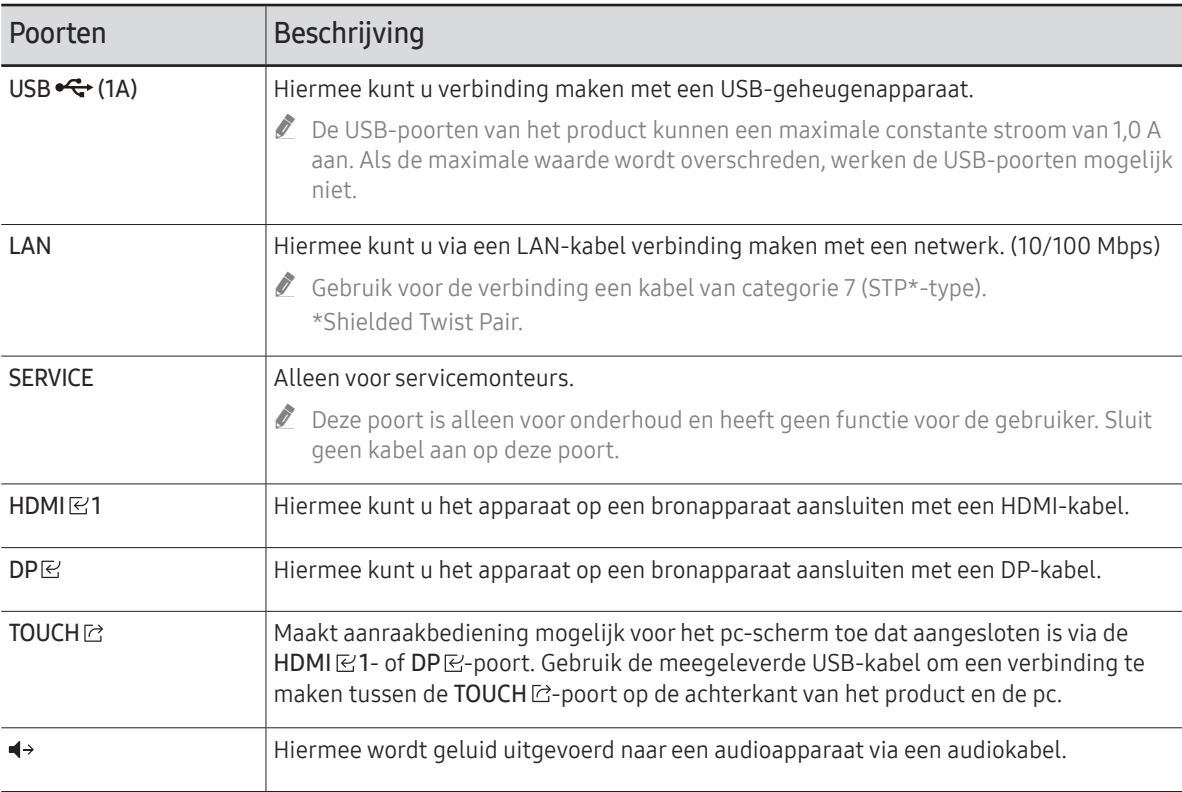

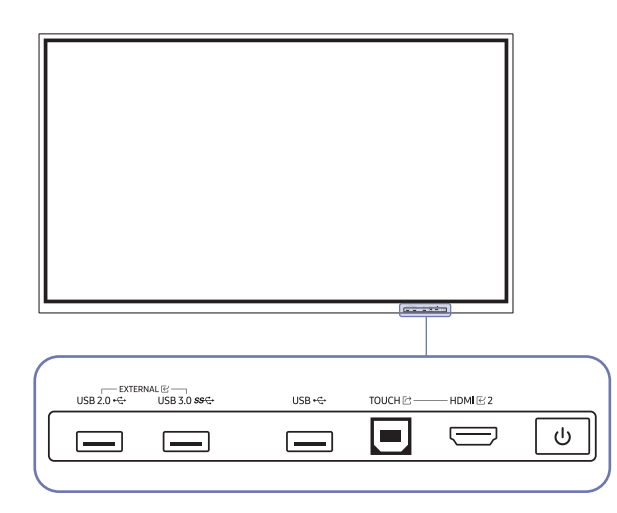

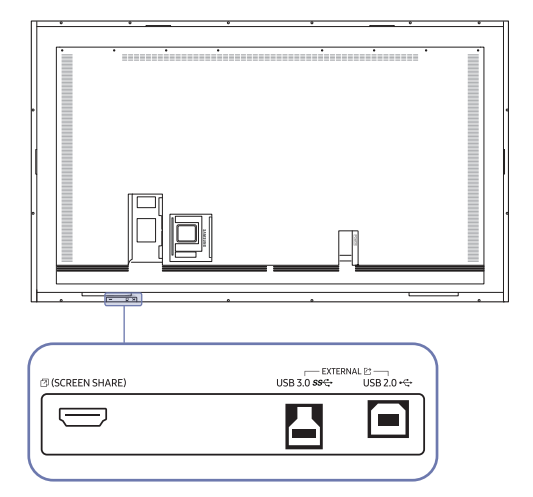

<span id="page-11-0"></span>**Bedieningsbalk** en vorm van de onderdelen kan afwijken van de afbeelding. De specificaties kunnen zonder voorafgaande kennisgeving worden gewijzigd ter verbetering van de kwaliteit.

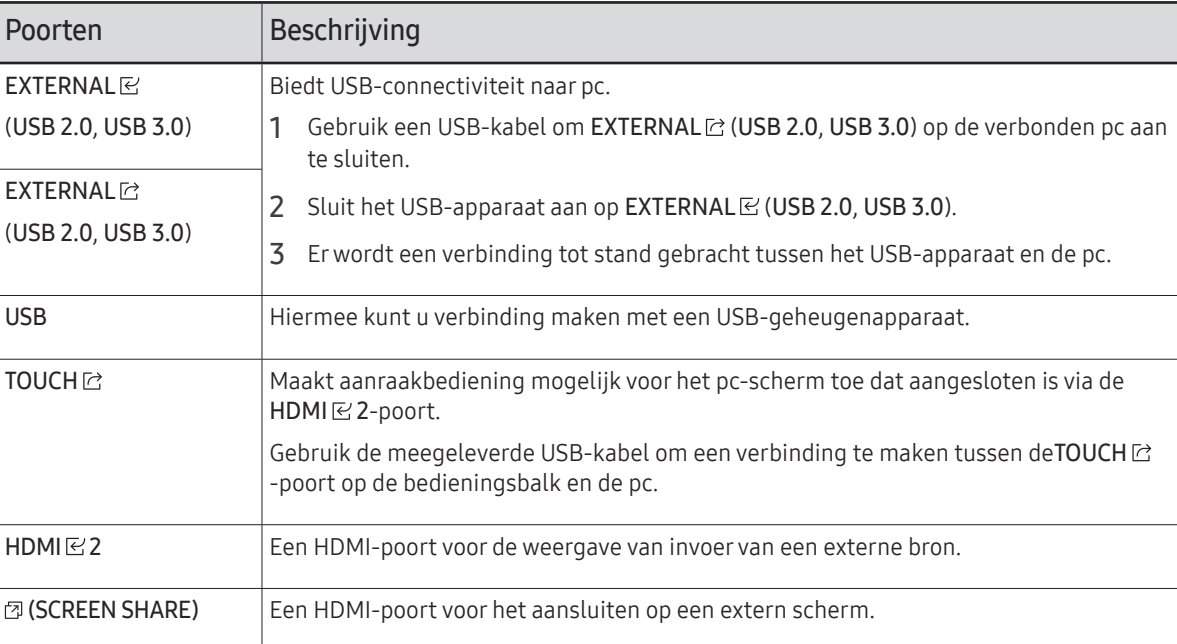

### <span id="page-12-0"></span>Voordat u het product installeert (installatiehandleiding)

#### Dit product kan aan de muur worden gemonteerd.

Installeer of gebruik het product niet met de voorkant naar boven gericht. Touchgebaseerde functies werken mogelijk niet goed.

#### Ventilatie

 $\ell$  Voor meer informatie kunt u contact opnemen met de klantenservice van Samsung.

#### Installatie aan een rechte muur

A Minimaal 15 mm B Omgevingstemperatuur: 35 ℃ of minder

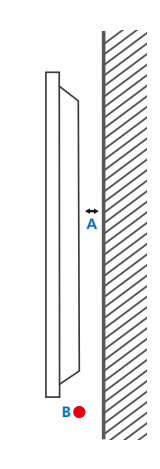

#### Installatie in een nis in de muur

A Minimaal 15 mm

B Minimaal 25 mm

- C Omgevingstemperatuur: 35 ℃ of minder
- $\triangle$  Wanneer u het product in een nis aan een verticale muur bevestigt, moet u ervoor zorgen dat het product ten minste de hierboven aangegeven ruimte heeft voor de ventilatie en dat de omgevingstemperatuur beneden de 35 °C blijft.

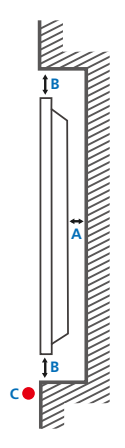

### <span id="page-13-0"></span>Installeren van de wandmontage

#### Installeren van de wandmontage

- De wandmontageset stelt u in staat om het product aan de wand te monteren.
- Voor gedetailleerde informatie over het installeren van de wandmontage, wordt verwezen naar de instructies die meegeleverd worden met de wandmontage.
- Wij raden aan dat u contact opneemt met een technicus voor hulp bij het installeren van de beugel van de wandmontage.
- Samsung is niet verantwoordelijk voor enige schade aan het product of verwondingen aan uzelf of anderen als u ervoor kiest om de wandmontage zelf te installeren.

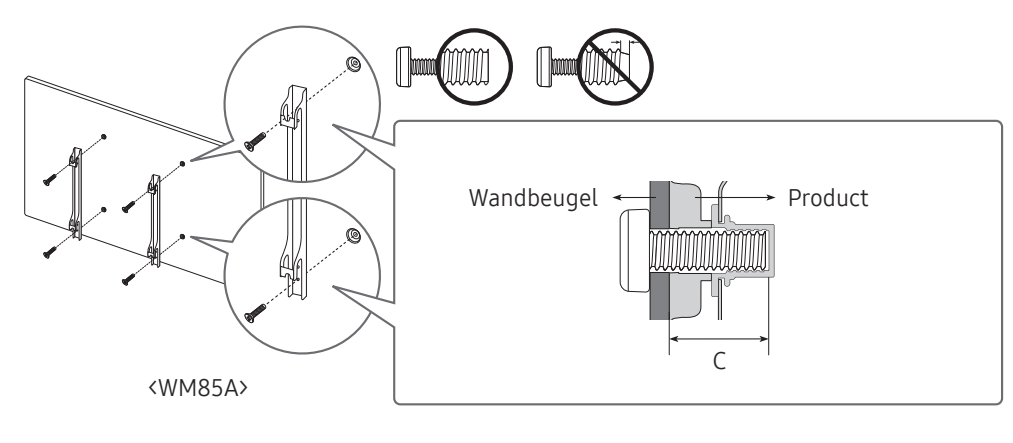

#### Het hulpstuk voor wandmontage gebruiken (alleen WM75A)

Installeer de meegeleverde hulpstukken voor wandmontage zoals weergegeven in onderstaande afbeelding voordat u de wandmontageset installeert.

 $\triangle$  Als u een wandmontage van een andere fabrikant installeert, let er dan op dat de lengte van de schroeven die u kunt gebruiken om het product aan de wandmontage te bevestigen, wordt vermeld in kolom C van de tabel op de volgende pagina.

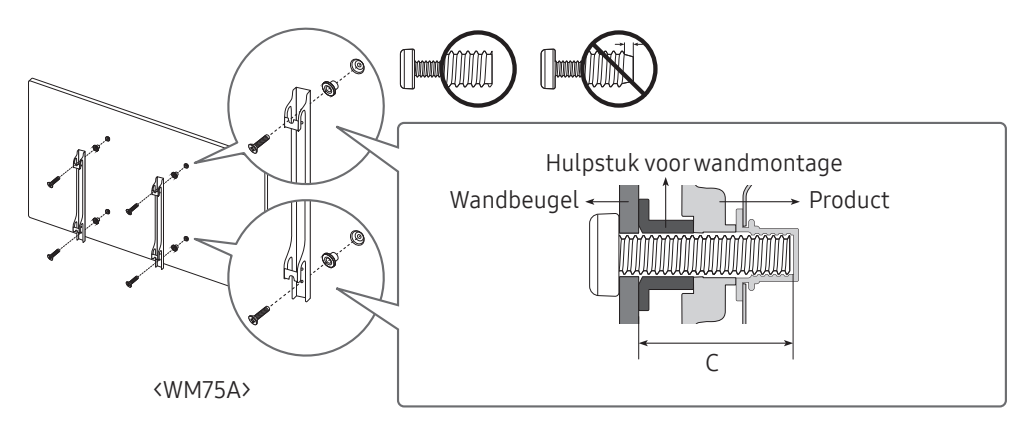

### <span id="page-14-0"></span>Specificaties wandmontageset (VESA)

 $\triangle$  Installeer uw wandmontage op een stevige wand loodrecht op de vloer. Neem contact op met het dichtstbijzijnde agentschap als u het product op het andere wandoppervlak wilt installeren.

Als u het product installeert tegen een schuine wand, kan het vallen en dit kan leiden tot ernstige persoonlijke verwondingen.

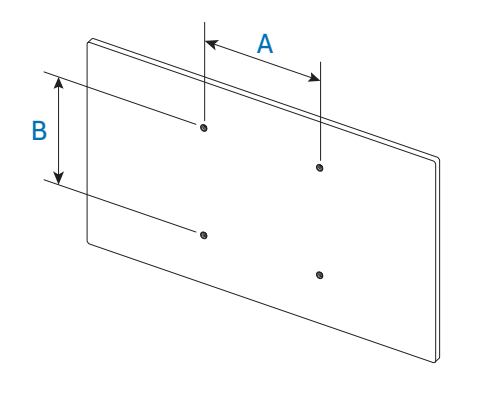

- Samsung-wandmontagesets bevatten een gedetailleerde installatiehandleiding en alle onderdelen die nodig zijn voor montage worden meegeleverd.
- Gebruik geen langere schroeven dan de standaardlengte en gebruik geen schroeven die niet voldoen aan de standaard VESA-schroefspecificaties. Te lange schroeven kunnen schade veroorzaken aan de binnenkant van het product.
- Voor wandmontages die niet voldoen aan de standaard VESA-schroefspecificaties, kan de lengte van de schroeven variëren afhankelijk van de specificaties van de wandmontage.
- Draai de schroeven niet te hard vast. Dit kan het product beschadigen of ertoe leiden dat het product valt, wat leidt tot persoonlijke verwondingen. Samsung is niet aansprakelijk voor dit soort ongelukken.
- Samsung is niet aansprakelijk voor schade aan het product of persoonlijke verwondingen wanneer een niet-VESA of niet-gespecificeerde wandmontage gebruikt wordt of wanneer de consument de installatie-instructies voor het product niet opvolgt.
- Laat altijd ten minste twee mensen het product tegen een wand monteren. (Vier of meer personen voor de modellen van 82-inch en groter.)

• Standaardafmetingen voor wandmontagesets worden getoond in de onderstaande tabel.

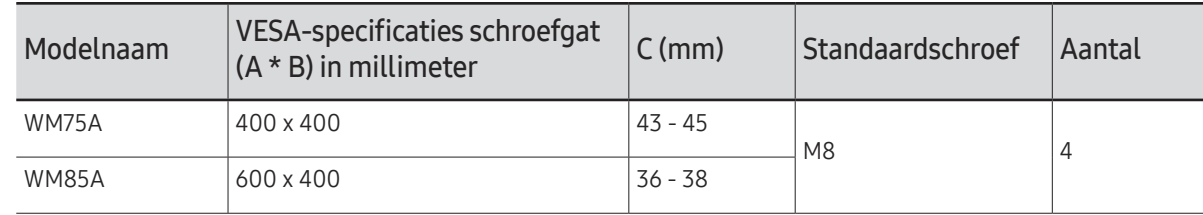

" Installeer uw wandmontageset niet terwijl uw product aan staat. Dit kan leiden tot persoonlijke verwondingen als gevolg van een elektrische schok.

### <span id="page-15-0"></span>Verbinding maken met een netwerk

 $\triangle$  De aansluitingen kunnen per product verschillen.

### Netwerkinstellingen (bedraad)

#### Aansluiten op een bedraad netwerk

Er bestaan drie manieren om uw product te bevestigen aan uw LAN met gebruik van een kabel.

• U kunt uw product bevestigen aan uw LAN door de LAN-poort op de achterkant van uw product met een extern modem te verbinden met gebruik van een LAN-kabel. Zie het onderstaande schema.

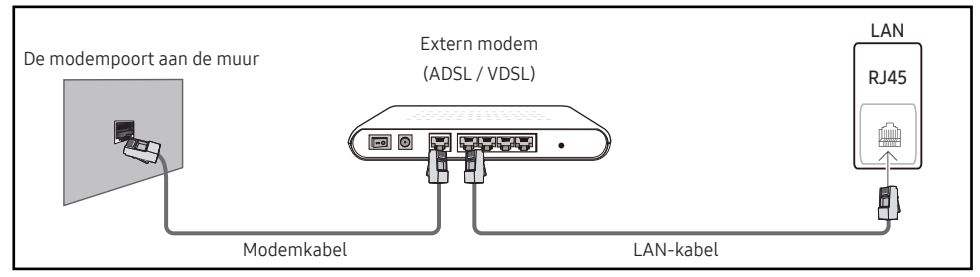

• U kunt uw product bevestigen aan uw LAN door het verbinden van de LAN-poort op de achterkant van het product met een IP-verdeler die verbonden is met een extern modem. Gebruik een LAN-kabel voor de verbinding. Zie het onderstaande schema.

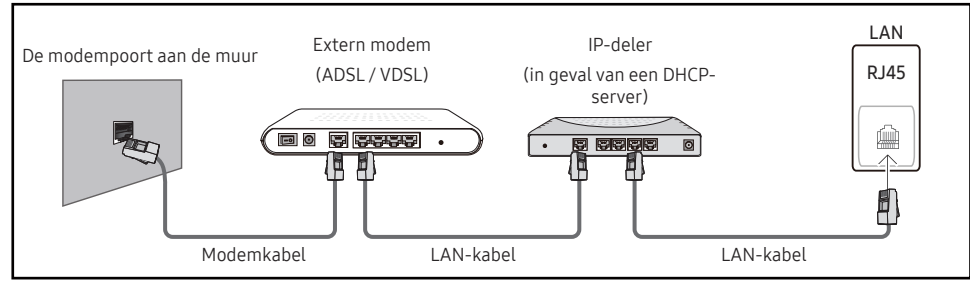

• Afhankelijk van de configuratie van uw netwerk, kunt u uw product bevestigen aan uw LAN door de LAN-poort op de achterkant van uw product direct te verbinden met een stopcontact van het netwerk met gebruik van een LAN-kabel.

Zie het onderstaande schema. Merk op dat het stopcontact bevestigd is aan een modem of router elders in uw huis.

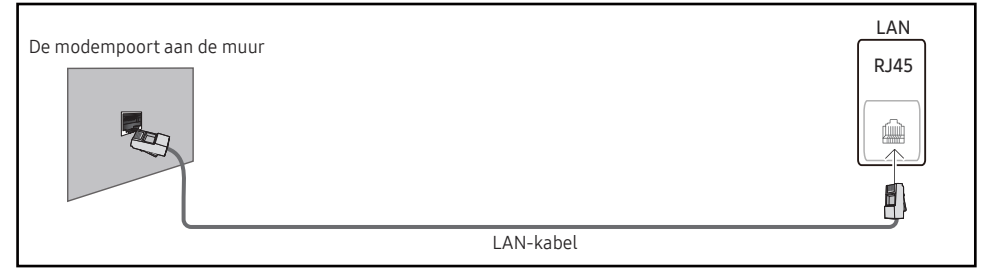

In het geval van een dynamisch netwerk, dient u een ADSL-modem of -router te gebruiken die het Dynamic Host Configuration Protocol (DHCP) ondersteunt. Modems en routers die DHCP ondersteunen, geven automatisch het IP-adres, subnetmasker, poort en DNS-waarden die uw product nodig heeft voor toegang tot het internet, zodat u dit niet handmatig in hoeft te voeren. De meeste thuisnetwerken zijn dynamische netwerken.

Sommige netwerken hebben een statisch IP-adres nodig. Als uw netwerk een statisch IP-adres nodig heeft, moet u het IP-adres, subnetmasker, poort en DNS-waarden handmatig invoeren in het kabelopmaakscherm van uw product bij het instellen van de netwerkverbinding. Voor het verkrijgen van het IP-adres, subnetmasker, poort en DNS-waarden, neemt u contact op met uw Internet Service Provider (ISP).

Als u een Windows-computer hebt, kunt u deze waarden ook via uw computer verkrijgen.

- " U kunt ADSL-modems gebruiken die DHCP ondersteunen indien uw netwerk een statisch IP-adres nodig heeft.
- " ADSL-modems die DHCP ondersteunen, laten u tevens statische IP-adressen gebruiken.

Stel de netwerkverbinding in om internetservices te gebruiken zoals het uitvoeren van software-upgrades.

#### Open Network Settings automatisch (bedraad)

Hierop sluit u een netwerkkabel aan voor de verbinding met het netwerk. Sluit eerst een netwerkkabel aan.

#### Hoe u automatisch kunt instellen

- 1 Stel Network Type in op Wired op de pagina Open Network Settings.
- 2 Het scherm voor netwerktests verschijnt en verifieert de netwerkverbinding.

Zodra de verbinding is geverifieerd, verschijnt het bericht 'Success! Your device is connected to the Internet. If you have any problems using online services, please contact your Internet service provider.'.

- $\triangle$  Als de verbinding mislukt, dient u de LAN-poortverbinding te controleren.
- $\triangle$  Als het automatische proces de waarden van de netwerkverbinding niet kan vinden of als u de verbinding handmatig wilt instellen, gaat u naar de volgende paragraaf (Open Network Settings handmatig (bedraad)) voor het instellen van het netwerk.

#### Open Network Settings handmatig (bedraad)

In een kantoor kunnen statische IP-adressen worden gebruikt.

Als dit het geval is, informeert u bij de netwerkbeheerder naar het IP-adres, het subnetmasker, de gateway en het adres van de DNS-server. Voer deze waarden handmatig in.

#### De netwerkverbindingswaarden ophalen

Om de netwerkverbindingswaarden op de meeste Windows-computers weer te geven, volgt u onderstaande stappen.

- 1 Klik met de rechtermuisknop op het netwerkpictogram rechtsonder op het scherm.
- 2 In het pop-upmenu dat verschijnt, klikt u op Status.
- 3 Op het dialoogvenster dat verschijnt, klikt u op het tabblad Support.
- 4 Op het tabblad Support klikt u op de knop Details. De netwerkverbindingswaarden worden weergegeven.

#### Hoe u handmatig kunt instellen

- 1 Stel Network Type in op Wired op de pagina Open Network Settings.
- 2 Het scherm voor netwerktests verschijnt en de verificatieprocedure start. Druk op Cancel. De verificatieprocedure stopt.
- 3 Selecteer IP Settings in het scherm voor de netwerkverbinding. Het scherm IP Settings wordt weergegeven.
- 4 Selecteer het veld bovenaan en stel vervolgens IP setting in op Enter manually. Herhaal de invoerprocedure voor elk veld in het IP Address.
	- *M* Wanneer u IP setting instelt op Enter manually, verandert DNS setting automatisch in Enter manually.
- 5 Selecteer ten slotte onderaan de pagina OK. Het scherm voor netwerktests verschijnt en de verificatieprocedure start.
- 6 Zodra de verbinding is geverifieerd, verschijnt het bericht 'Success! Your device is connected to the Internet. If you have any problems using online services, please contact your Internet service provider.'.

### <span id="page-17-0"></span>Netwerkinstellingen (draadloos)

#### Aansluiten op een draadloos netwerk

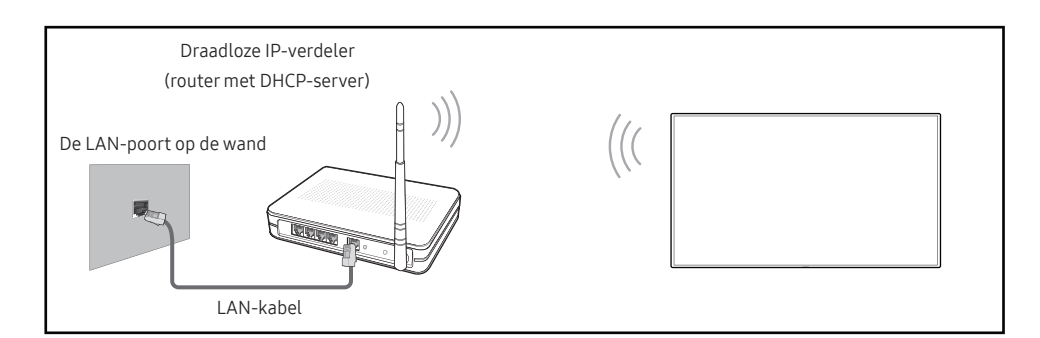

#### Samsung raadt het gebruik van IEEE 802.11n aan. Wanneer u video afspeelt via een netwerkverbinding, kan het zijn dat de video niet soepel afgespeeld wordt.

- " Selecteer een kanaal voor de draadloze IP-verdeler die momenteel niet gebruikt wordt. Als het kanaal dat ingesteld is voor de draadloze IP-verdeler momenteel gebruikt wordt door een ander apparaat in de nabijheid, leidt dit tot interferentie en een communicatiefout.
- $\triangle$  Uw product ondersteunt alleen de volgende beveiligingsprotocollen voor draadloze netwerken.

Als u de modus Pure High-throughput (Greenfield) 802.11n selecteert en het coderingstype is ingesteld op WEP, TKIP of TKIP AES (WPS2Mixed) op uw AP of draadloze router, ondersteunen Samsung producten geen verbinding overeenkomstig de nieuwe Wi-Ficertificatiespecificaties.

- $\bullet$  Als uw draadloze router WPS (Wi-Fi Protected Setup) ondersteunt, kunt u verbinding maken met het netwerk via PBC (Push Button Configuration) of PIN (Personal Identification Number). WPS configureert automatisch de SSID- en WPA-sleutel in elke modus.
- $\bullet$  Verbindingsmethoden: U kunt de draadloze netwerkverbinding op drie manieren instellen. Automatisch instellen (met gebruik van de functie Automatisch netwerk zoeken), handmatig instellen, Use WPS
- Dit product ondersteunt Enterprise WPA2 (TLS/TTLS/PEAP).

#### Automatische netwerkinstelling (draadloos)

De meeste draadloze netwerken hebben een optioneel veiligheidssysteem dat vereist dat apparaten die toegang tot het netwerk hebben een gecodeerde beveiligingscode uitzenden, ook wel een toegangscode of veiligheidscode genoemd. De veiligheidscode is gebaseerd op een toegangszin die meestal uit een woord of een reeks letters en nummers van een aangegeven lengte bestaat, die u hebt moeten invoeren toen u voor uw draadloze netwerk de beveiliging instelde. Als u deze methode voor het instellen van de netwerkverbinding gebruikt en voor uw draadloze netwerk een veiligheidscode hebt, moet u tijdens de automatische of handmatige instellingsprocedure de toegangszin invoeren.

#### Hoe u automatisch kunt instellen

- 1 Stel Network Type in op Wireless op de pagina Open Network Settings.
- 2 De functie Network zoekt naar beschikbare draadloze netwerken. Er wordt een lijst beschikbare netwerken weergegeven.
- 3 Selecteer een netwerk in de lijst met netwerken.
	- A Als de gewenste draadloze router niet wordt weergegeven, selecteert u Refresh om opnieuw te zoeken.
	- Als de router ook na een nieuwe poging niet wordt gevonden, selecteert u de knop **Add** Network.
- 4 Als het scherm Enter the password for (AP Name). verschijnt, gaat u naar stap 5. Als u een draadloze router selecteert die geen beveiliging heeft, gaat u naar stap 7.
- 5 Als de router beveiliging heeft, voert u de Enter the password for (AP Name). (beveiligingssleutel of pincode) in.
- 6 Wanneer u hiermee klaar bent, selecteert u Done. Het scherm voor netwerkverbindingen verschijnt en de verificatieprocedure start.
	- $\bullet$  Er is verbinding met de router, maar internet is niet toegankelijk. Neem in dit geval contact op met uw internetprovider.
- 7 Zodra de verbinding is geverifieerd, verschijnt het bericht 'Success! Your device is connected to the Internet. If you have any problems using online services, please contact your Internet service provider.'.

#### Handmatige netwerkinstelling (draadloos)

In een kantoor kunnen statische IP-adressen worden gebruikt.

Als dit het geval is, informeert u bij de netwerkbeheerder naar het IP-adres, het subnetmasker, de gateway en het adres van de DNS-server. Voer deze waarden handmatig in.

#### De netwerkverbindingswaarden ophalen

Om de netwerkverbindingswaarden op de meeste Windows-computers weer te geven, volgt u onderstaande stappen.

- 1 Klik met de rechtermuisknop op het netwerkpictogram rechtsonder op het scherm.
- 2 In het pop-upmenu dat verschijnt, klikt u op Status.
- 3 Op het dialoogvenster dat verschijnt, klikt u op het tabblad Support.
- 4 Op het tabblad Support klikt u op de knop Details. De netwerkverbindingswaarden worden weergegeven.

#### Hoe u handmatig kunt instellen

- 1 Stel Network Type in op Wireless op de pagina Open Network Settings.
- 2 De functie Network zoekt naar beschikbare draadloze netwerken. Er wordt een lijst beschikbare netwerken weergegeven.
- 3 Selecteer een netwerk in de lijst met netwerken.
	- Als de gewenste draadloze router niet wordt weergegeven, selecteert u Refresh om opnieuw te zoeken.
	- Als de router ook na een nieuwe poging niet wordt gevonden, selecteert u de knop Stop. De knop **Add Network** wordt weergegeven.
- 4 Als het scherm Enter the password for (AP Name). verschijnt, gaat u naar stap 5. Als u een draadloze router selecteert die geen beveiliging heeft, gaat u naar stap 7.
- 5 Als de router beveiliging heeft, voert u de Enter the password for (AP Name). (beveiligingssleutel of pincode) in.
- 6 Wanneer u hiermee klaar bent, selecteert u Done. Het scherm voor netwerkverbindingen verschijnt en de verificatieprocedure start.
- 7 Selecteer Cancel tijdens de pogingen om verbinding te maken met het netwerk. De verbinding wordt nu gestopt.
- 8 Selecteer IP Settings in het scherm voor de netwerkverbinding. Het scherm IP Settings wordt weergegeven.
- 9 Selecteer het veld bovenaan en stel vervolgens IP setting in op Enter manually. Herhaal de invoerprocedure voor elk veld in het IP Address.
	- " Wanneer u IP setting instelt op Enter manually, verandert DNS setting automatisch in Enter manually.
- 10 Selecteer ten slotte onderaan de pagina OK. Het scherm voor netwerktests verschijnt en de verificatieprocedure start.
- 11 Zodra de verbinding is geverifieerd, verschijnt het bericht 'Success! Your device is connected to the Internet. If you have any problems using online services, please contact your Internet service provider.'.

#### <span id="page-19-0"></span>Use WPS

#### Hoe u kunt instellen met Use WPS

Als uw router een knop voor Use WPS heeft, volgt u onderstaande stappen.

- 1 Stel Network Type in op Wireless op de pagina Open Network Settings.
- 2 Selecteer Use WPS.
- 3 Druk binnen twee minuten op de knop WPS of PBC op uw draadloze router. Uw product verkrijgt automatisch alle netwerkinstellingswaarden die nodig zijn en maakt verbinding met uw netwerk.
- 4 Het scherm voor netwerkverbinding verschijnt en het netwerk is ingesteld.

# <span id="page-20-0"></span>Hoofdstuk 03 Schrijven

### Wat is een "rol"?

- Bestanden worden in dit product "rollen" genoemd. Een "rol" is een bestand met meerdere met elkaar verbonden pagina's.
- Een rol kan maximaal 20 met elkaar verbonden pagina's bevatten. BRUSH MODE ondersteunt slechts één pagina.
- U kunt slecht één rol op één scherm openen. Raadpleeg ['Rollen beheren](textanchor:003_Create_DUT.indd:_IPHL_Managing Rolls)' voor meer informatie.

#### Liggende stand

amour

amouring fam Pagina 1 Pagina 2

<span id="page-21-0"></span>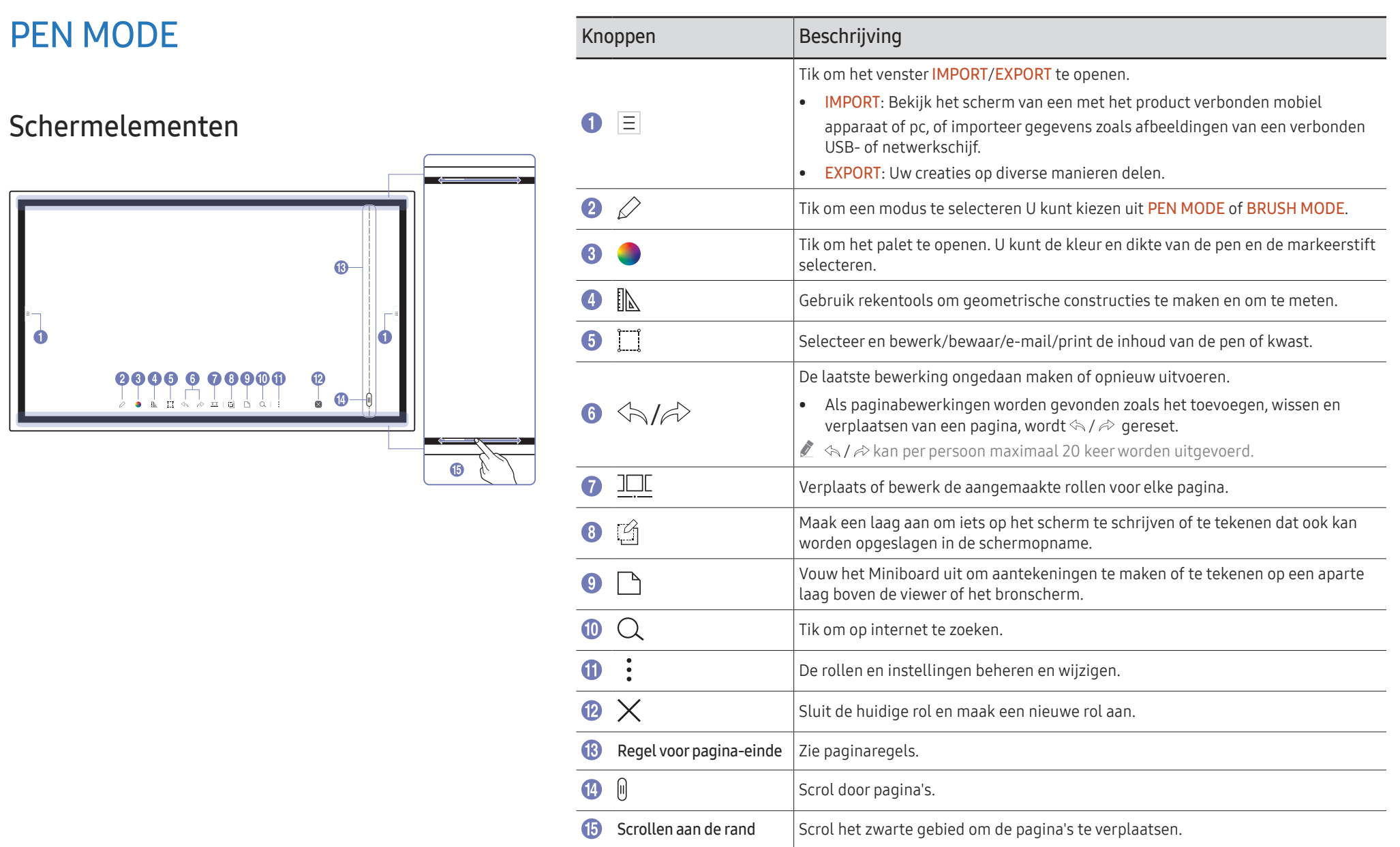

### <span id="page-22-0"></span>Tekenen

U kunt de meegeleverde pen vrij gebruiken om om het even wat te schrijven.

- Dunne top  $(A)$ : Type pen
- Dikke top  $(B)$ : Type markeerstift

• Wanneer u de dunne top gebruikt en de pen te veel richting het scherm is gekanteld (binnen 45 graden zoals te zien in de afbeelding), kan de uitvoer van het type highlighter lijken te zijn.

#### Wissen

U kunt uw vinger of handpalm gebruiken om uw geschreven tekst te wissen.

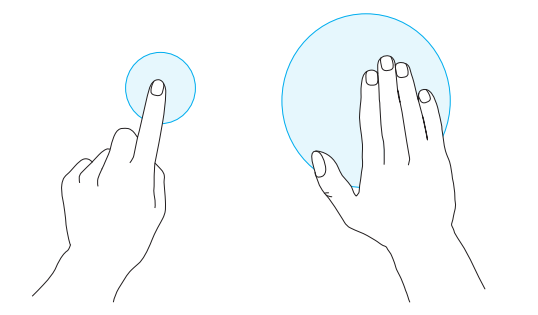

### De pendikte en -kleur wijzigen

45 °

45 °

U kunt de dikte en kleur van de pen wijzigen door met de pen op het scherm te blijven drukken.

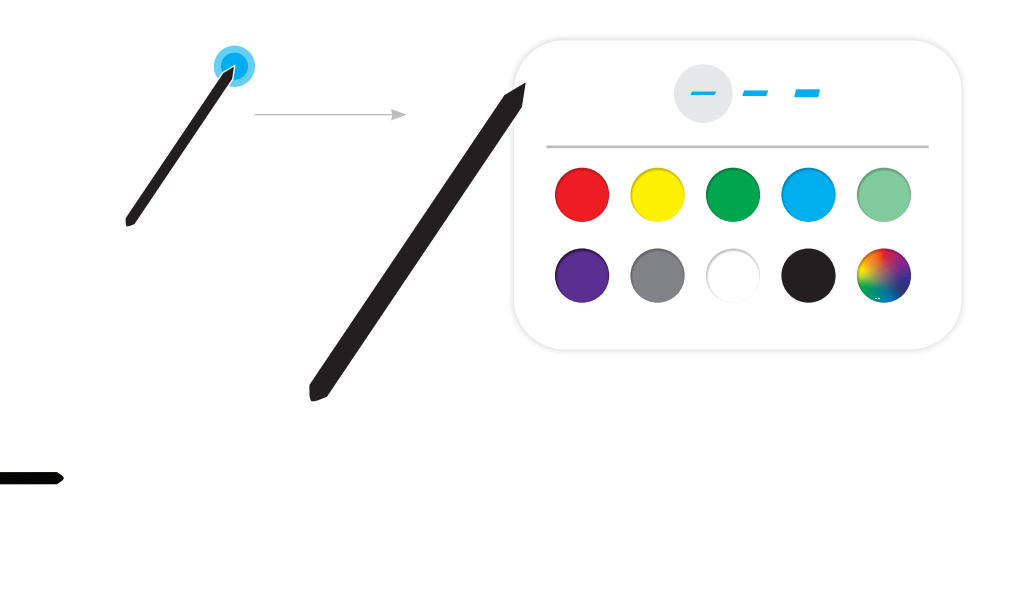

### <span id="page-23-0"></span>BRUSH MODE

Schermelementen

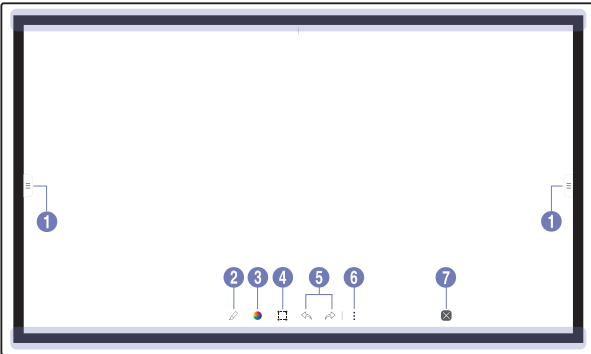

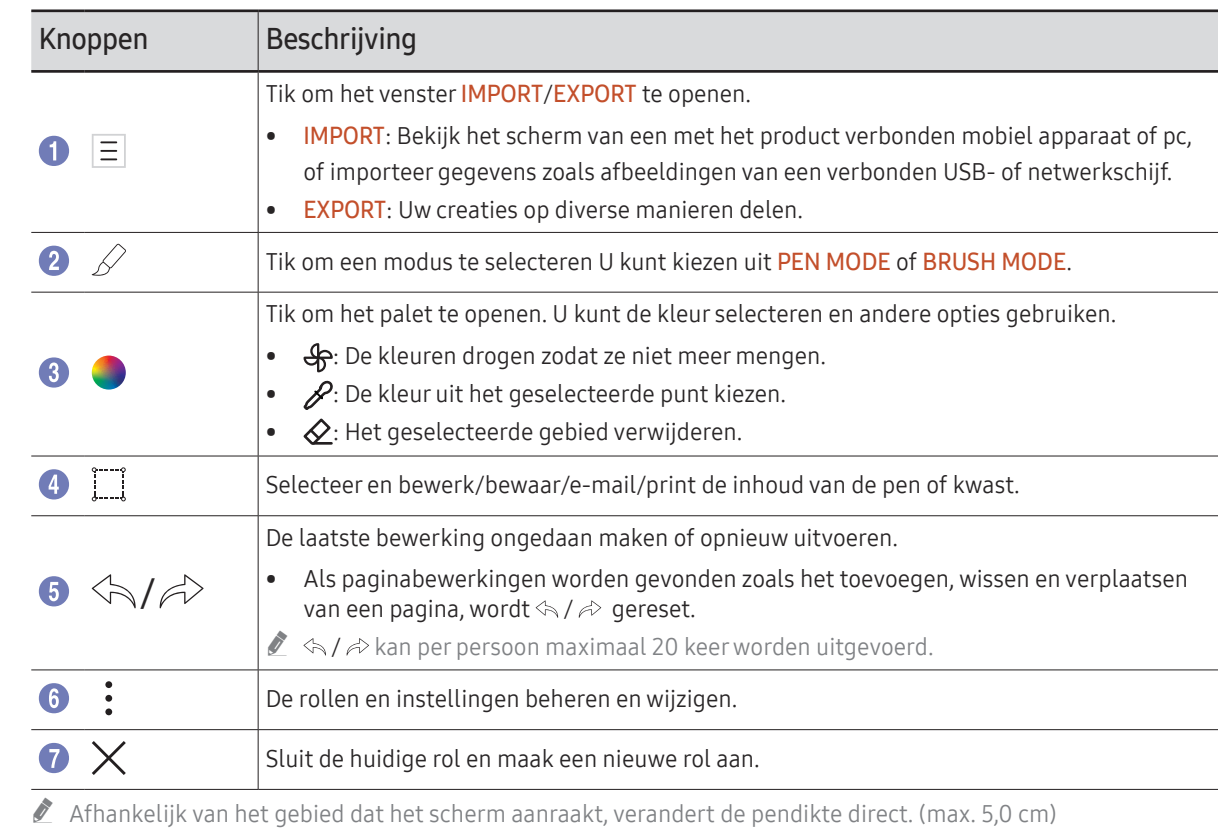

 $\triangle$  We bevelen aan om een kwast te gebruiken.

BRUSH MODE ondersteunt alleen één enkele aanraking.

### <span id="page-24-0"></span>Rollen beheren

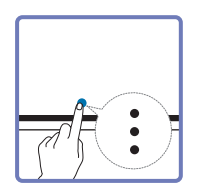

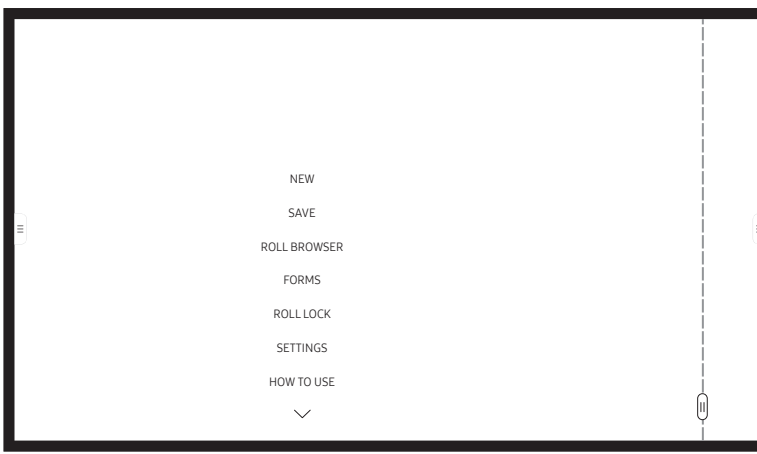

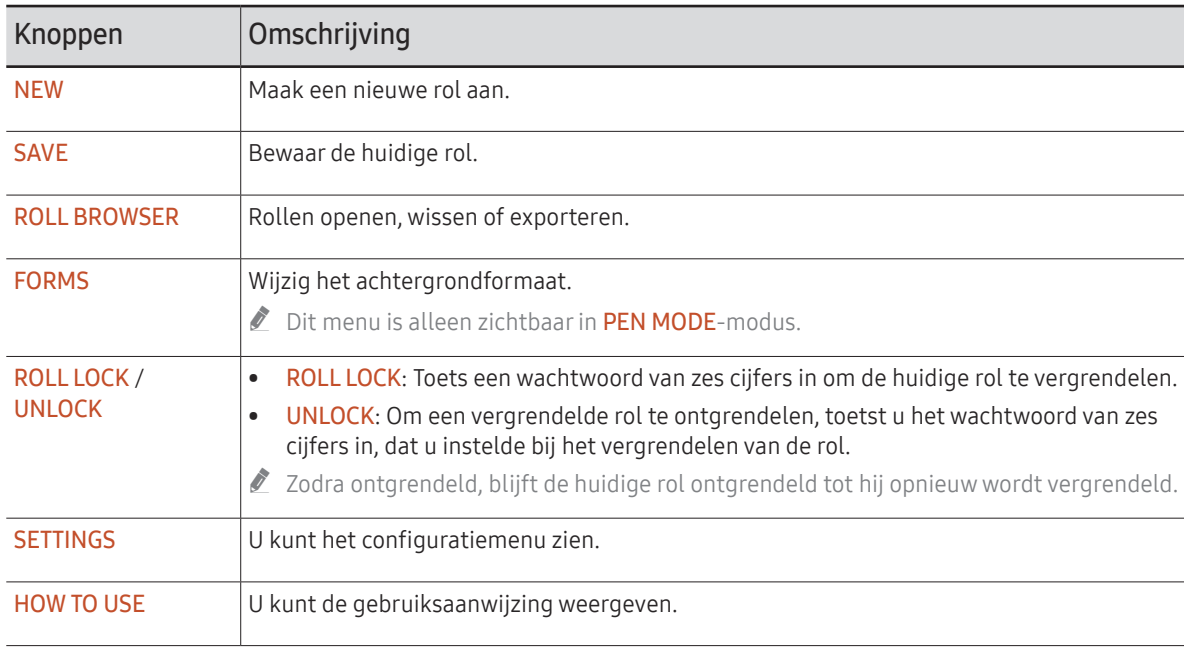

### <span id="page-25-0"></span>ROLL EXPLORER

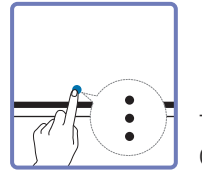

#### → ROLL BROWSER

Open, bekijk en beheer rollen via Rollen verkennen.

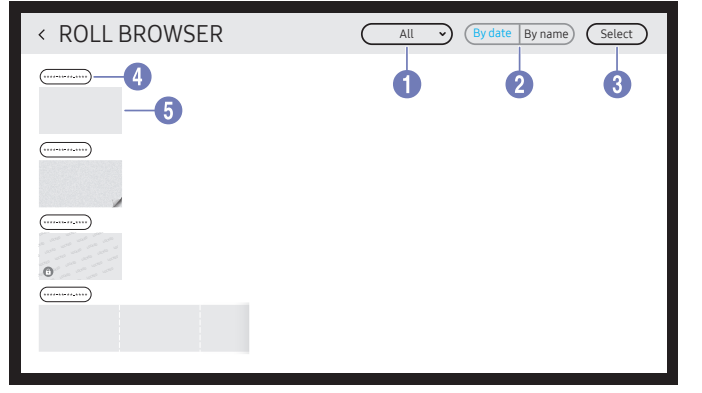

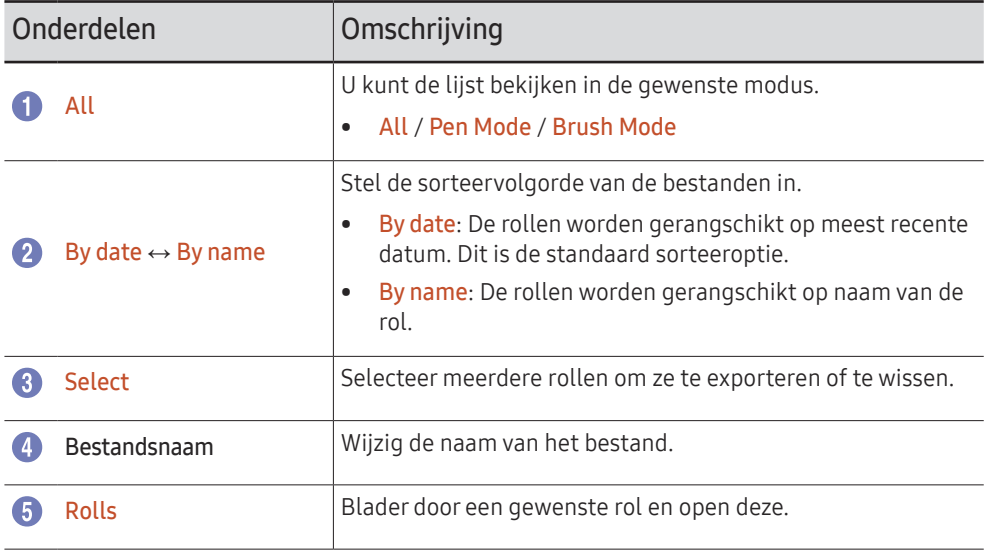

Om een vergrendelde rol te openen  $\left(\bigoplus\right)$ , toetst u het wachtwoord van zes cijfers in.

#### Rollen wissen / exporteren

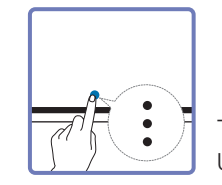

→ ROLL BROWSER → Select

U kunt meerdere te exporteren of te wissen rollen selecteren.

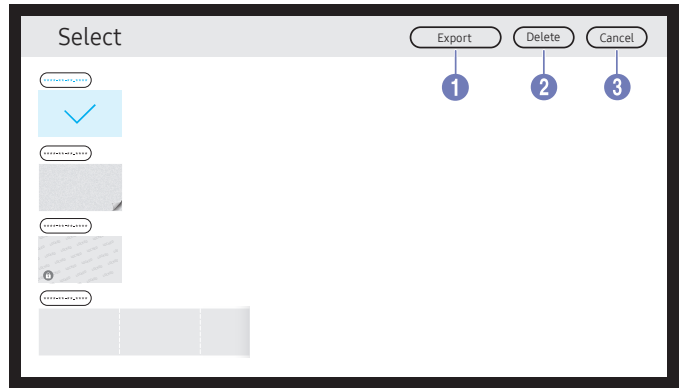

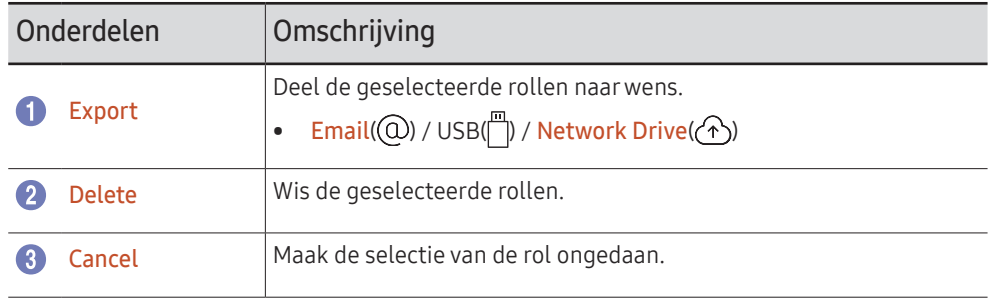

### <span id="page-26-0"></span>Paginaweergave

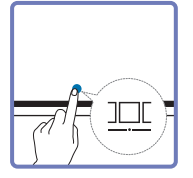

U kunt de aangemaakte rollen voor elke pagina verplaatsen of bewerken.

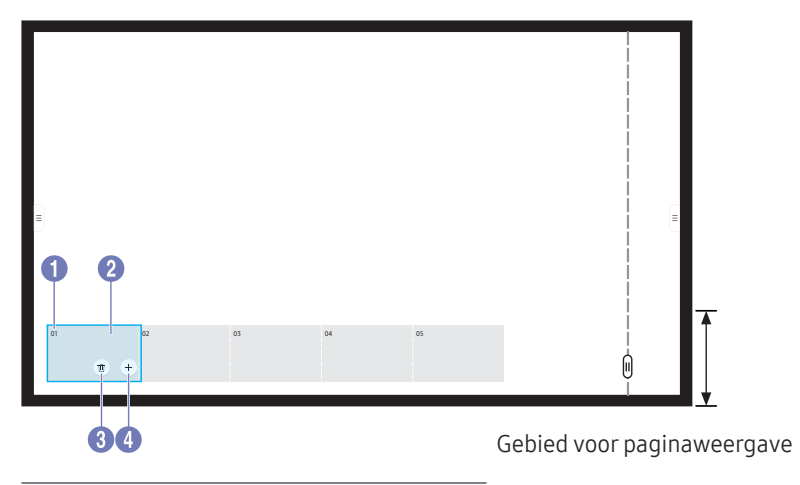

Dit menu is alleen zichtbaar in PEN MODE-modus.

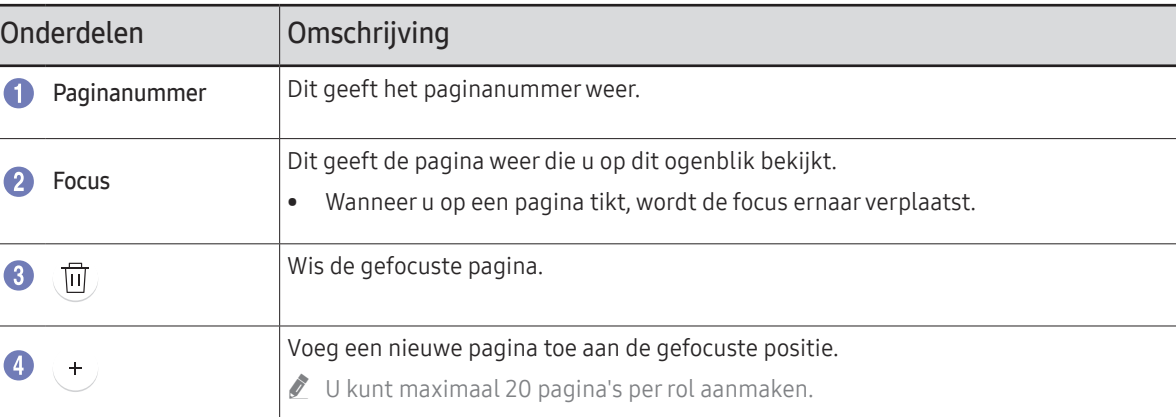

De weergegeven afbeelding kan verschillen van het model.

### <span id="page-27-0"></span>Aantekening aan/uit

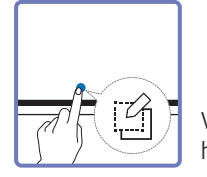

Voeg een laag toe over het scherm om te schrijven of te tekenen. Dit kan handig zijn om notities toe te voegen aan inhoud uit een externe bron.

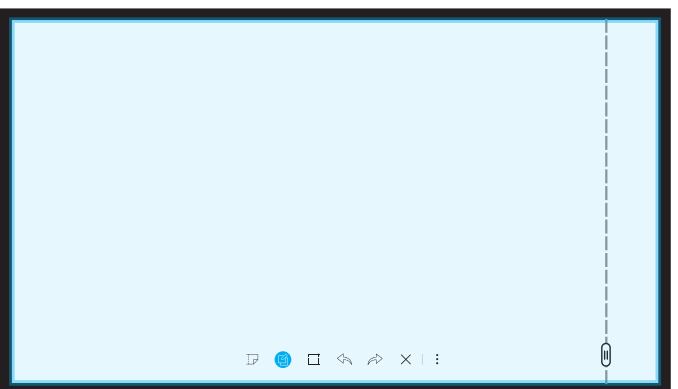

Dit menu is alleen zichtbaar in PEN MODE-modus.

- 1 Tik op **o**m een nieuwe notitielaag op het scherm toe te voegen.
- 2 Maak een notitie op de laag.
- $3$  Tik op  $\Box$  om een van de volgende opties te selecteren.
- Save / Don't Save / Cancel

### <span id="page-28-0"></span>De selectiefuncties gebruiken

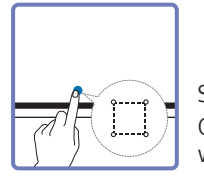

Selecteer en bewerk/bewaar/e-mail/print de inhoud van de pen of kwast. Gebruik  $\Box$  om de selectie te verplaatsen, te roteren of de grootte ervan te wijzigen.

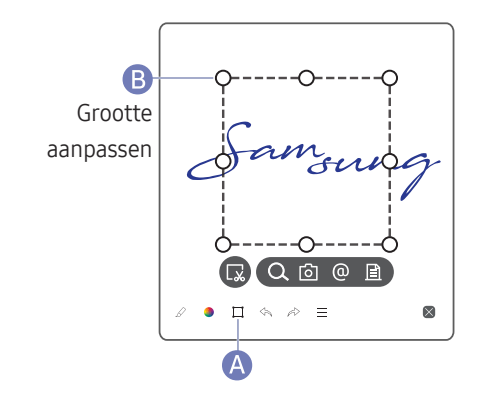

#### Bewaren/schermopname maken/e-mailen/afdrukken

- 1 Tik op  $\triangle$  onderaan het scherm. Er wordt een selectievak weergegeven op het scherm.
	- $\triangle$  Sleep de  $\triangle$  van het selectievak om de grootte aan te passen.
- 2 Selecteer het gebied en kies uit de opties  $Q$   $\sqrt{G'}/Q'$  .
	- $\triangle$  Het product moet verbinding hebben met een netwerk om de opties voor e-mailen of afdrukken te gebruiken.
- De functie Search is alleen beschikbaar voor handgeschreven tekst.

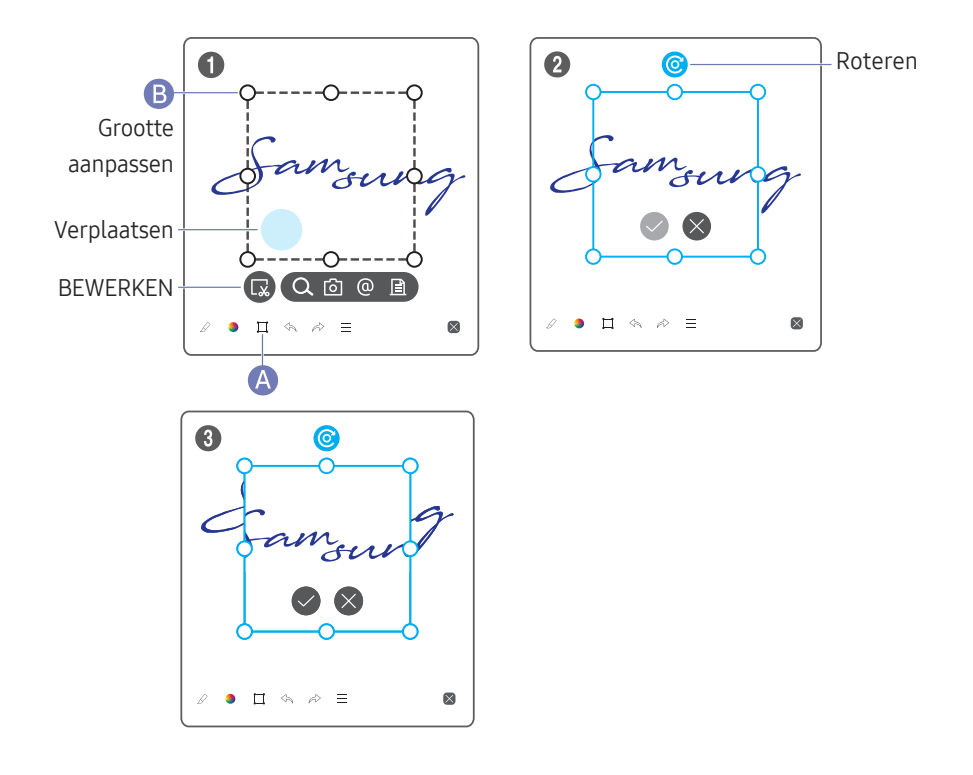

#### Pen- en kwastinhoud bewerken

- $\triangle$  De wijzigingen zijn alleen van toepassing op pen- en kwastinhoud.
- 1 Tik op <a>
onderaan het scherm. Er wordt een selectievak weergegeven op het scherm.

 $\triangle$  Sleep de  $\triangle$  van het selectievak om de grootte aan te passen.

- 2 Tik op om bewerken voor het geselecteerde gebied in te schakelen.
- 3 Verplaats, roteer of wijzig de grootte van het geselecteerde gebied en tik op  $\bigcirc$ .
	- $\triangle$  Tik op  $\times$  om de wijzigingen te annuleren.

# <span id="page-29-0"></span>Hoofdstuk 04 IMPORT

U kunt het scherm van een met het product verbonden mobiel apparaat of pc bekijken, of gegevens zoals afbeeldingen van een verbonden USB- of netwerkschijf importeren.

• Tik op  $\equiv$  in het linker- of rechterdeel van het scherm om het venster IMPORT/EXPORT te openen. Tik vervolgens op IMPORT om het gewenste apparaat te selecteren.

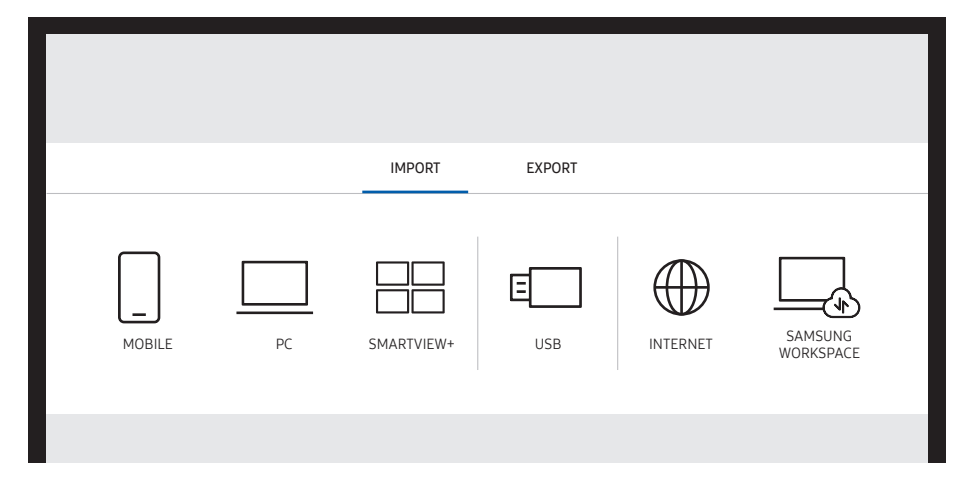

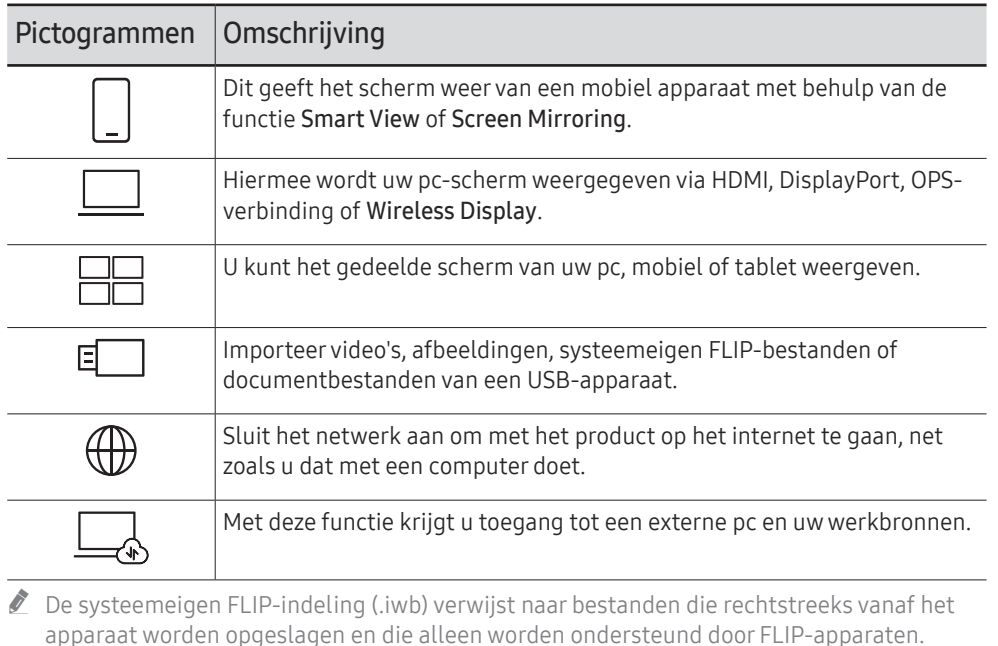

- $\triangle$  Ondersteunde video-indelingen: avi, mkv, asf, wmv, .mp4, mov, 3gp, vro, mpg, mpeg, ts, tp, trp, flv, vob, svi, m2ts, mts, .webm, .rmvb
- " Ondersteunde bestandsindelingen voor afbeeldingen: JPG, BMP, PNG, MPO
- " Ondersteunde documentbestandsindelingen: DOC, PPT, PDF, XLS, XLSX

### <span id="page-30-0"></span>Verbinding maken met een mobiel apparaat

#### $\Xi \rightarrow$  IMPORT  $\rightarrow$  MOBILE

#### Verbinden met behulp van Smart View of Screen Mirroring

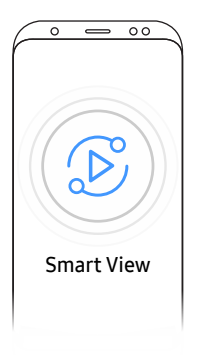

- 1 Sleep de bovenste balk op het scherm van het mobiele apparaat omlaag om Smart View of Screen Mirroring te starten.
- 2 Selecteer dit product uit de lijst met apparaten die op het scherm weergegeven wordt.
	- De aanvankelijke naam van het apparaat is [FLIP] Samsung WMA Series.
- $\triangle$  U kunt het mobiele apparaat bedienen vanaf het scherm van het product.
- " HDCP (High-bandwidth Digital Content Protection)-inhoud wordt niet op het scherm weergegeven als PIP Capture is ingesteld op On.

### Aansluiten op een computer

#### $\Xi \rightarrow$  IMPORT  $\rightarrow$  PC

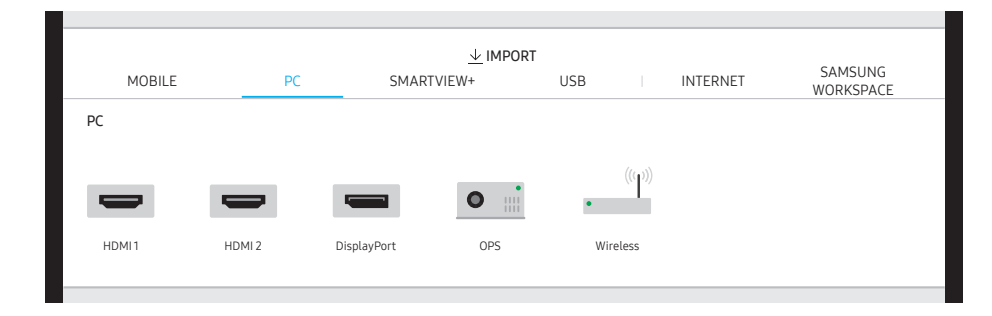

### <span id="page-31-0"></span>Verbinding maken met behulp van een kabel

- $\bullet$  De aansluitingen kunnen verschillen afhankelijk van het model.
- 1 Sluit het product op de pc aan met behulp van een HDMI- of DP-kabel.
	- HDCP-inhoud wordt niet op het scherm weergegeven als PIP Capture is ingesteld op On.
	- " Wanneer het scherm zwart is, schakel dan PIP Capture uit omdat sommige grafische kaarten HDCP automatisch kunnen ondersteunen.

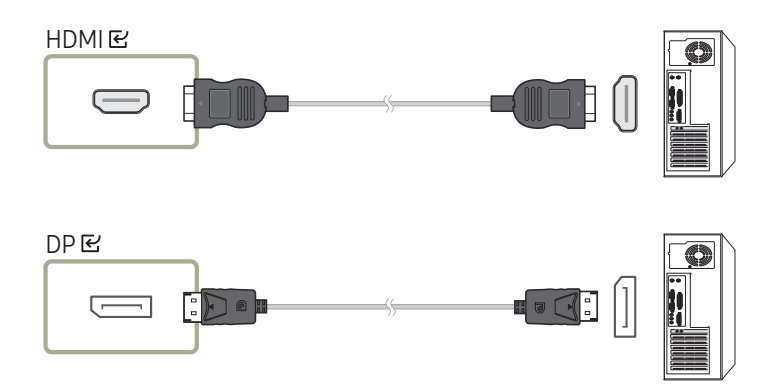

- 2 Selecteer  $\equiv \rightarrow$  IMPORT → PC → HDMI, DisplayPort op het scherm.
- 3 Om de pc vanaf het scherm van het product te bedienen, sluit u de meegeleverde USBkabel aan op de TOUCH  $\boxtimes$ -poort op het product.
	- $\triangle$  Als het product wordt gebruikt in een opstelling met meerdere schermen, zorg er dan voor dat u FLIP hebt geconfigureerd als hoofdscherm.

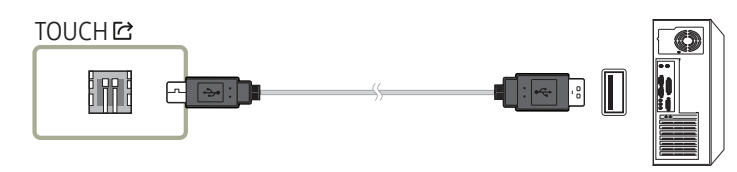

### Verbinding maken met behulp van een OPS (apart verkrijgbaar)

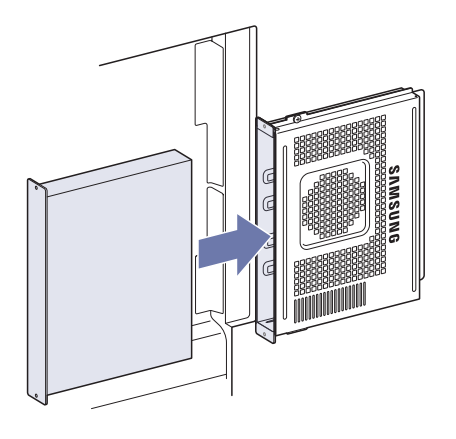

Het touchscreen werkt mogelijk niet goed tijdens de eerste instellingen van OPS in Windows. Sluit een muis en toetsenbord aan op OPS voor gebruik tijdens de eerste instellingen.

### <span id="page-32-0"></span>Verbinding maken via de Wireless Display-functie

" Deze functie is alleen beschikbaar voor laptops die de Wireless Display-functie ondersteunen.

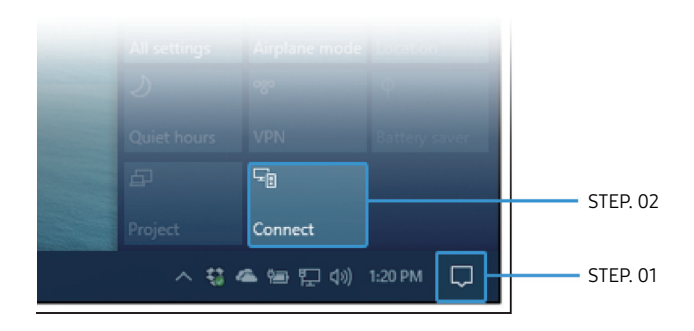

- 1 Selecteer Actiecentrum of Apparaten in het meldingsgebied van de taakbalk van de laptop.
- 2 Klik op Verbinden of Projecteren en selecteer een [Flip] Samsung WMA Series-apparaat om de verbinding te voltooien.
- $\triangle$  De verbindingsprocedure kan van laptop tot laptop verschillen.
- " Nadat de Wireless Display-verbinding tot stand is gebracht, kunt u het scherm van de laptop bedienen vanaf het scherm van het product.
- " Deze functie wordt alleen ondersteund door Windows 8.1 en 10.

### Verbinding maken via SMARTVIEW+

#### $\Xi \rightarrow$  IMPORT  $\rightarrow$  SMARTVIFW+

U kunt het gedeelde scherm van uw pc, mobiel of tablet weergeven.

- 1 Selecteer SMARTVIEW+.
- 2 Wanneer SMARTVIEW+ wordt opgestart, volgt u de instructies op het scherm om verbinding te maken met het gewenste apparaat.
- " De installatie van het CA-certificaat is verplicht voor de pc-client. U kunt het CA-certificaat downloaden via de URL die in het beginscherm van SMARTVIEW+ wordt opgegeven.
- $\bullet$  Als de beeldverhouding van het clientapparaat verschilt van de Flip, kan het clientapparaat een deels afgesneden scherm doorgeven. U ziet mogelijk een deels afgesneden beeld van het scherm van het clientapparaat op Flip, aangezien dit wordt weergegeven volgens het signaal dat van het clientapparaat wordt ontvangen.
- ◆ SMARTVIEW+ ondersteunt de volgende browsers; het kan echter voorkomen dat browsers op sommige apparaten niet normaal werken.
	- Chrome / Safari / Edge / Firefox

### <span id="page-33-0"></span>Importeren vanaf een USB-apparaat

#### $\Xi \rightarrow$  IMPORT  $\rightarrow$  USB

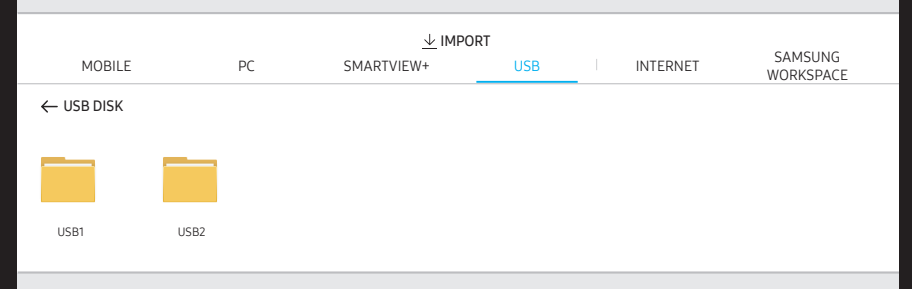

- " De inhoud die op uw productscherm wordt weergegeven kan afwijken van bovenstaande afbeelding.
- Sluit een externe harde schijf of een USB-opslagapparaat aan.
- $\triangle$  Importeer video's, afbeeldingen, systeemeigen FLIP-bestanden (.iwb) of documentbestanden.

### Verbinding maken met het internet

#### $\Xi \rightarrow$  IMPORT  $\rightarrow$  INTERNET

Sluit het netwerk aan om met het product op het internet te gaan, net zoals u dat met een computer doet.

#### Bewaar, verplaats of bekijk het browservenster schermvullend.

 $\ell$  Een specifieke pagina verschijnt of werkt mogelijk niet wegens compatibiliteitsproblemen.

#### Lees dit voordat u de INTERNET functie gebruikt

Lees deze informatie alvorens u de functie INTERNET gebruikt.

- Het downloaden van bestanden wordt niet ondersteund.
- De functie INTERNET heeft mogelijk geen toegang tot bepaalde websites, waaronder websites van bepaalde bedrijven.
- De tv ondersteunt het afspelen van flashvideo's niet.
- E-commerce voor onlineaankopen wordt niet ondersteund.
- ActiveX wordt niet ondersteund.
- Er wordt slechts een beperkt aantal lettertypen ondersteund. Bepaalde symbolen en tekens worden mogelijk niet correct weergegeven.
- De reactie op een opdracht op de afstandsbediening en de resulterende weergave op het scherm kan worden vertraagd wanneer een webpagina wordt geladen.
- Een webpagina kan vertraagd worden geladen of helemaal worden geblokkeerd afhankelijk van de status van de deelnemende systemen.
- De bewerkingen voor kopiëren en plakken worden niet ondersteund.
- Bij het opstellen van een e-mailbericht of eenvoudig bericht zijn bepaalde functies, zoals de tekengrootte en kleurselectie, mogelijk niet beschikbaar.
- Er geldt een limiet voor het aantal bladwijzers en de grootte van het logbestand dat kan worden opgeslagen.
- Het aantal venster dat gelijktijdig kan worden geopend, is beperkt.
- De snelheid van het webbrowsen is afhankelijk van de netwerkomgeving.
- De browsergeschiedenis wordt opgeslagen in de volgorde van recentste tot oudste, waarbij de oudste vermeldingen als eerste worden overschreven.
- Afhankelijk van de typen video-/audiocodecs die worden ondersteund, is het wellicht niet mogelijk om bepaalde video- en audiobestanden af te spelen.
- Videobronnen van voor de pc geoptimaliseerde streaming-serviceproviders worden mogelijk niet goed afgespeeld in onze eigen webbrowser.

### <span id="page-34-0"></span>Verbinding maken met de SAMSUNG **WORKSPACE**

#### $\Xi \rightarrow$  IMPORT  $\rightarrow$  SAMSUNG WORKSPACE

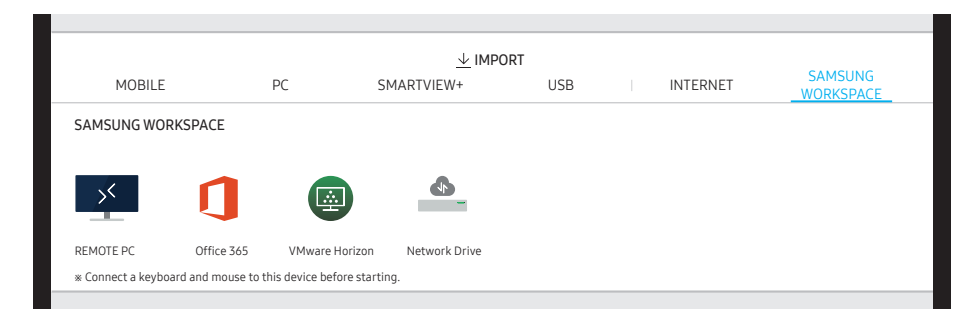

Met deze functie krijgt u toegang tot een externe pc en uw werkbronnen.

• REMOTE PC: Met deze functie kunt u uw product verbinden met een pc op afstand of een cloudserver.

Alleen pc's of cloudservers op macOS/Windows 7 Pro of nieuwer worden ondersteund.

- Office 365: Dit biedt toegang tot de functies van Office 365 van Microsoft.
- VMware Horizon: Klanten uit de bedrijfswereld met hun eigen VMware Infrastructure hebben toegang tot VMware Horizon.
- Network Drive: Verbind de netwerkschijf om bestanden toe te voegen.
	- $\triangle$  U kunt een netwerkschijf registreren terwijl het netwerk is verbonden. Voor informatie over hoe een verbinding maken met een netwerk, raadpleeg ["Verbinding](textanchor:002_Preparations_DUT.indd:_IPHL_Connecting to a network)  [maken met een netwerk](textanchor:002_Preparations_DUT.indd:_IPHL_Connecting to a network)".
	- L U kunt een account van een netwerkschijf registreren via : → SETTINGS → Connect → Advanced Settings → Network Drive → Add Account.

Om een account van een netwerkschijf te registreren, moet u de Address, Username en Password invoeren.

Om uw netwerkschijfaccount te registreren, raadpleeg ["Add Account"](textanchor:006_Flip_DUT.indd:_IPHL_Add Account) voor Network Drive.

" Importeer video's, afbeeldingen, systeemeigen FLIP-bestanden (.iwb) of documentbestanden.

### <span id="page-35-0"></span>Bronvenster

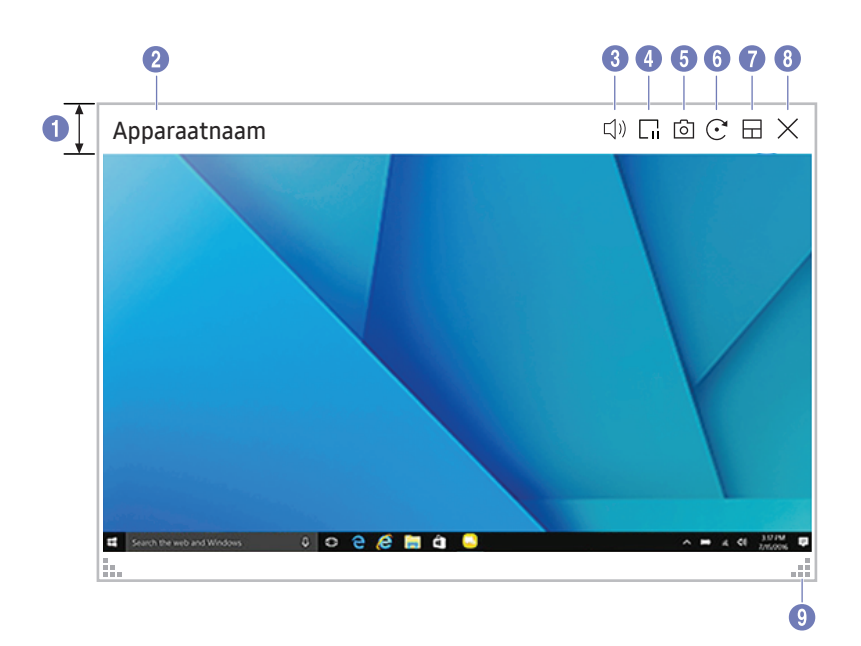

" De beschikbare functies kunnen verschillen afhankelijk van de PIP-instelling.

Wanneer u een pc of mobiel apparaat met het product verbindt, wordt het bronvenster weergegeven.

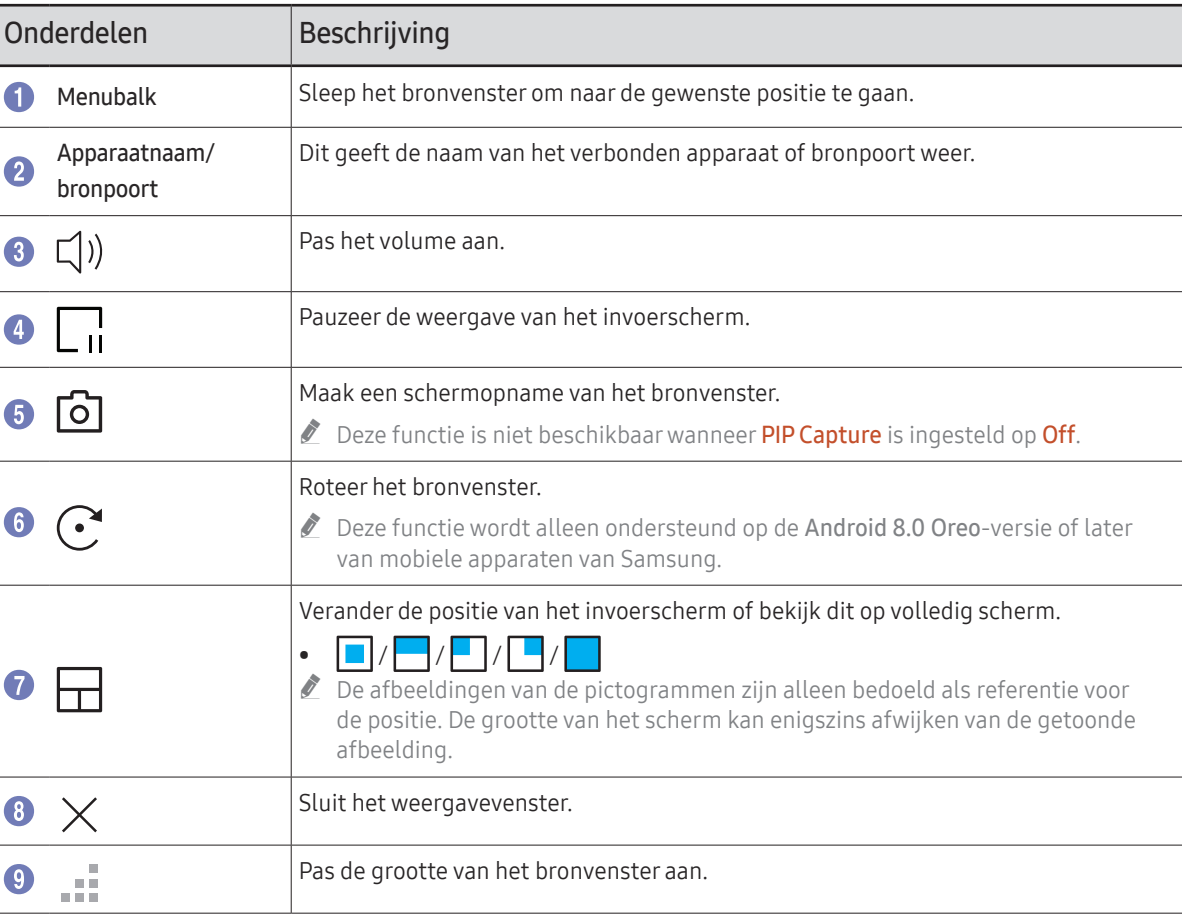

### <span id="page-36-0"></span>Documentweergave

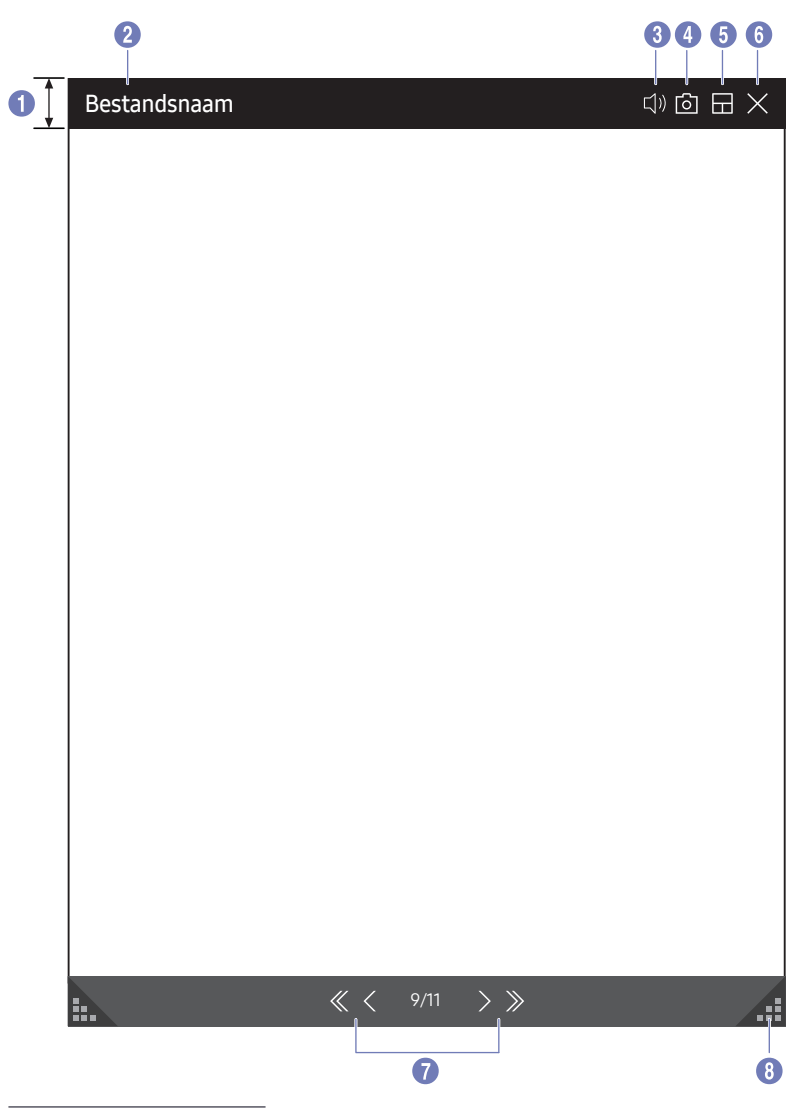

Geeft het documentbestand weer dat u selecteerde om van een USB-apparaat of netwerkschijf te importeren.

● Ondersteunde documentbestandsindelingen: DOC, PPT, PDF, XLS, XLSX

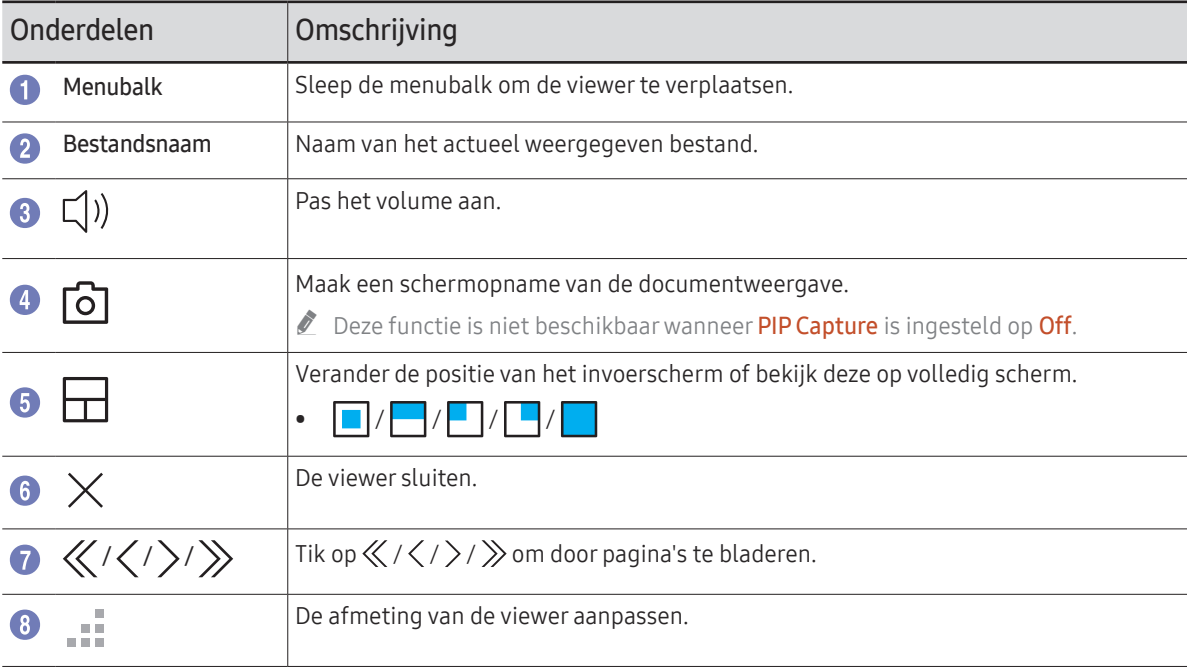

<sup>&</sup>quot; De beschikbare functies kunnen verschillen afhankelijk van de PIP-instelling.

### <span id="page-37-0"></span>Afbeeldingweergave

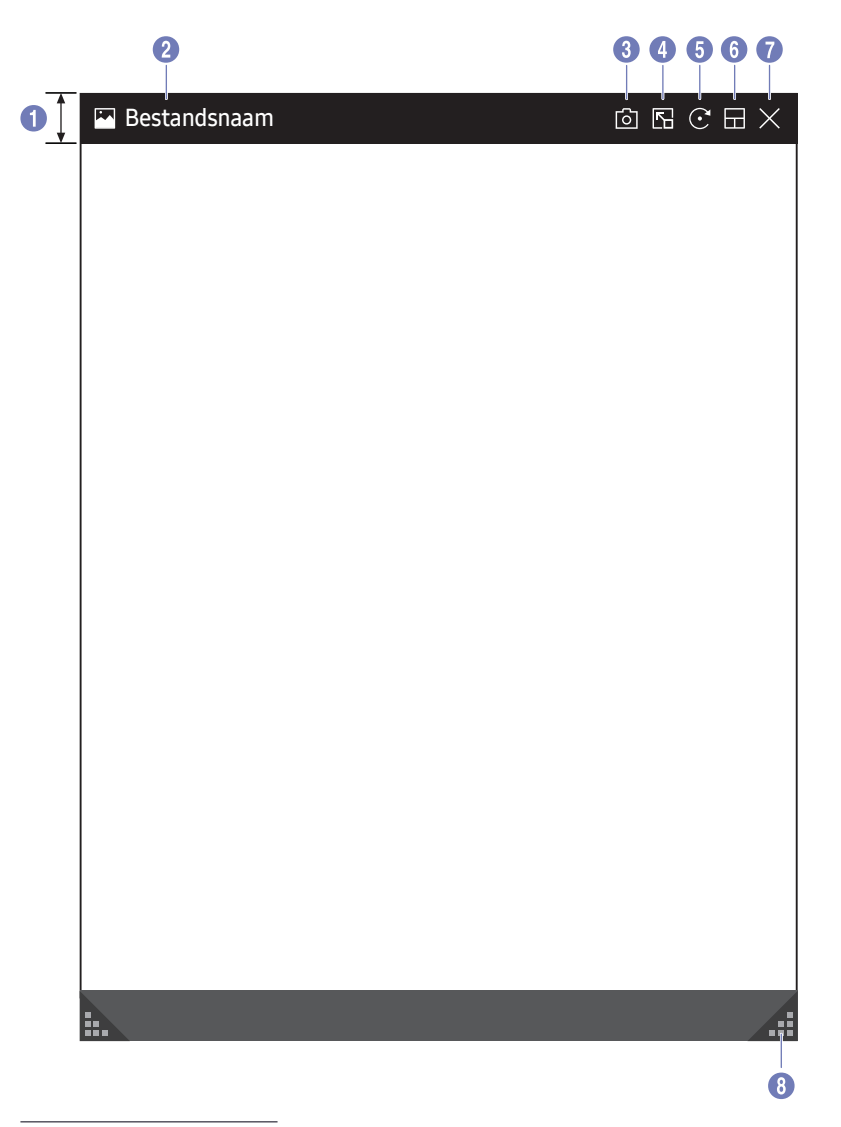

Selecteer het bestand dat u wilt importeren van een USB-apparaat of netwerkschijf.

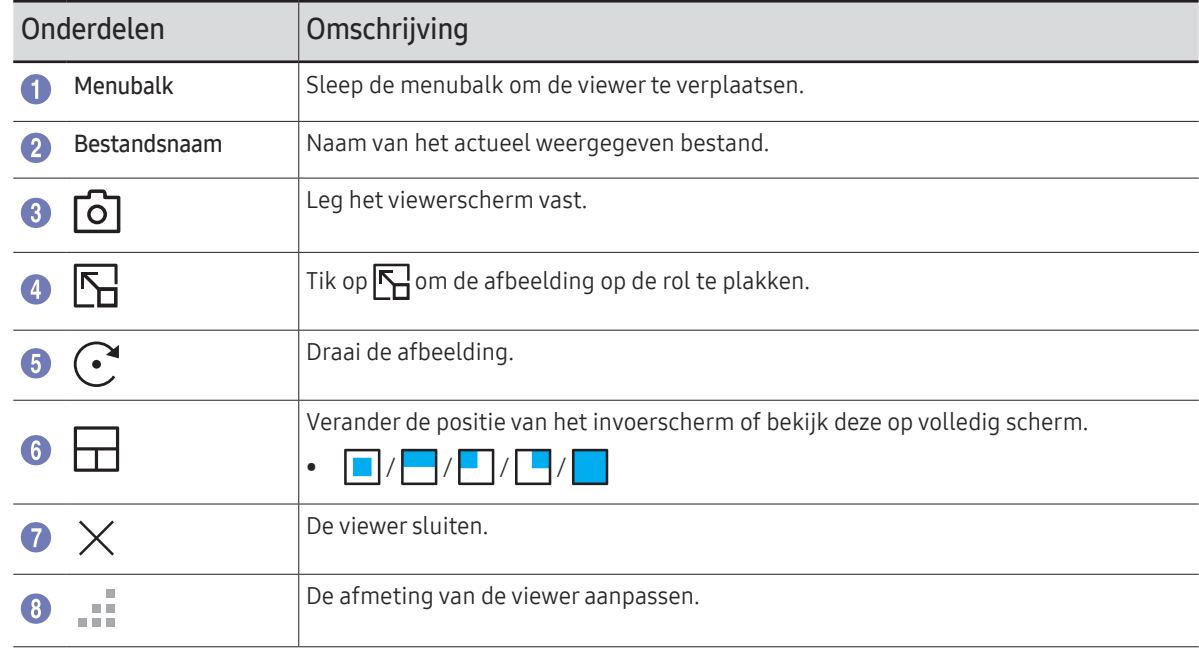

 $\triangle$  De beschikbare functies kunnen verschillen afhankelijk van de PIP-instelling.

### <span id="page-38-0"></span>Videoweergave

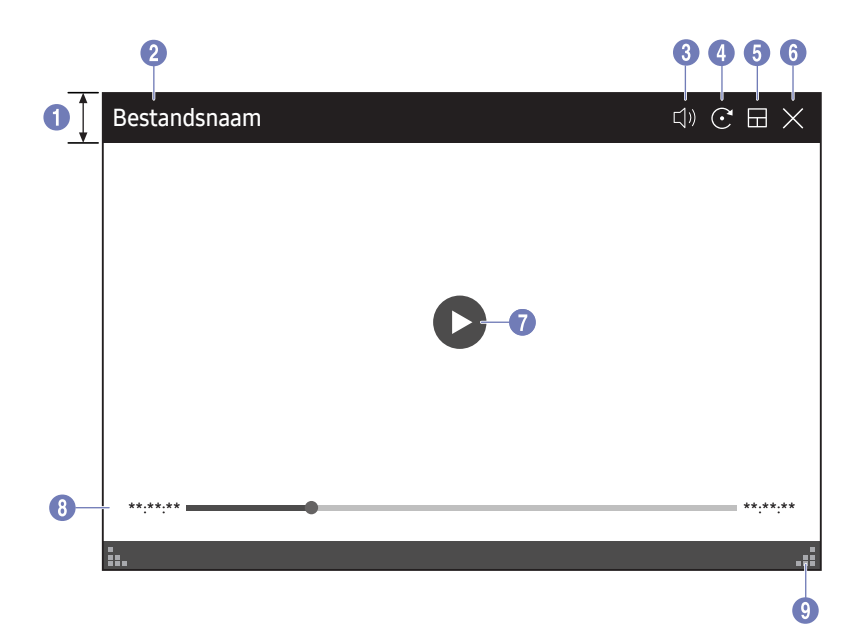

" De beschikbare functies kunnen verschillen afhankelijk van de PIP-instelling.

#### Selecteer het videobestand dat van een USB- of netwerkapparaat moet worden geïmporteerd en geef het weer.

<sup>2</sup> Ondersteunde video-indelingen: avi, mkv, asf, wmv, .mp4, mov, 3gp, vro, mpg, mpeg, ts, tp, trp, flv, vob, svi, m2ts, mts, .webm, .rmvb

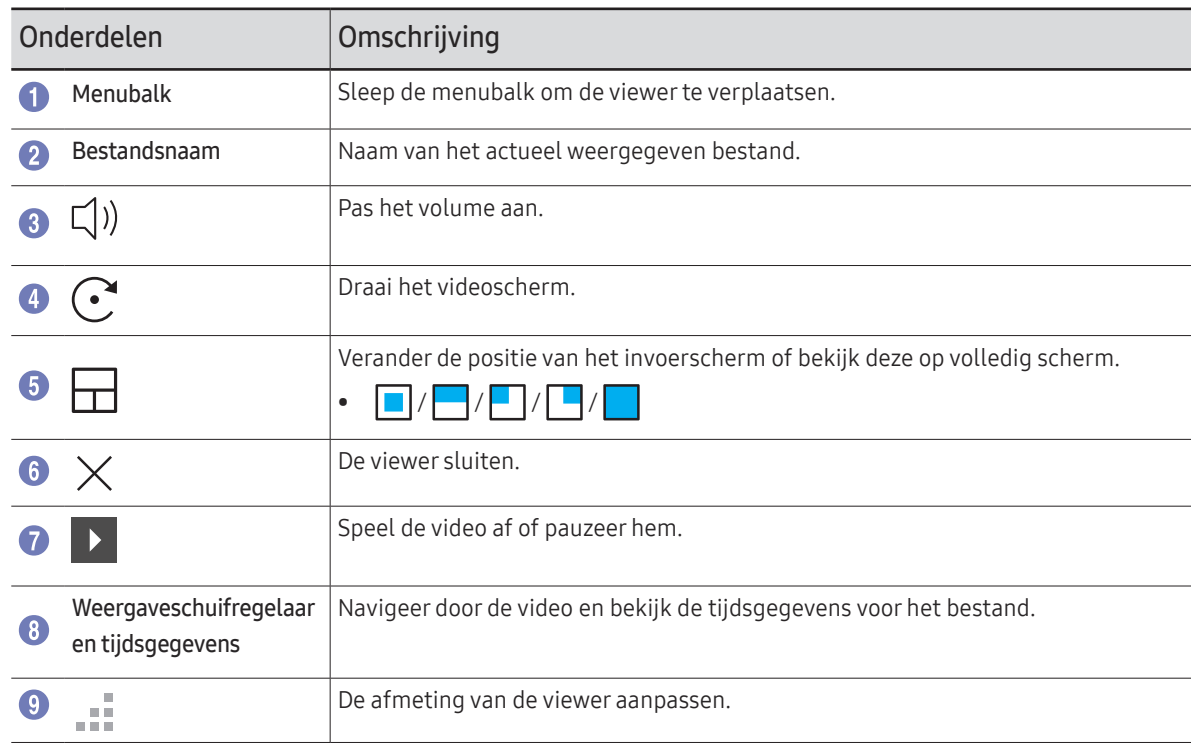

# <span id="page-39-0"></span>Hoofdstuk 05 EXPORT

U kunt uw aangemaakte lijsten op diverse manieren exporteren.

• Tik op  $\equiv$  in het linker- of rechterdeel van het scherm om het venster IMPORT/EXPORT te openen. Tik vervolgens op EXPORT om het gewenste menu te selecteren.

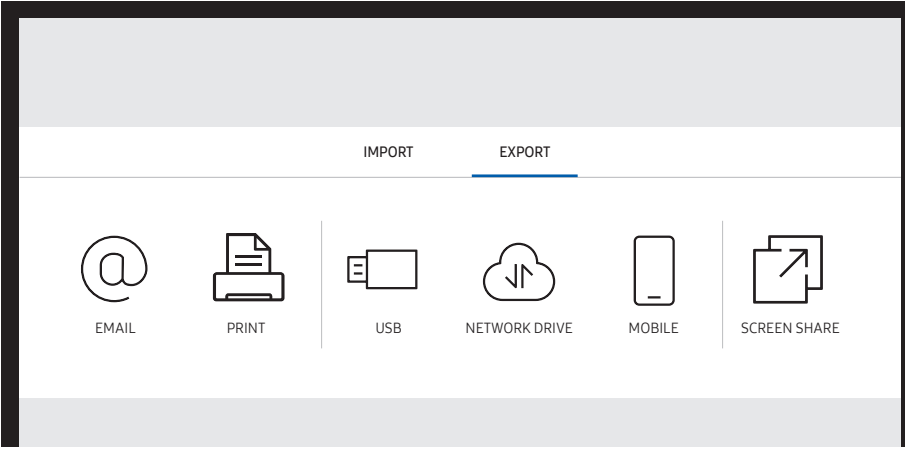

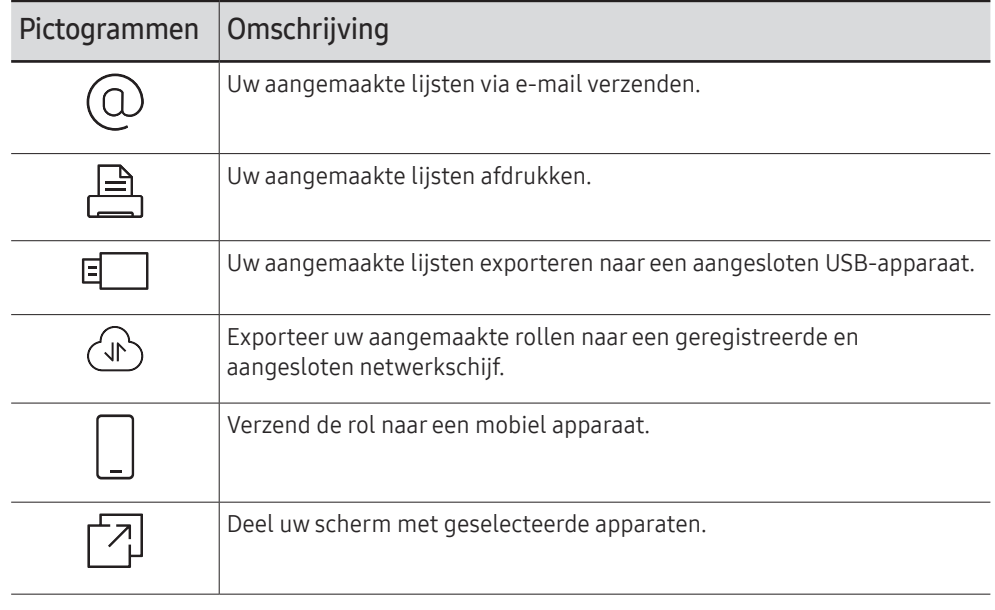

### <span id="page-40-0"></span>E-mail verzenden

 $\Xi \rightarrow$  FXPORT  $\rightarrow$  FMAIL

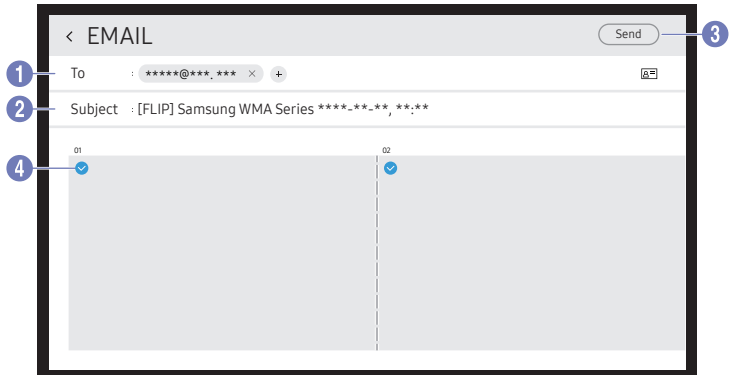

Om uw aangemaakte lijsten via e-mail te verzenden, moet u eerst uw e-mailaccount registreren.

- L U kunt uw e-mailaccount registreren via : → SETTINGS → Connect → Advanced Settings → Email.
- L Als u Sender Authentication instelt op Personal Account via : → SETTINGS → Connect → Advanced Settings → Email, dan moet u uw account verifiëren telkens als u een e-mail verzendt. Zie onder.
	- U kunt e-mails verzenden wanneer Sender Authentication is ingesteld op Personal Account op voorwaarde dat u een account hebt op die mailserver (SMTP Server Name en SMTP Port Number). Let op: de afzender moet bij elke e-mail de ID en het wachtwoord van het SMTP-account en het afzenderadres opgeven.
	- Als u Sender Authentication instelt op Default Account, kunt u de in Default Account opgeslagen SMTP ID en wachtwoord gebruiken om e-mails te verzenden. (Het afzenderadres is meestal identiek aan de SMTP-ID, met enkele uitzonderingen die afhankelijk zijn van de SMTP-server.)
	- Neem contact op met de beheerder van de mailserver voor de SMTP-informatie die nodig is om een mailserver te registreren.

Bestanden die opgeslagen zijn als speciale bestanden worden omgezet naar PDF-bestanden en verzonden.

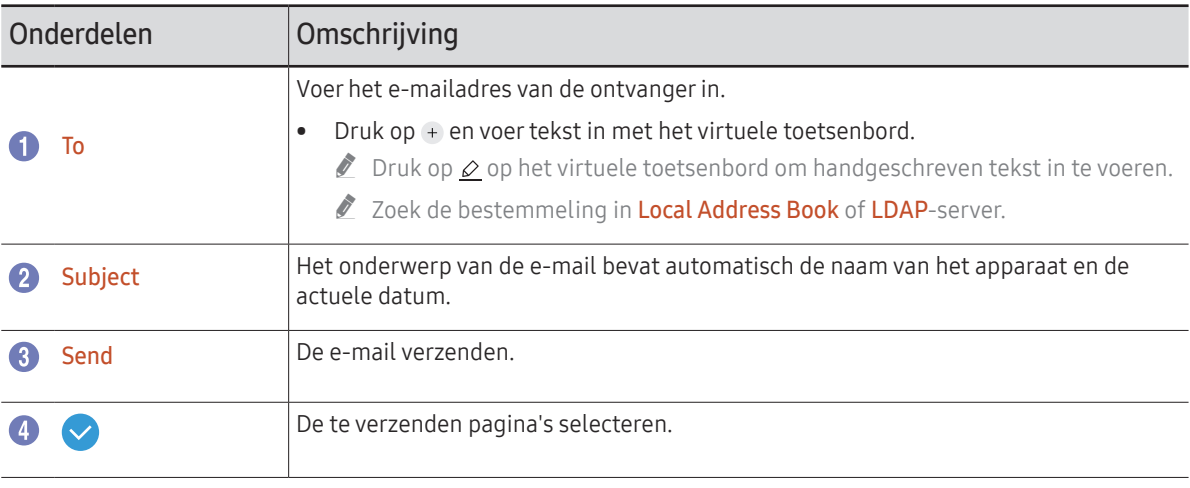

### <span id="page-41-0"></span>Afdrukken

Om af te drukken moet u de Print Server en de Clock Set installeren.

Om de Print Server te installeren moeten het product, de gewenste printer en uw pc met hetzelfde netwerk verbonden zijn.

Flip Printing Software moet ook op de verbonden pc geïnstalleerd zijn.

- " Voor informatie over hoe een verbinding maken met een netwerk, raadpleeg "[Verbinding](textanchor:002_Preparations_DUT.indd:_IPHL_Connecting to a network)  [maken met een netwerk](textanchor:002_Preparations_DUT.indd:_IPHL_Connecting to a network)".
- " U kunt de Print Server installeren via → SETTINGS → Connect → Advanced Settings → Print Server.
- " U kunt Clock Set installeren via → SETTINGS → System → Time → Clock Set.
- $\triangle$  De Flip Printing Software is beschikbaar op de website
	- http://displaysolutions.samsung.com
	- http://www.samsung.com
- " Apparaten die bestanden overzetten, zoals virtuele printers (PDF, XPS, One note enz.) of faxmachines, worden niet ondersteund. Alleen printers die echt papier kunnen afdrukken, worden ondersteund.
- Alleen A4-papier wordt ondersteund.

### De afdruksoftware Flip installeren

#### Volg de instructies op het scherm om Flip Printing Software te installeren.

 $\bullet$  De installatie neemt ongeveer 10 minuten in beslag, en de duur kan verschillen afhankelijk van uw pc-omgeving.

#### Installatievereisten voor pc

- Ondersteunde besturingssystemen: Windows 7(32/64 bits), Windows 10(32/64 bits), MAC
	- $\bullet$  Zorg er bij de installatie van de software voor dat kritieke Windows-updates al geïnstalleerd zijn. Werk Windows naar de recentste versie bij voordat u met de installatie start.
	- Zorg er voor Windows 7 voor dat Service Pack 1 al geïnstalleerd is.

### De printer installeren

Stel na de installatie van het Flip Printing Software de volgende instellingen in op het schermmenu van het product.

#### Automatische installatie

- 1 Selecteer het menu : → SETTINGS → Connect → Advanced Settings.
- 2 Selecteer Print Server → Connect to Server → Auto.

#### Handmatige installatie

- 1 Selecteer het menu : → SETTINGS → Connect → Advanced Settings.
- 2 Selecteer Print Server → Connect to Server → Manual en voer vervolgens het Server IPadres van de pc in waarop Flip Printing Software is geïnstalleerd.

#### $\Xi \rightarrow$  EXPORT  $\rightarrow$  PRINT

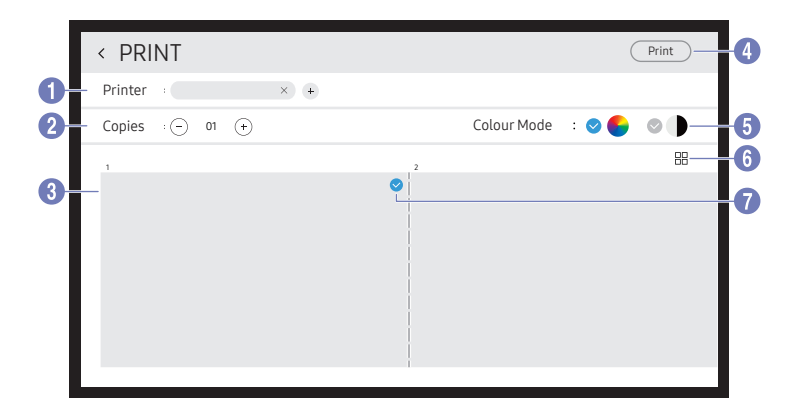

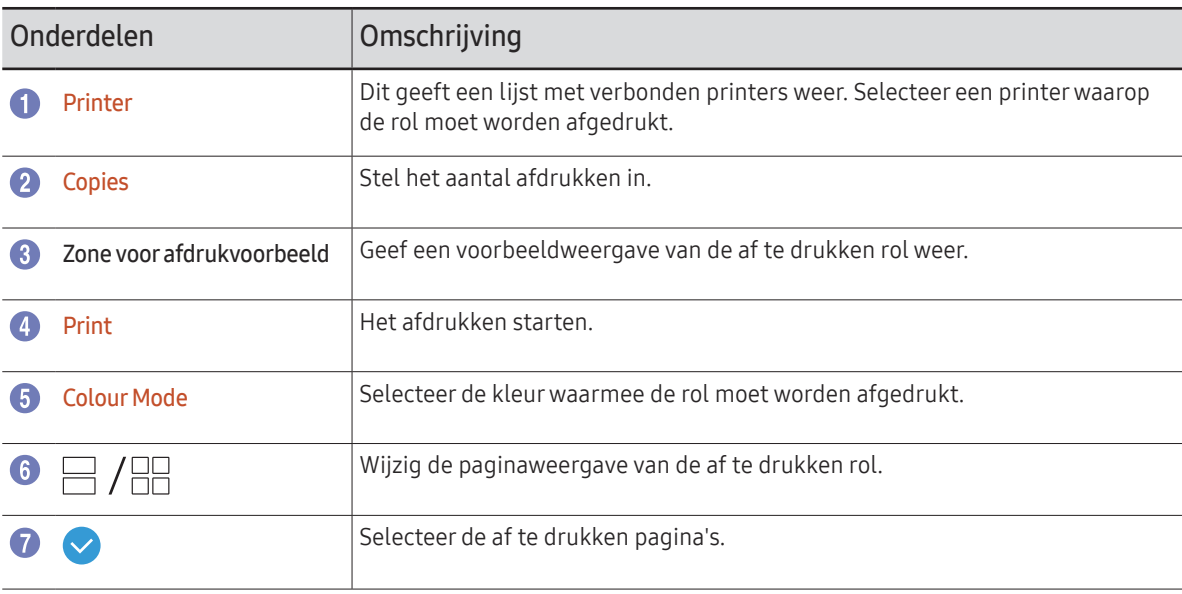

### <span id="page-43-0"></span>Naar een USB-apparaat exporteren

 $\Xi \rightarrow$  EXPORT  $\rightarrow$  USB

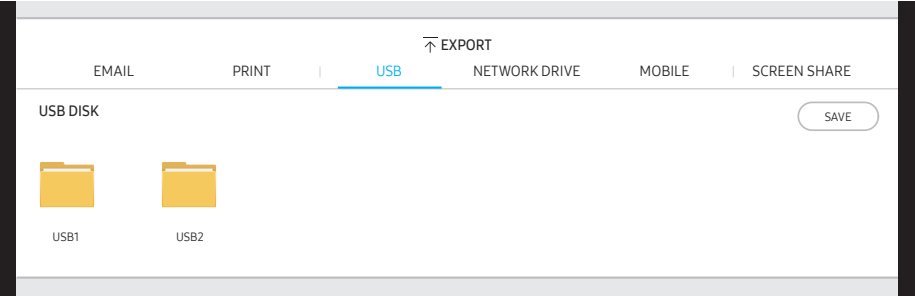

De inhoud die op uw productscherm wordt weergegeven kan afwijken van bovenstaande afbeelding.

#### Sluit een externe harde schijf of een USB-opslagapparaat aan.

" Uw apparaat slaat bestanden in twee versies op (IWB- en PDF-indelingen).

### <span id="page-44-0"></span>Vanaf een netwerkschijf exporteren

#### $\Xi \rightarrow$  EXPORT  $\rightarrow$  NETWORK DRIVE

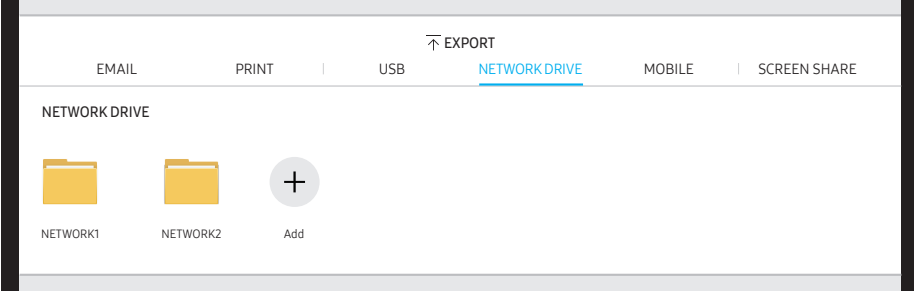

#### Maak een verbinding met de netwerkschijf om bestanden op te slaan.

- $\ell$  U kunt een netwerkschijf registreren terwijl het netwerk is verbonden. Voor informatie over hoe een verbinding maken met een netwerk, raadpleeg "[Verbinding](textanchor:002_Preparations_DUT.indd:_IPHL_Connecting to a network)  [maken met een netwerk](textanchor:002_Preparations_DUT.indd:_IPHL_Connecting to a network)".
- U kunt een account van een netwerkschijf registreren via  $\colon \rightarrow$  SETTINGS  $\rightarrow$  Connect  $\rightarrow$ Advanced Settings → Network Drive → Add Account.

Om een account van een netwerkschijf te registreren, moet u de Address, Username en Password invoeren.

Om uw netwerkschijfaccount te registreren, raadpleeg ["Add Account](textanchor:006_Flip_DUT.indd:_IPHL_Add Account)" voor Network Drive.

" Uw apparaat slaat bestanden in twee versies op (IWB- en PDF-indelingen).

### Naar een mobiel apparaat sturen

#### $\Xi \rightarrow$  FXPORT  $\rightarrow$  MOBILE

Bekijk het scherm van het product vanaf een mobiel apparaat.

 $\triangle$  Delen is momenteel alleen beschikbaar voor rollen.

Zoek naar de Samsung Flip Mobile-app in de Play Store of Galaxy Store, download deze op uw mobiele apparaat en voer de volgende informatie in, die u op het productscherm kunt vinden.

- Ondersteunde versies: Android 7.0 of hoger
- QR code, Wi-Fi Name, Wi-Fi Password, Server IP address

### <span id="page-45-0"></span>Uw scherm delen

#### $\Xi \rightarrow$  EXPORT  $\rightarrow$  SCREEN SHARE

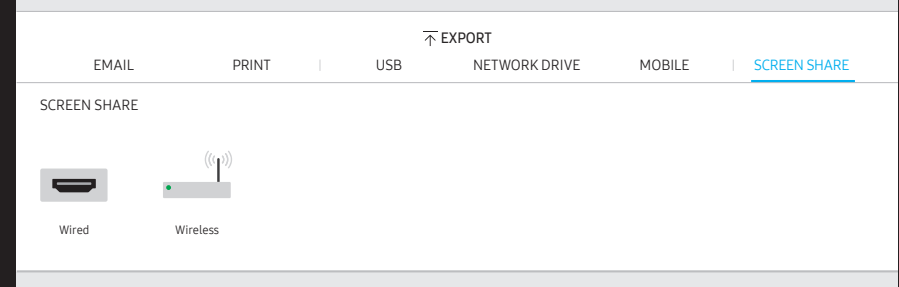

Deel uw scherm met geselecteerde apparaten.

#### Aansluiten met HDMI-kabels

- 1 Gebruik een HDMI-kabel om de SCREEN SHARE-poort aan te sluiten op het externe beeldscherm.
- 2 Selecteer  $\Xi$  → EXPORT → SCREEN SHARE → Wired op het scherm.
	- Als de pc is aangesloten op de HDMI $\boxtimes$ 2-poort van een bedieningsbalk zonder deze in te stellen, wordt de pc-weergave gedeeld op het scherm.
- 3 De weergave wordt gedeeld op het scherm.
- Deze optie ondersteunt alleen UHD (50 Hz/60 Hz) en FHD (50 Hz/60 Hz).
	- $\triangle$  Sommige apparaten ondersteunen mogelijk geen 50 Hz, afhankelijk van het aangesloten externe beeldscherm.
- $\triangle$  Het scherm kan een of twee keer aan en uit gaan wanneer u het voor de eerste keer aansluit of wanneer de status van het WMA-product of de bron verandert.
- Wanneer geen enkel apparaat werkt, wijzig dan de schermresolutie voor SCREEN SHARE.  $($   $\div$  → SETTINGS → Picture → Screen Share (Wired) Resolution)
- $\triangle$  Als de UHD- of FHD1-uitvoer niet beschikbaar is voor het externe apparaat vanwege compatibiliteit, stelt u Screen Share (wired) Resolution in op FHD2.
- SCREEN SHARE HDMI-kabels zijn optimaal voor rechtstreekse aansluiting op het Samsungscherm.

#### Draadloos verbinden

Selecteer E → EXPORT → SCREEN SHARE → Wireless op het scherm en vervolgens het apparaat waar het scherm mee moet worden gedeeld.

- De functie **SCREEN SHARE** werkt het best wanneer u FLIP in liggende stand gebruikt.
- " Apparaten moeten het ontvangen van Screen Mirroring ondersteunen om het gedeelde scherm via SCREEN SHARE te kunnen projecteren.

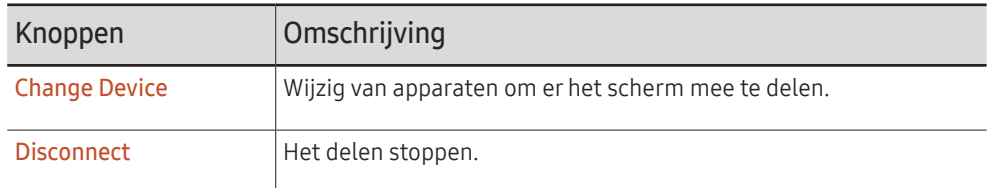

# <span id="page-46-0"></span>Menu Hoofdstuk 06

### **Connect**

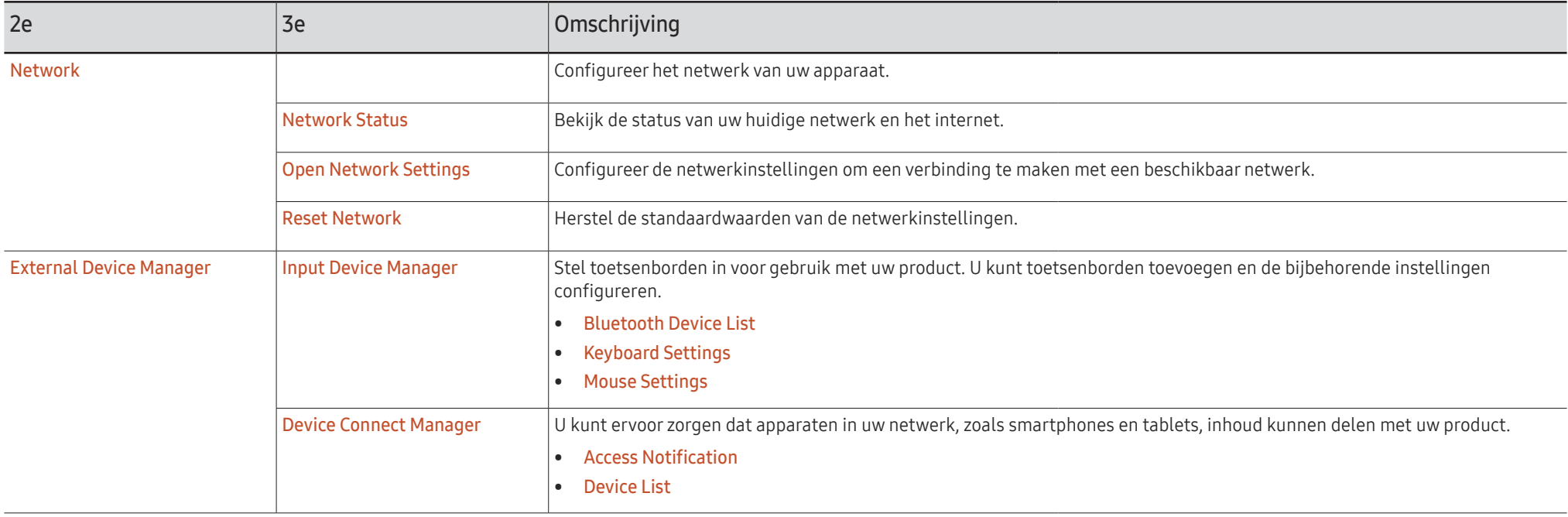

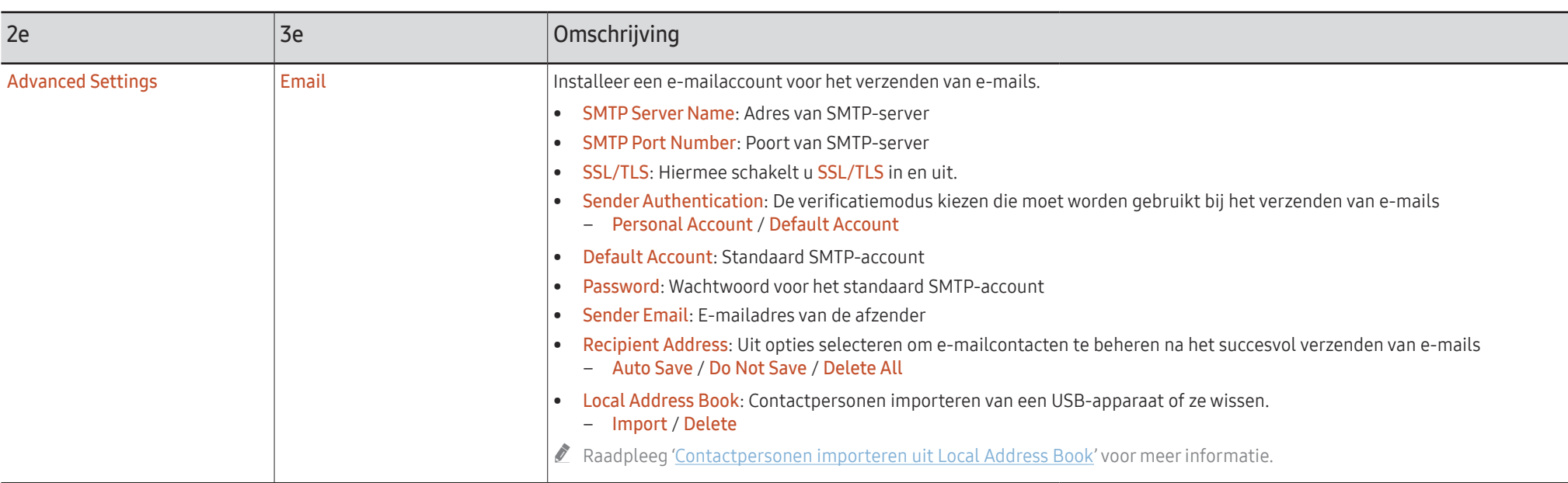

#### Contactpersonen importeren uit Local Address Book

Om FLIP Local Address Book te gebruiken moet u eerst contactpersonen uite een CSVbestandImport met behulp van een USB-apparaat.

1 Use LDAP: Stel Don't Use in.

� → SETTINGS → Connect → Advanced Settings → Wachtwoord invoeren → LDAP → Set LDAP Connection → Use LDAP → Don't Use

2 Stel de gegevens in onder het Email-menu.

� → SETTINGS → Connect → Advanced Settings → Wachtwoord invoeren → Email

3 Bewerk en slag uw Local Address Book op een USB-apparaat op.

Maak een lijst van contactpersonen in de volgende structuur en sla ze in de rootmap op als RecentSearchList.csv

– RecentSearchList.csv structuur (voorbeeld)

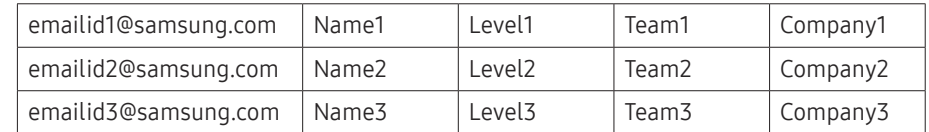

4 Sluit het USB-apparaat aan op FLIP om contactpersonen te importeren.

#### � → SETTINGS → Connect → Advanced Settings → Wachtwoord invoeren → Email → Local Address Book → Import

- " Het USB-apparaat en zijn inhoud worden mogelijk niet goed gedetecteerd als een USBverlengkabel wordt gebruikt. (USB-hubs worden niet ondersteund.)
- $\triangle$  Verwijder het USB-apparaat niet tijdens het laden.
- " Als meer dan twee USB-apparaten zijn aangesloten, dan worden enkele onder hen mogelijk niet gedetecteerd.
- " USB-apparaten die een hoger bedrijfsvermogen nodig hebben, moeten worden aangesloten op de USB  $\leftrightarrow$  (1A)-poort aan de achterkant.
- $\triangle$  Het bestandssysteem ondersteunt FAT-, exFAT- en NTFS-indelingen.

#### Contactpersonen uit Local Address Book gebruiken

Automatisch zoeken in en suggereren uit de lijst met contactpersonen bij het selecteren van bestemmelingen in EXPORT → EMAIL.

 $\triangle$  Om dit te gebruiken moet u de instelling van gegevens in het **Email**-menu voltooien.

#### Contactpersonen in het Local Address Book wissen

� → SETTINGS → Connect → Advanced Settings → Wachtwoord invoeren → Email → Local Address Book → Delete

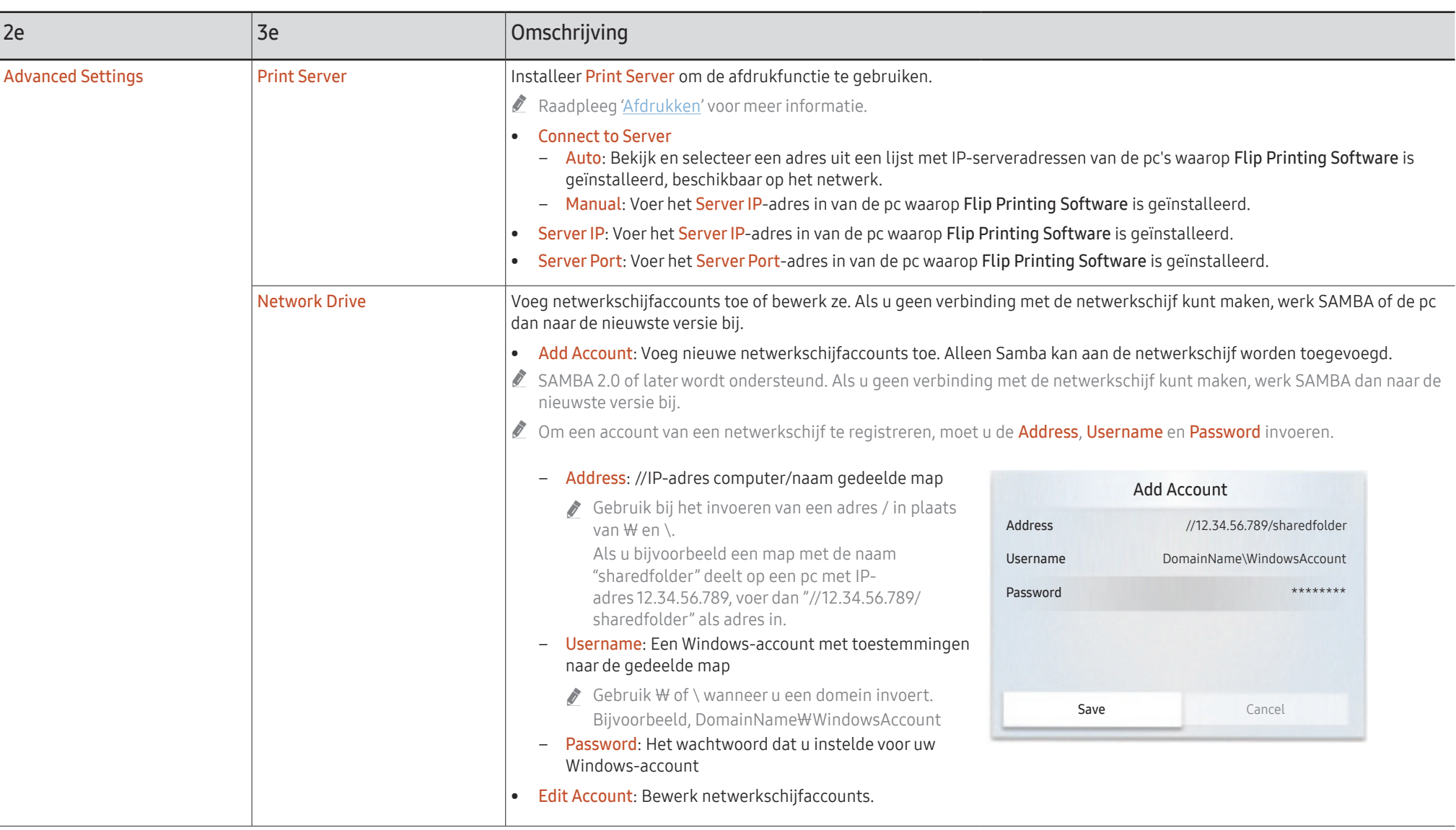

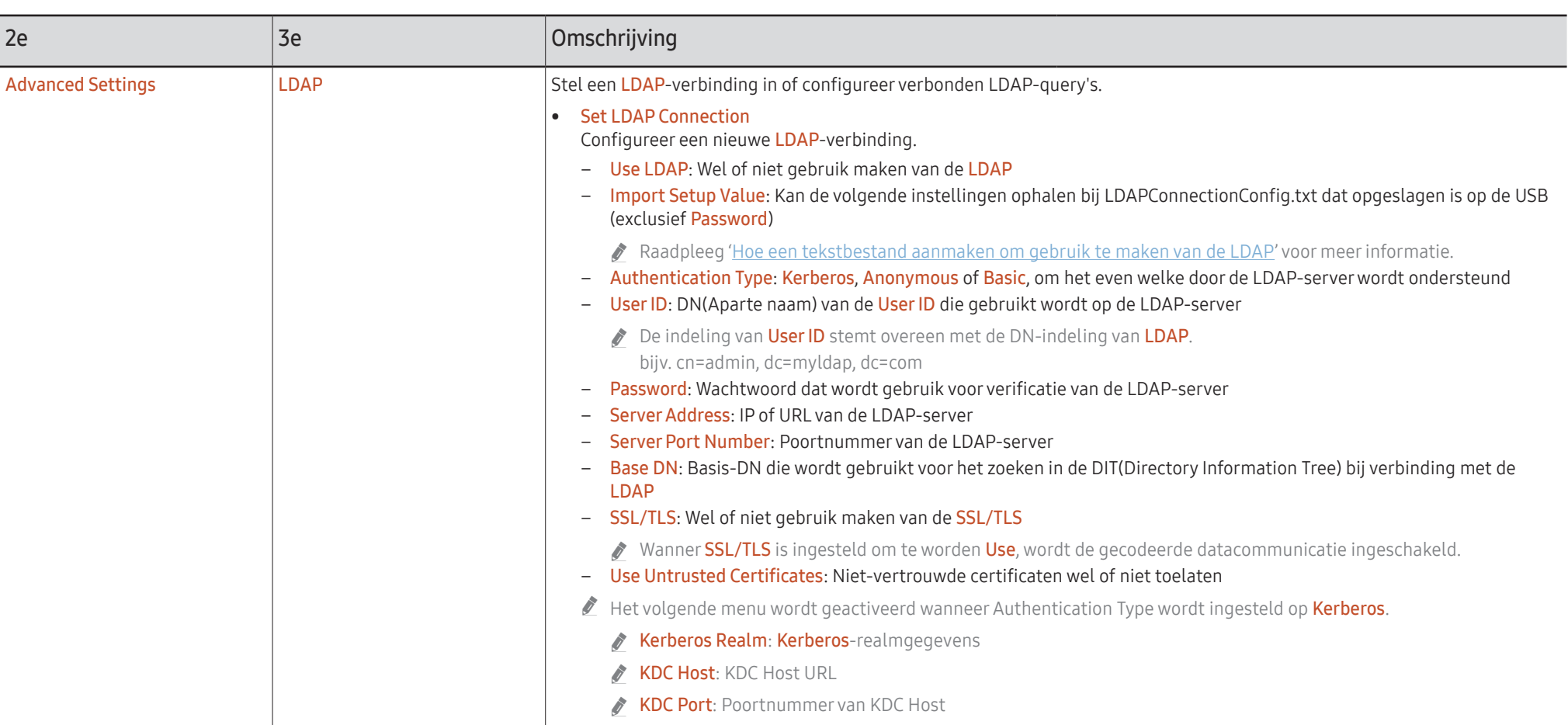

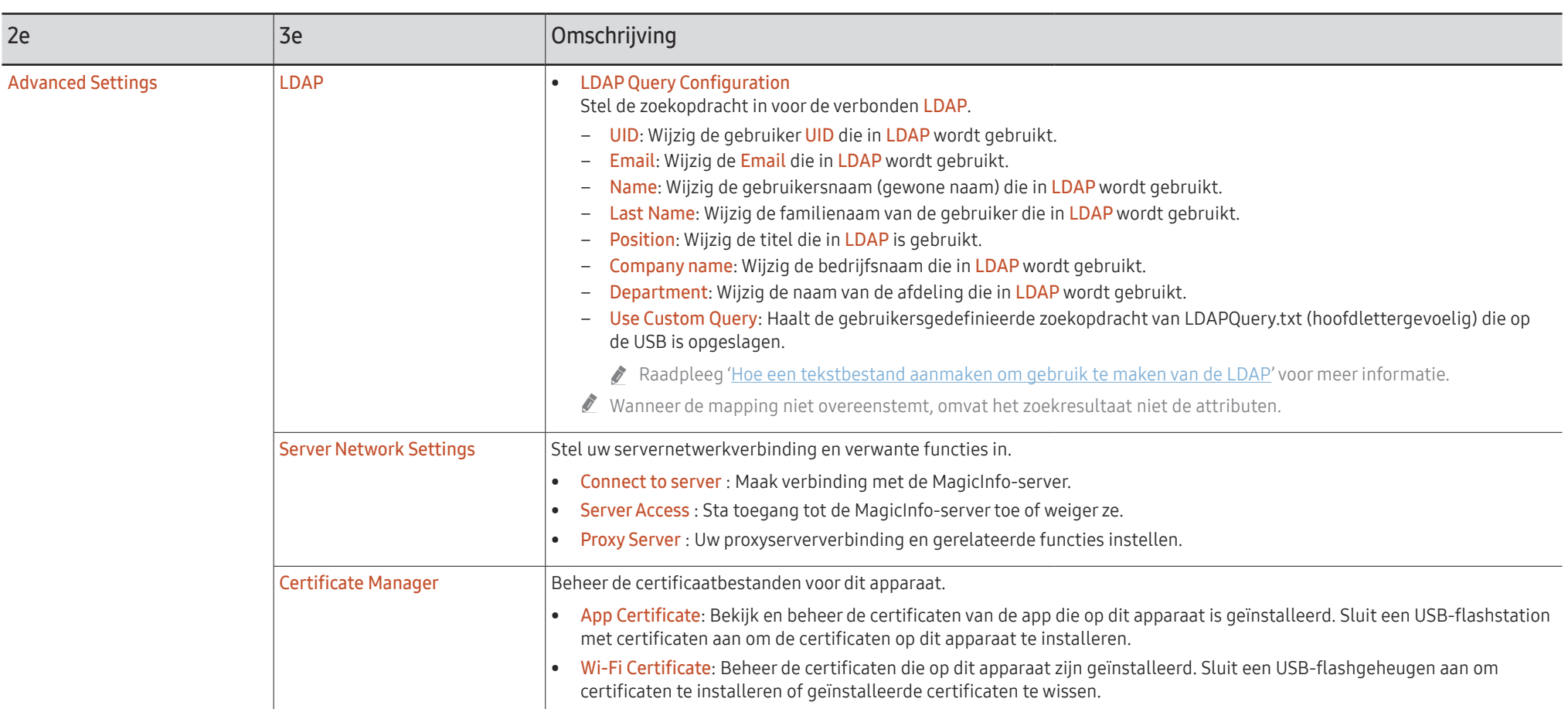

#### Hoe een tekstbestand aanmaken om gebruik te maken van de LDAP

De LDAP-configuratie bestaat algemeen uit hele lange zinnen.

Tijdens de LDAP-configuratie kan FLIP worden opgehaald met het tekstbestand om tikfouten te vermijden en een batchinstelling te maken.

- $\triangle$  De invoer van de bestandsnaam en inhoud moet hoofdlettergevoelig zijn voor een correcte werking.
- Indeling van LDAPConnectionConfig.txt

(1) Voorbeeld van het tekstbestand User ID=cn=Manager, dc=example, dc=com Server Address=123.456.789.012 Server Port Number=12345 Base DN=dc=samsung, dc=example, dc=com SSL/TLS=Don't Use Use Untrusted Certificates=Don't Use Authentication Type=Basic Kerberos Realm=MYLDAP.COM KDC Host=krb1.myldap.com

KDC Port=88

- (2)Toewijzing van waarden (VAL) voor elke sleutel
	- User ID: Voer de User ID in.
	- Server Address: Voer de IP of URL van de LDAP-server in.
	- Server Port Number: Voer de Port van de LDAP-server in.
	- SSL/TLS: Voer Use of Don't Use in.
	- Use Untrusted Certificates: Voer Use of Don't Use in.
	- Authentication Type: Voer Basic of Anonymous in.
	- ‒ De volgende drie items worden toegevoegd als u verificatie van het Kerberos-type selecteert.

Kerberos Realm: Vul het Kerberos-veld in (voorbeeld: MYLDAP.LDAP)

KDC Host: Voer de KDC Host URL in (voorbeeld: krb1.myldap.com)

KDC Port: Voer de KDC Host Port in (voorbeeld: 88)

Als u selecteert om verificatie van het Kerberos-type te gebruiken, gebruik dan de originele Kerberos User ID voor een User ID in de plaats van een User ID in DN (Distinguished Name)-indeling. (voorbeeld: Mirko)

• Indeling van LDAPQuery.txt

(1) Voorbeeld van het tekstbestand

UID=uid

Email=mail

Name=cn

Last Name=sn

Position=title

Company Name=o

Department=departmentNumber

Query=(|(mail=\*<A>\*)(cn=\*<A>\*))

(2)Toewijzing van waarden (VAL) voor elke sleutel

1) Onderdeel mapping (alle rijen behalve de laatste)

- ‒ Omvat alle rijen behalve de laatste, in deze volgorder: UID, Email, Name, Last Name, Position, Company name en Department.
- ‒ Waarden worden op de volgende manier verbonden.
- Links van de syntax "=" staat de naam die weergegeven wordt in het LDAP Query Configuration-menu (ook links) en verbonden met de waarden aan de rechterkant van "=" (de feitelijke kenmerken van de LDAP Server).
- ‒ U kunt kenmerken kiezen om waarden te wijzigen. U kunt bijvoorbeeld de waarden aan de rechterkant wijzigen zonder de waarden aan de linkerkant te wijzigen.

2) Query-onderdeel

- ‒ <A> is de Keyword die wordt gebruikt voor een Search.
- ‒ De syntax voor de Use Custom Query voldoet aan de LDAP Query-regel met uitzondering van <A>.

Wanneer bijvoorbeeld <A> in de mail of het cn-attribuut vervat zit, kunt u het als volgt aanmaken.

Query=(|(mail=\*<A>\*)(cn=\*<A>\*))

### <span id="page-54-0"></span>System

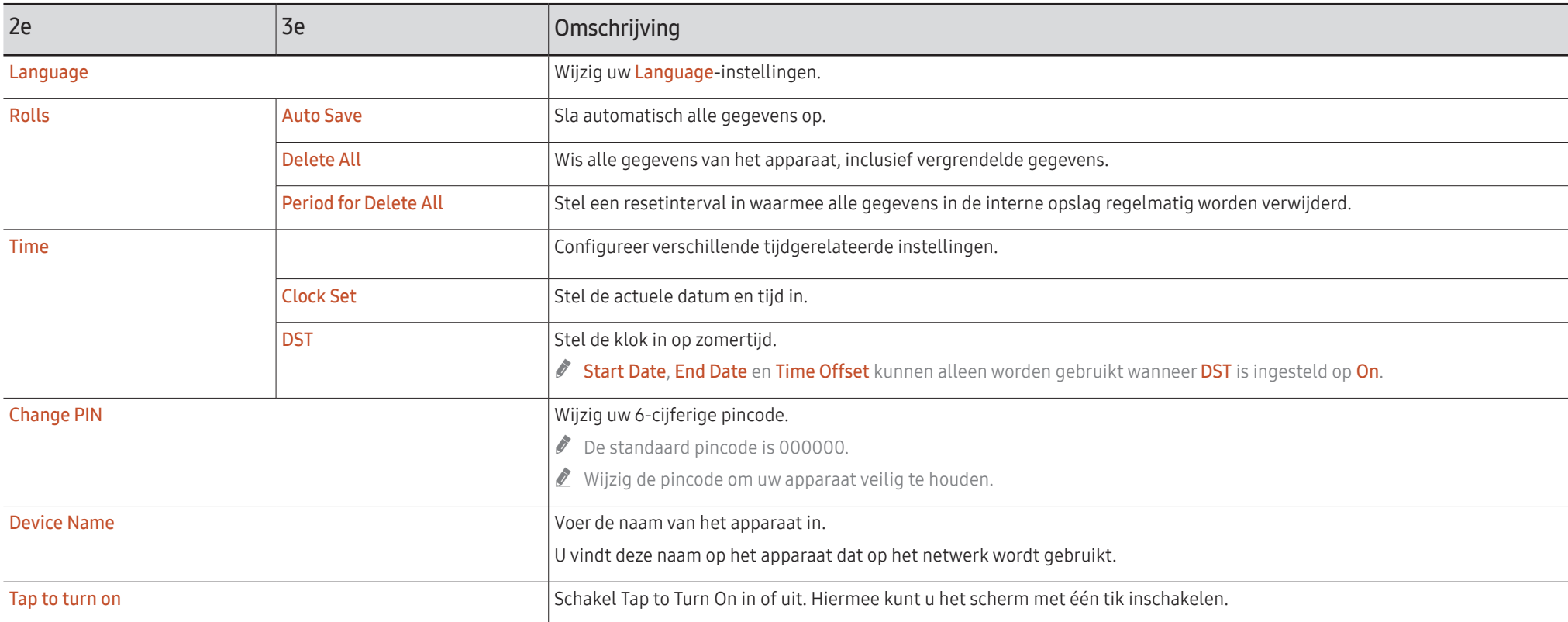

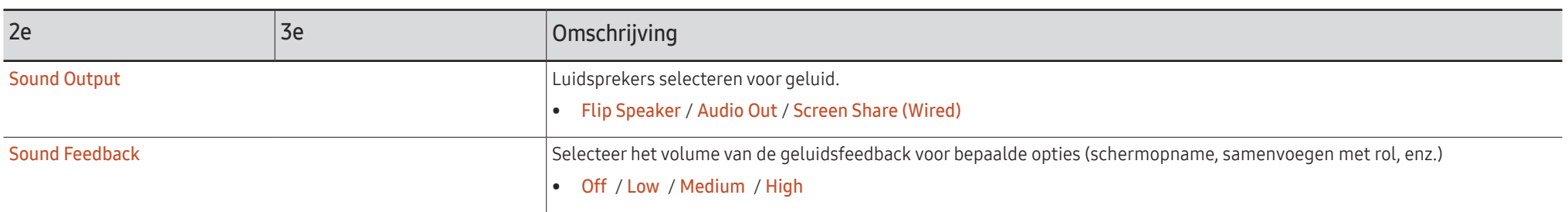

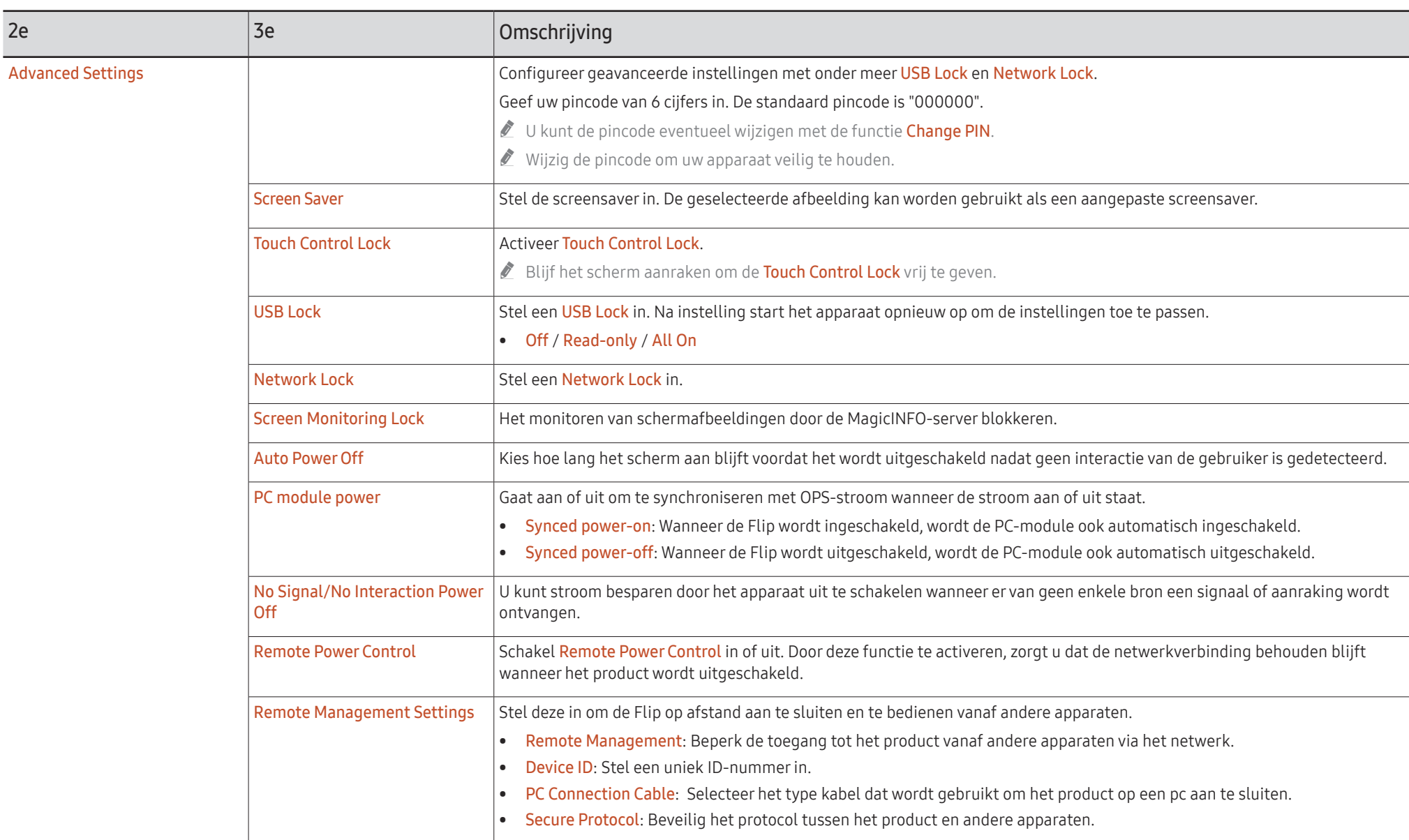

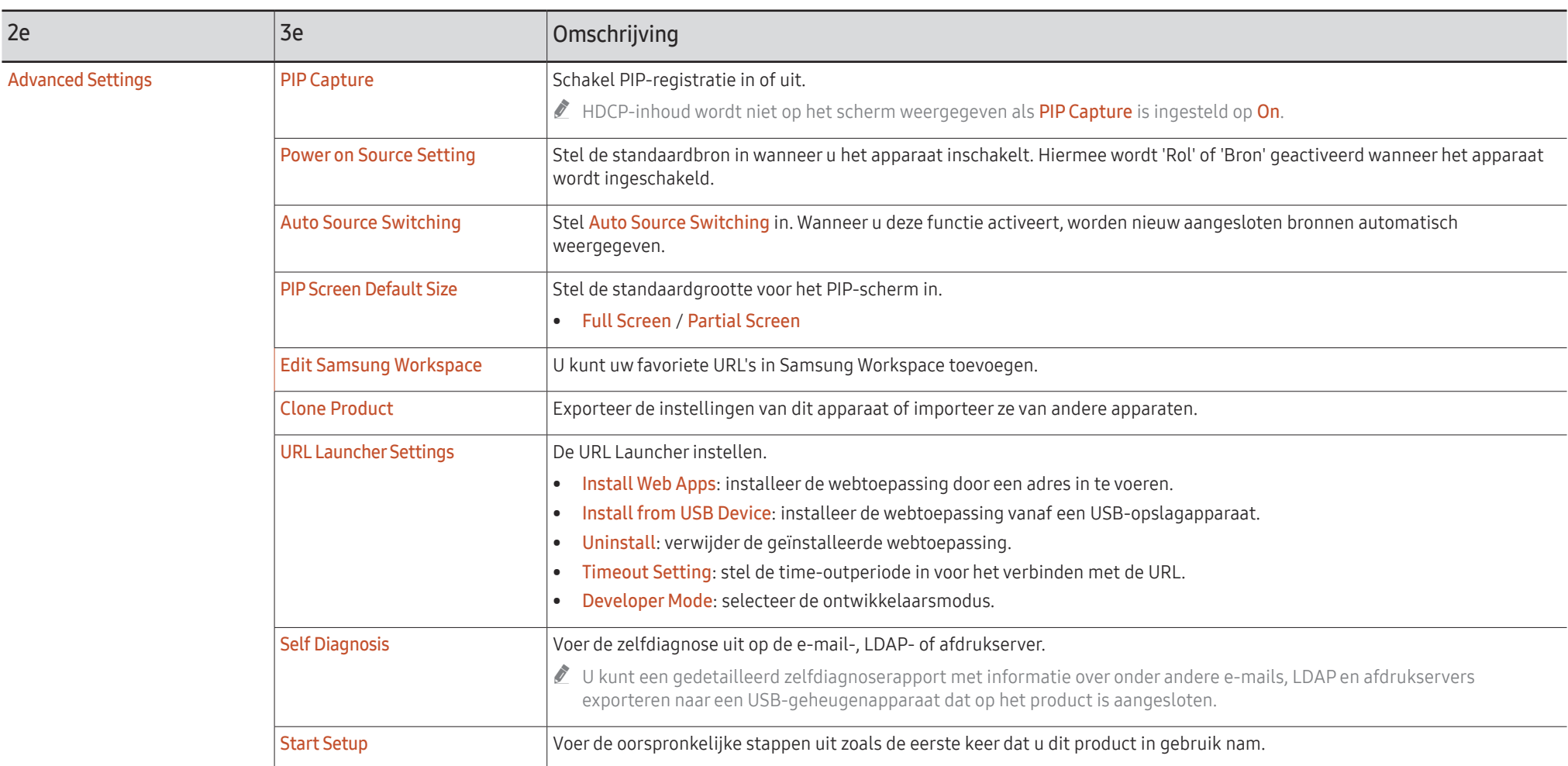

### <span id="page-58-0"></span>Picture

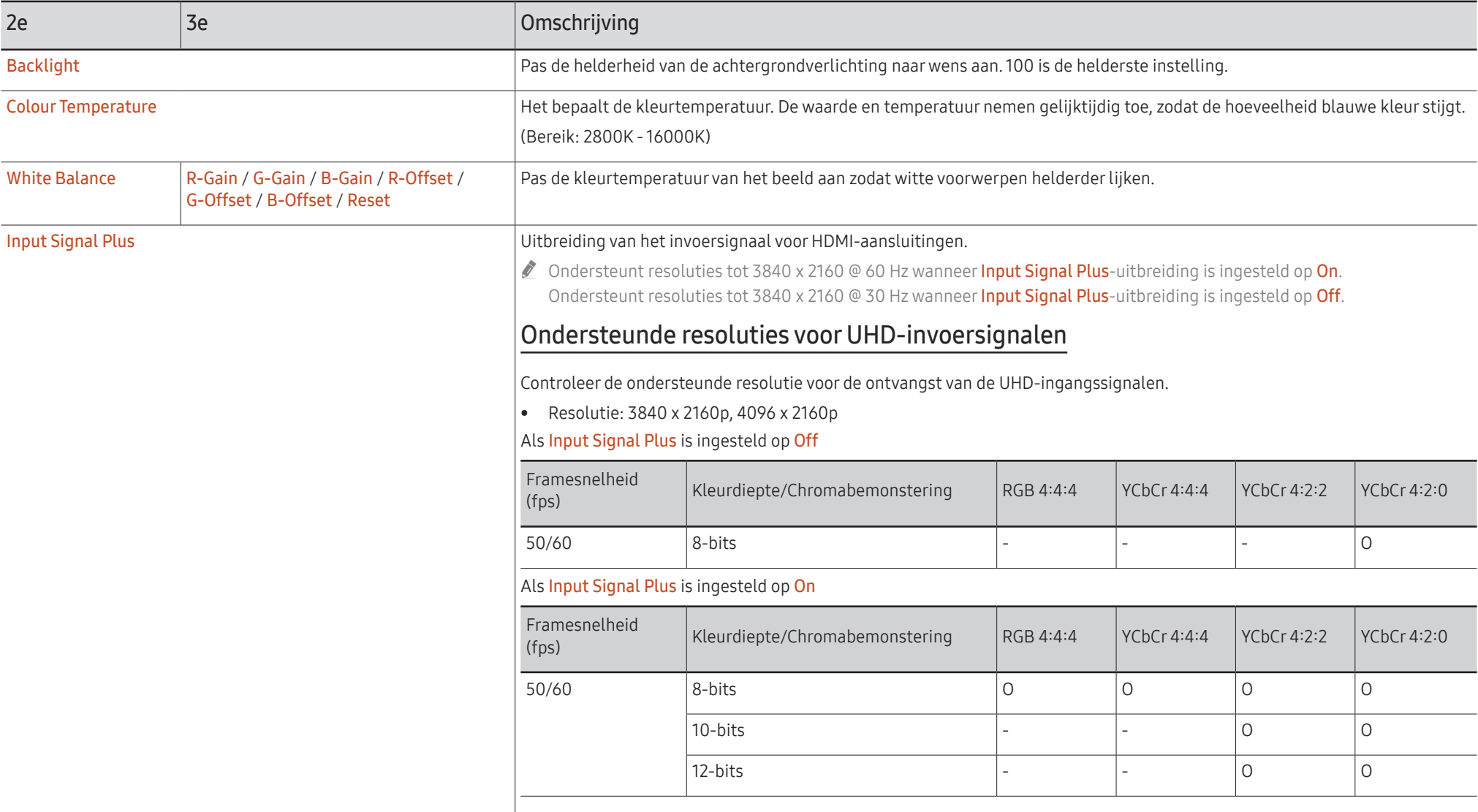

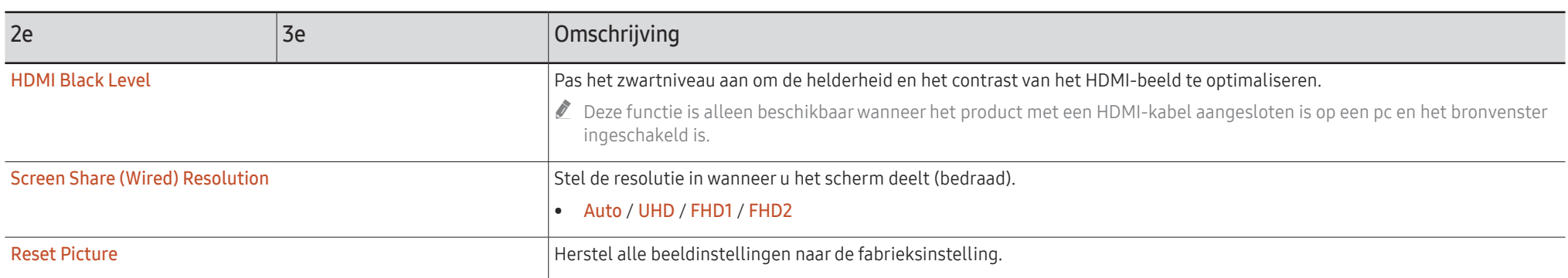

### <span id="page-60-0"></span>Support

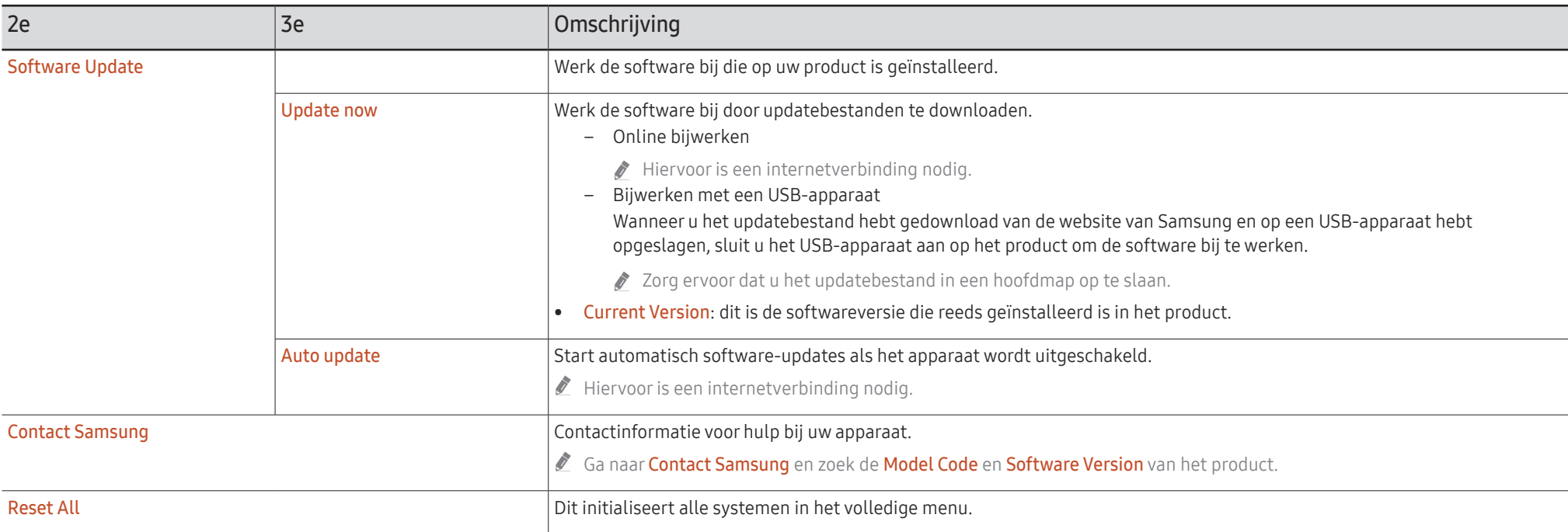

# <span id="page-61-0"></span>Problemen oplossen Hoofdstuk 07

### Problemen en oplossingen

Test uw product als volgt voordat u met de klantenservice van Samsung belt. Als het probleem zich blijft voordoen, kunt u contact opnemen met de dichtstbijzijnde klantenservice van Samsung.

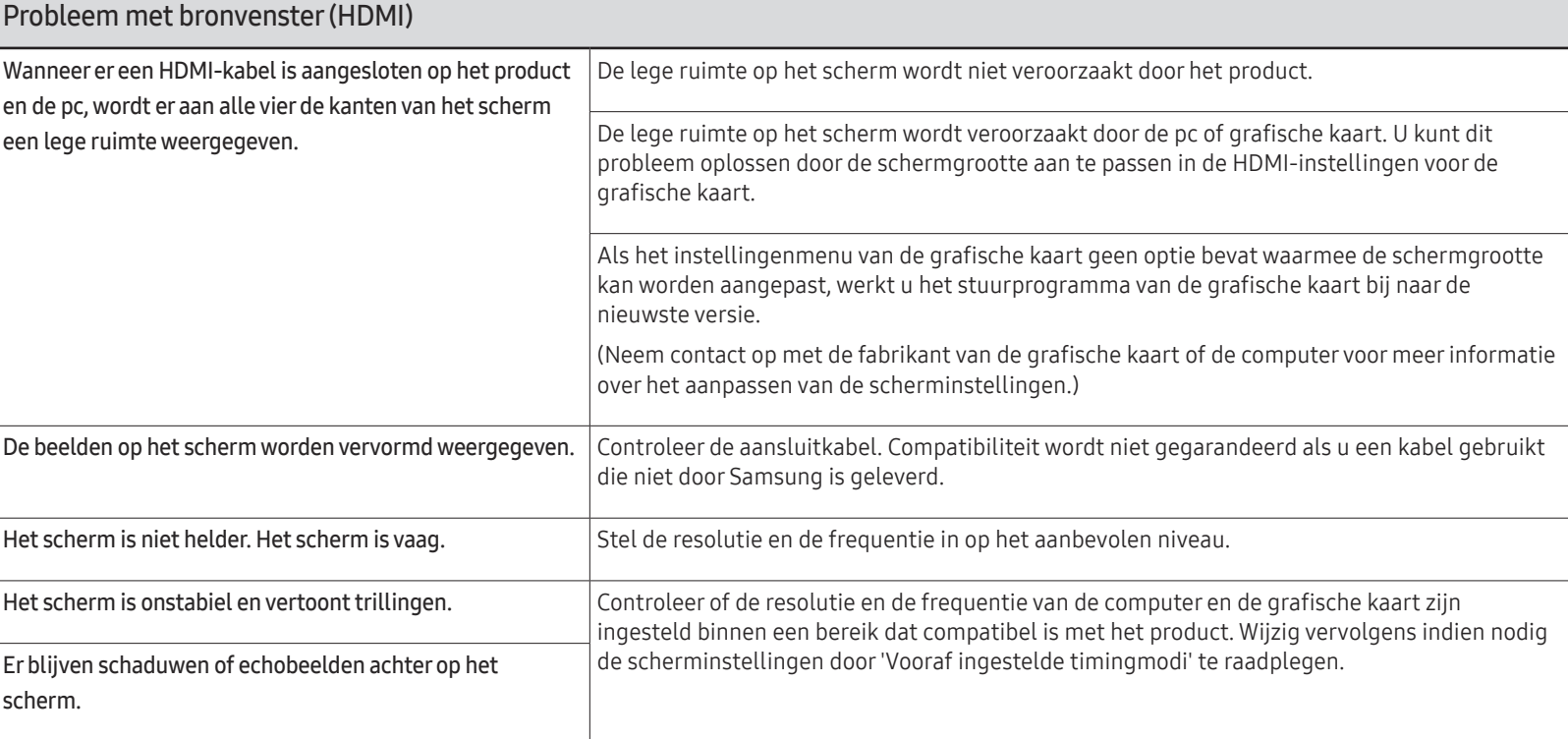

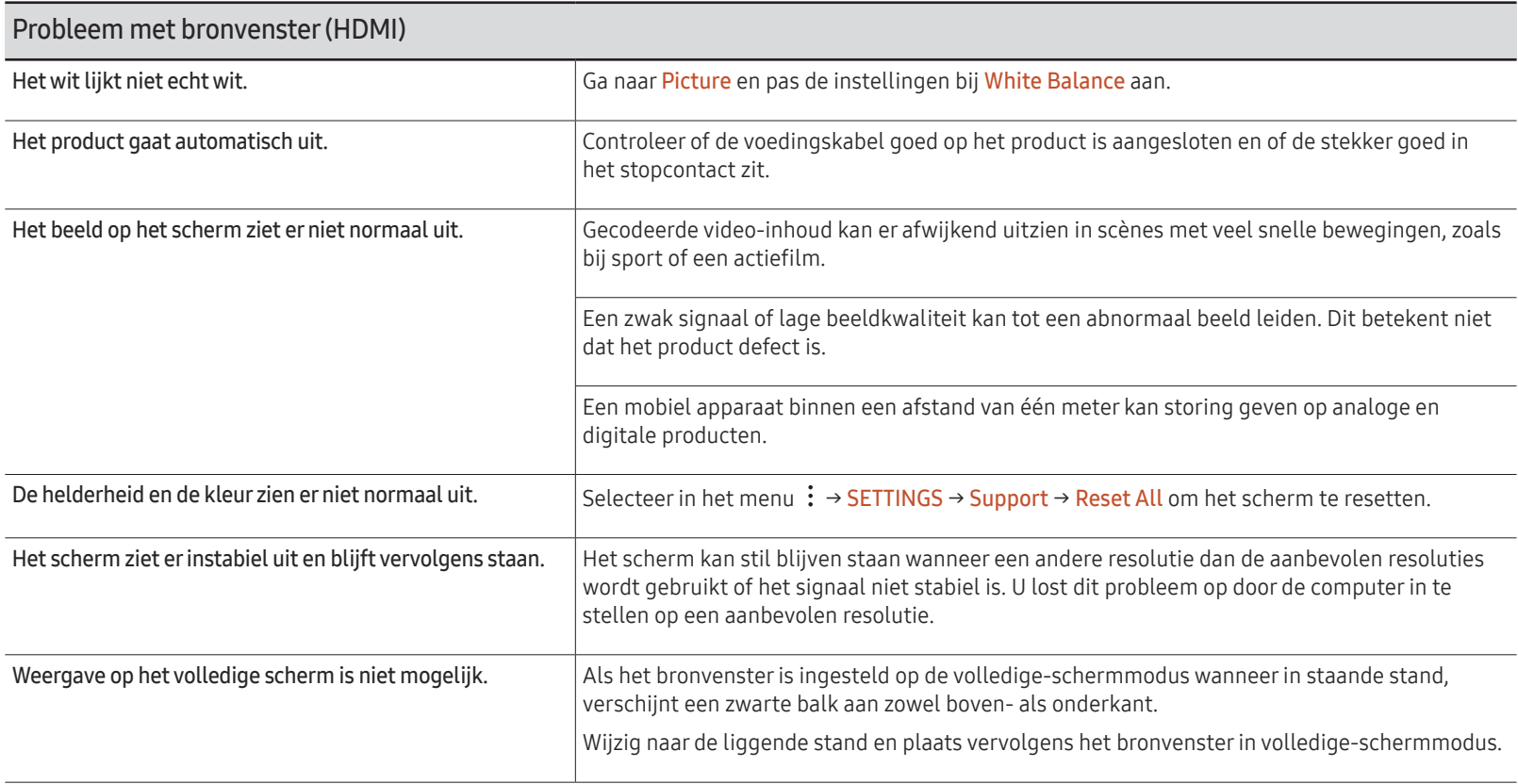

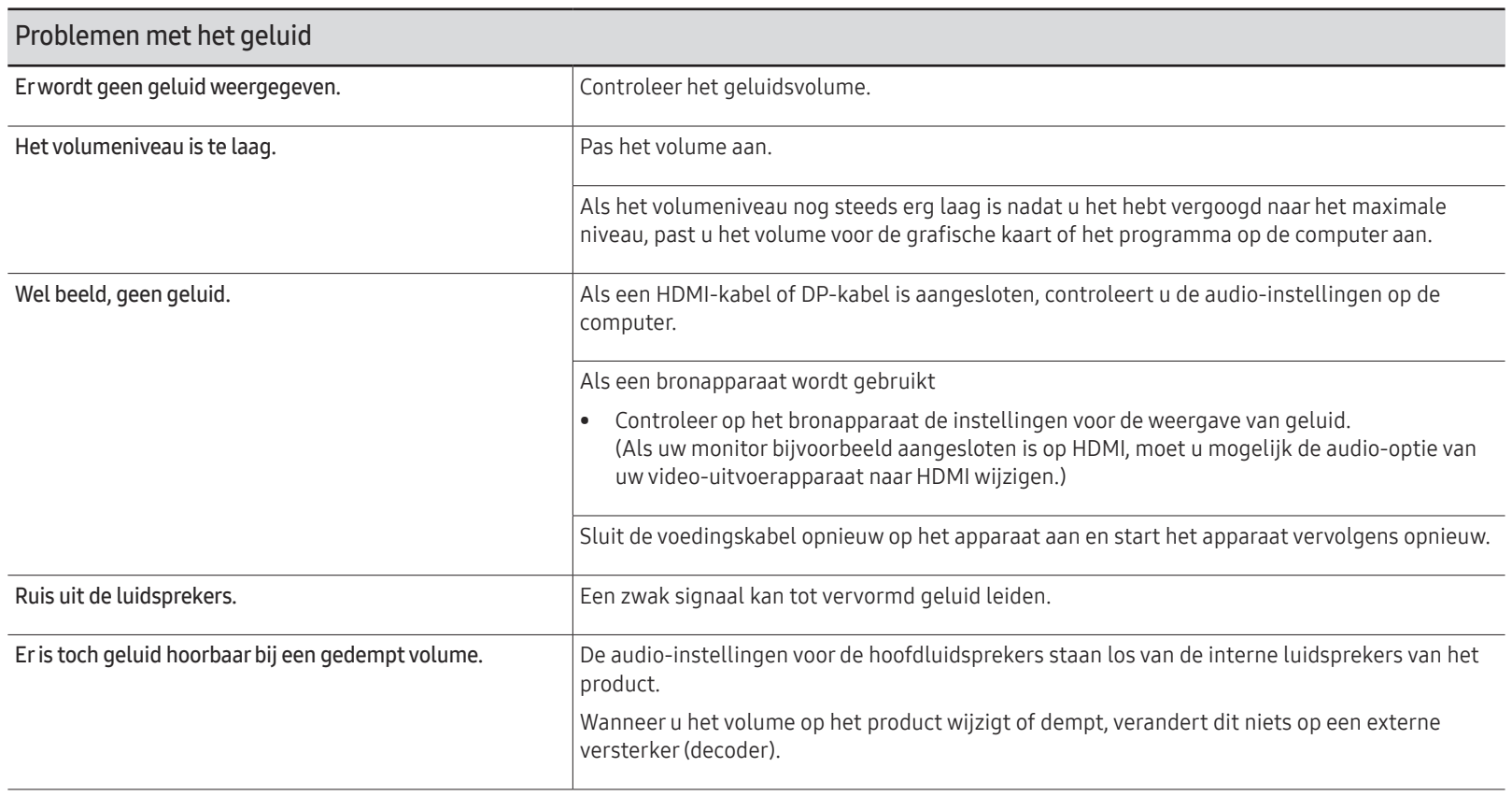

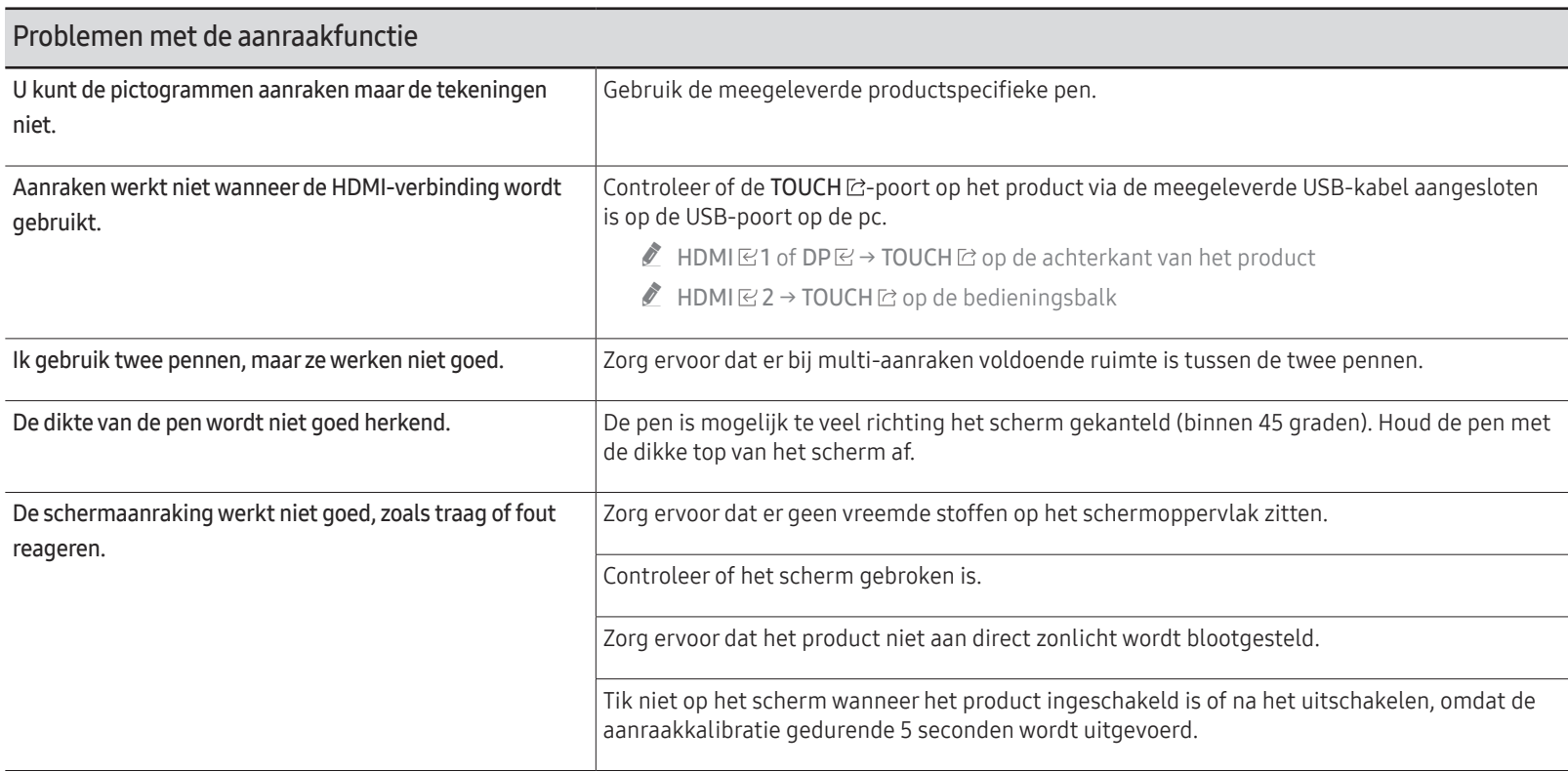

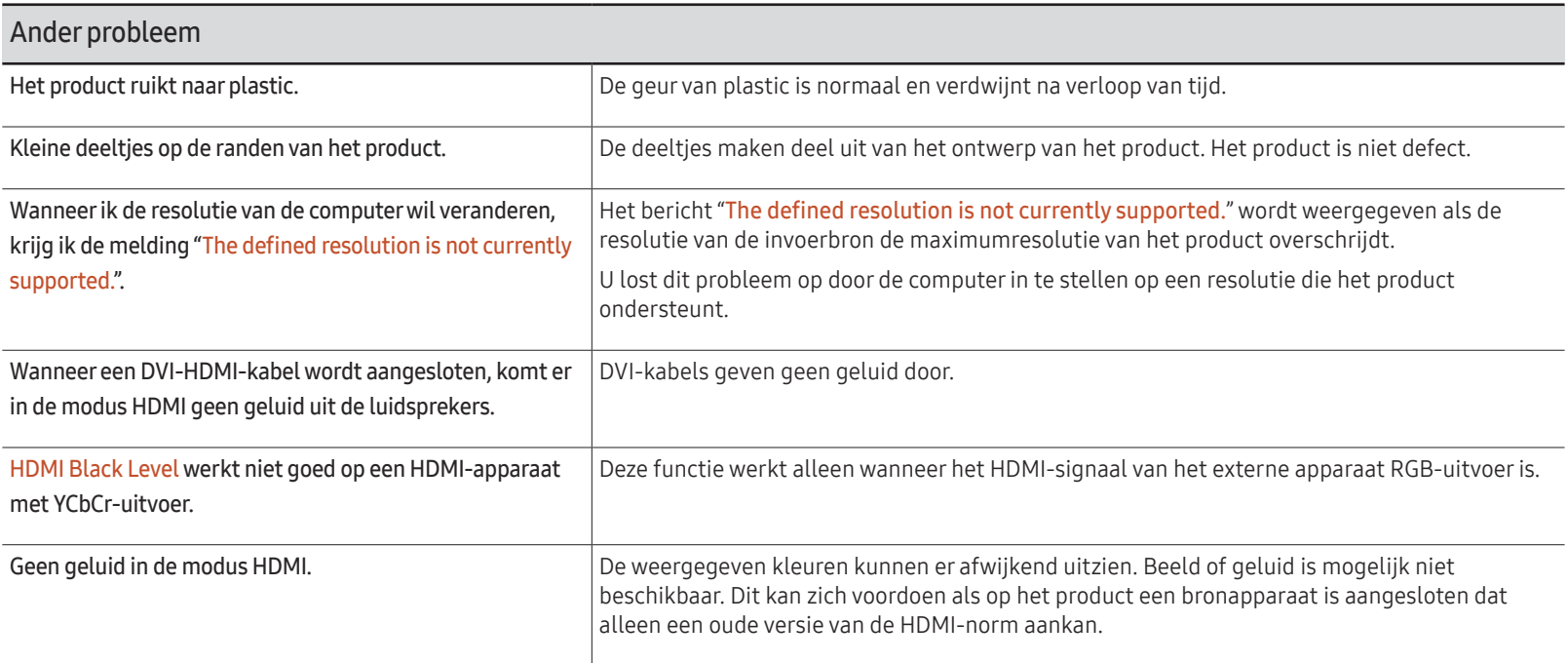

# <span id="page-66-0"></span>**Specificaties** Hoofdstuk 08

### Algemeen

- $\bigtriangledown$  Horizontale frequentie De tijd die nodig is om één lijn van links naar rechts op het scherm te scannen, wordt de horizontale cyclus genoemd. Het omgekeerde van deze horizontale cyclus is de horizontale frequentie. De horizontale frequentie wordt gemeten in kHz.
- Verticale frequentie Het product geeft een beeld meerdere keren per seconde weer (zoals een knipperende tl-lamp) om een beeld voor de kijker weer te geven. De frequentie waarmee een beeld per seconde wordt weergegeven, wordt de verticale frequentie of vernieuwingsfrequentie genoemd. De verticale frequentie wordt gemeten in Hz.

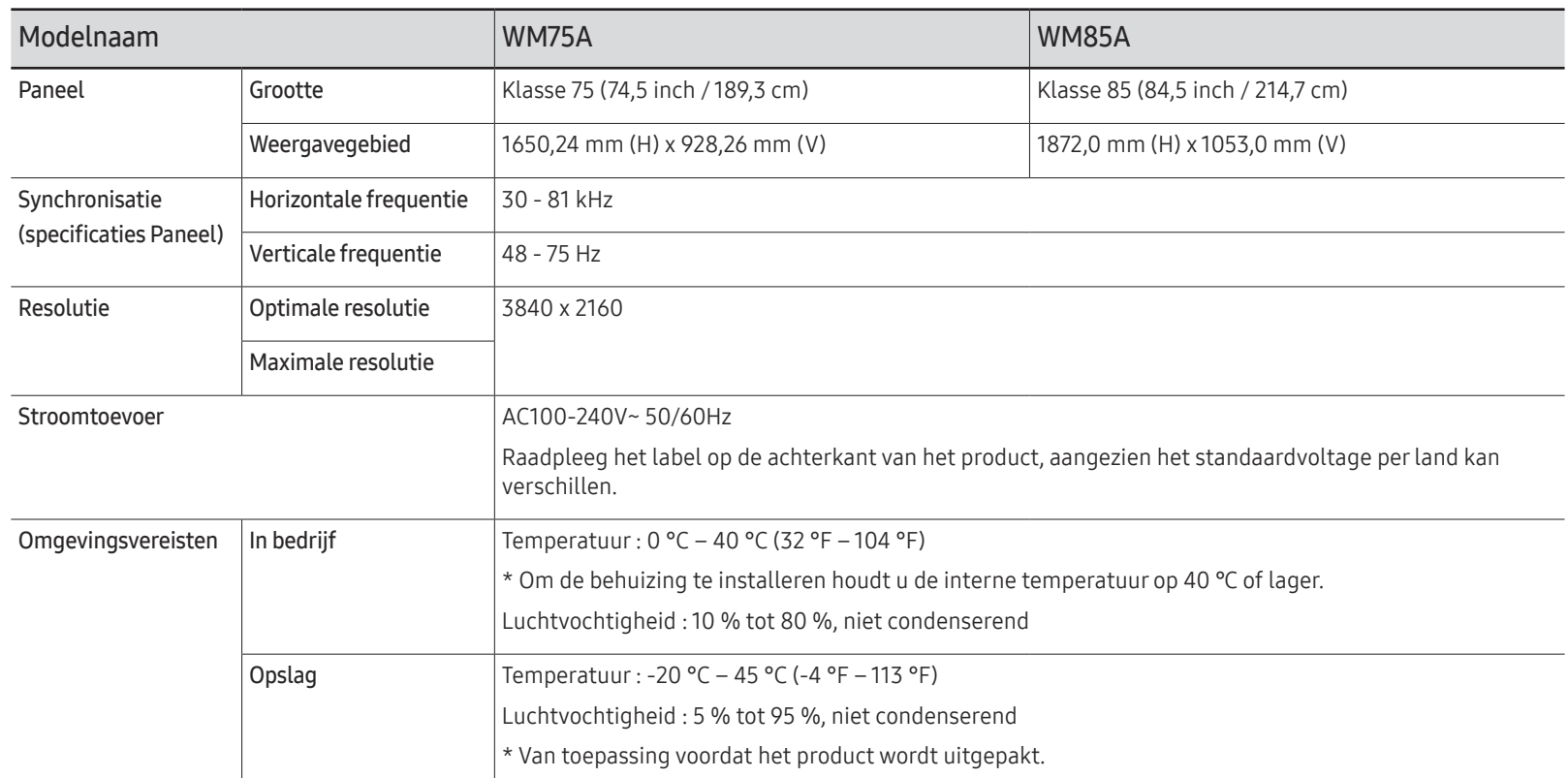

- Door de manier waarop dit product wordt geproduceerd kan circa één pixel per miljoen pixels (1 ppm) van het paneel lichter of donkerder worden weergegeven. Dit is niet van invloed op de prestaties van het product.
- " Vanwege de eigenschappen van het scherm kan dit product voor elk schermformaat slechts worden ingesteld op één resolutie voor een optimale beeldkwaliteit. Wanneer er een andere resolutie dan de opgegeven resolutie wordt ingesteld, kan dit ten koste gaan van de beeldkwaliteit. Om dit te voorkomen, kunt u het beste de opgegeven optimale resolutie voor uw product selecteren.
- $\ell$  Raadpleeg de website van Samsung voor de gedetailleerde specificaties van het apparaat.

### <span id="page-68-0"></span>Voorinstelbare timingmodi

Het scherm wordt automatisch aangepast als er een signaal via uw computer wordt overgedragen die behoort tot de volgende standaard signaalmodi. Als de door de pc uitgezonden signalen verschillen van de standaardmodus, dan wordt het scherm mogelijk niet weergegeven. Wijzig in dat geval de instellingen zoals in de volgende tabel door de gebruikershandleiding bij de grafische kaart te raadplegen.

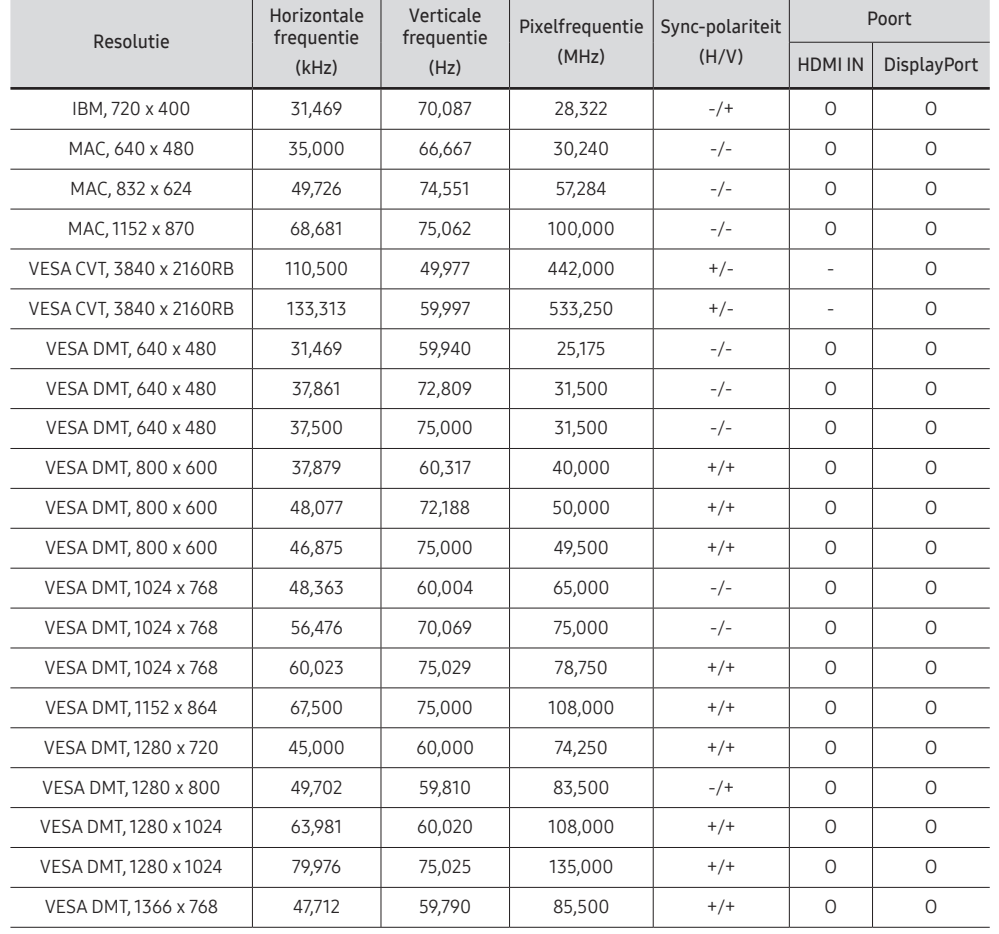

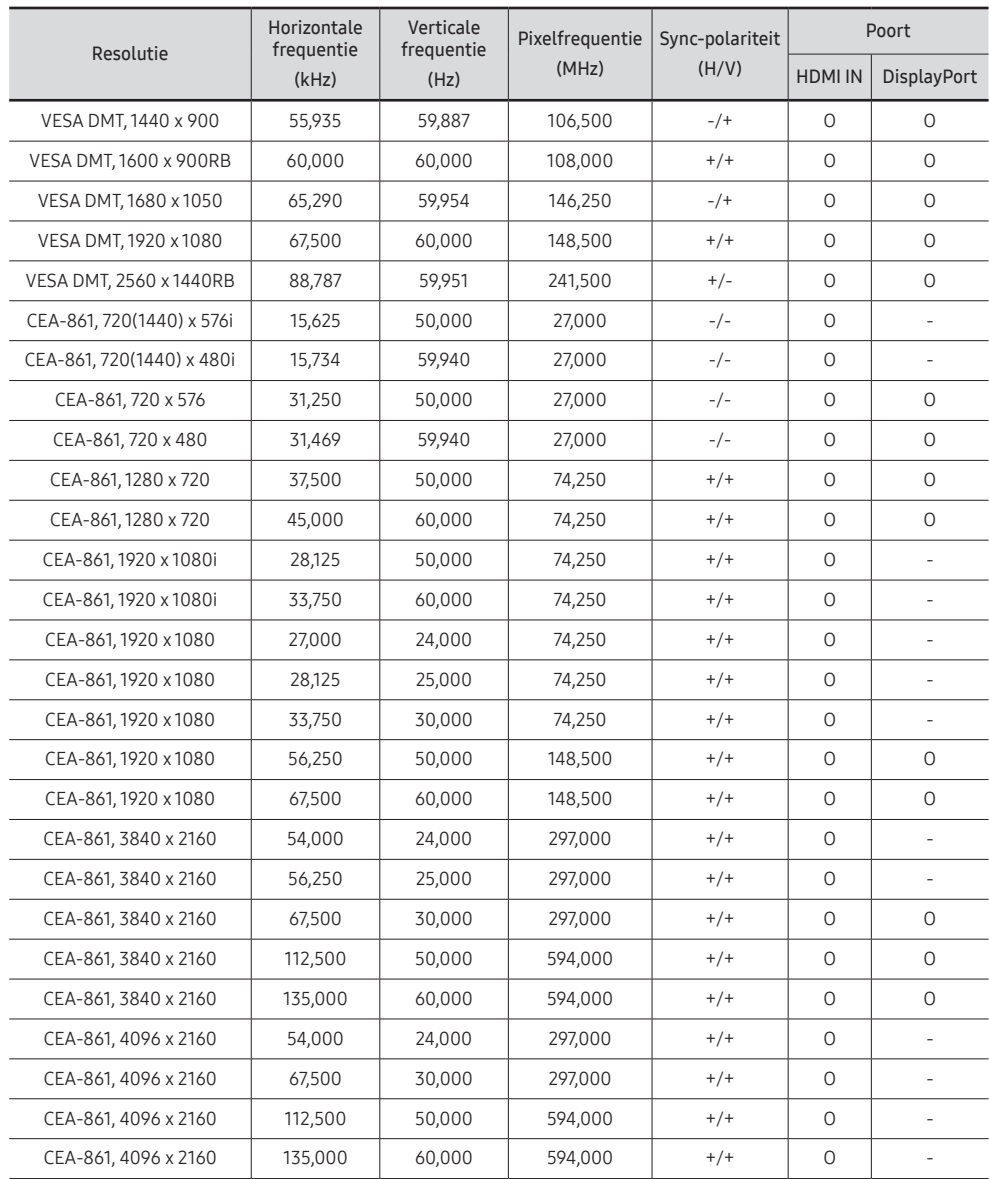

# <span id="page-69-0"></span>Bijlage Hoofdstuk 09

### Dienstverlening tegen betaling (door klanten)

 $\triangle$  Wanneer u om service vraagt, kunnen wij in de volgende gevallen ondanks de garantie kosten in rekening brengen voor een bezoek van een monteur.

### Geen productdefect

Reiniging van het product, afstelling, uitleg, herinstallatie enzovoort.

- Als een monteur wordt gevraagd om aanwijzingen te geven voor het gebruik van het product of gewoon enkele opties aanpast zonder het product te demonteren.
- Als een defect het gevolg is van externe omgevingsfactoren (internet, antenne, signaal van kabel enzovoort).
- Als een product opnieuw wordt geïnstalleerd of als er extra apparaten worden aangesloten na de eerste installatie van het aangeschafte product.
- Als een product opnieuw wordt geïnstalleerd op een andere locatie of na een verhuizing.
- Als de klant om aanwijzingen voor het gebruik van een product van een ander bedrijf vraagt.
- Als de klant om aanwijzingen voor het gebruik van het netwerk of een programma van een ander bedrijf vraagt.
- Als de klant vraagt om de software voor het product te installeren en te configureren.
- Als een monteur de binnenzijde van het product moet ontdoen van stof of vreemde stoffen.
- Als de klant om een extra installatie vraagt na aanschaf van het product bij een postorderbedrijf of online.

### Productschade als gevolg van een fout van de klant

Productschade als gevolg van een verkeerde handeling of verkeerde reparatie door de klant. Als het product schade heeft opgelopen als gevolg van:

- impact van buitenaf of laten vallen;
- het gebruik van verbruiksartikelen of apart verkochte producten die niet voldoen aan de eisen van Samsung;
- reparatie door een persoon die geen monteur is van een erkend servicebedrijf of partner van Samsung Electronics Co., Ltd.
- wijziging van het model of reparatie van het product door de klant;
- gebruik van het product op een verkeerde spanning of via niet-goedgekeurde elektrische aansluitingen;
- het niet volgen van de voorzorgsmaatregelen uit de gebruikershandleiding.

#### **Overig**

- Als het product defect raakt als gevolg van een natuurramp. (onweer, brand, aardbeving, overstroming enzovoort)
- Als verbruiksartikelen op zijn. (batterij, toner, verlichting, kop, trilmechanisme, lamp, filter, lint enzovoort)
- $\ell$  Als de klant om service vraagt terwijl het product niet defect is, kunnen servicekosten in rekening worden gebracht. Lees daarom eerst de gebruikershandleiding.

### <span id="page-70-0"></span>Het voorkomen van scherminbranding

#### Wat is scherminbranding?

Wanneer het scherm normaal wordt gebruikt, mag er geen scherminbranding optreden. Een normaal gebruik verwijst naar continu veranderende videopatronen. Wanneer er langdurig een vast patroon op het scherm wordt weergegeven, kan er een licht spanningsverschil optreden tussen de elektroden in de pixels die vloeibare kristallen besturen.

Een dergelijk spanningsverschil tussen de elektroden neemt naar verloop van tijd toe, waardoor het vloeibare kristal dunner wordt. Als dit gebeurt, is het mogelijk dat het vorige beeld zichtbaar blijft wanneer het patroon wordt gewijzigd.

Deze informatie is een richtlijn om scherminbranding te voorkomen. Het gedurende  $\Omega$ langere tijd weergeven van een vast scherm, kan scherminbranding veroorzaken. Dit probleem is niet opgenomen in de garantie.

#### Aanbevolen preventiemethoden

Het gedurende langere tijd weergeven van een vast scherm, kan scherminbranding of vlekken veroorzaken. Schakel het product uit wanneer het lange tijd niet wordt gebruikt, activeer de energiespaarstand of schakel een bewegende screensaver in.

### Licentie

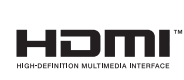

De begrippen HDMI en HDMI High-Definition Multimedia Interface, en het HDMI Logo zijn handelsmerken of geregistreerde handelsmerken van HDMI Licensing Administrator, Inc. in de Verenigde Staten en andere landen.

Open Source-licentiekennisgeving

Wanneer u open-source software gebruik, zijn er open-source licenties beschikbaar in het productmenu.

Voor informatie over de Open Source-licentiekennisgeving neemt u contact op met Samsung Open Source (http://opensource.samsung.com)